# Guide d'utilisation du portail BD Avicole par un producteur indépendant

Filière palmipèdes gras

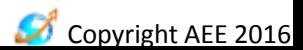

# Guide d'utilisation du portail BD Avicole par un producteur indépendant

- Informations sur l'accès à vos données contenues dans BD Avicole
- Accès au portail
	- Se connecter au portail
	- Modification du mot de passe
	- Oubli mot de passe
- Présentation de la page d'accueil
- Consultation, modification du profil producteur
- Consultation, modification, création et suppression du profil de bâtiments du producteur
- Consultation, création de mouvements
- Création et consultation des fiches ICA du producteur
- Contact support utilisateurs

#### **INFORMATIONS SUR L'ACCÈS À VOS DONNÉES CONTENUES DANS BD AVICOLE**

Guide d'utilisation du portail BD Avicole par un producteur indépendant

Copyright AEE 201

3

#### Informations sur l'accès à vos données contenues dans BD Avicole

Vous accédez aux données qui vous concernent dans BD Avicole via un portail web en ligne : [www.bdavicole.fr](http://www.bdavicole.fr/)

Vous vous connectez alors au portail grâce à l'identifiant fourni par le CIFOG et pourrez ainsi consulter les informations relatives à votre exploitation, vos ateliers de production et les déclarations de mouvements d'animaux dont vous êtes détenteur.

#### *Plusieurs situations possibles :*

- Si vous avez une seule activité, vous aurez un seul identifiant
- Si vous avez des activités dans plusieurs filières : vous aurez un identifiant par filière
- Si vous avez une activité en partenariat avec un Organisme de production et aussi une activité en tant qu'indépendant : vous aurez un identifiant par activité
	- un identifiant pour l'activité indépendante
	- un identifiant pour l'activité en partenariat avec l'organisme de production
- Copyright AEE 2016 4 • Si vous avez des partenariats avec plusieurs organismes de production : vous aurez un identifiant par organisme de production avec qui vous travaillez

Guide d'utilisation du portail BD Avicole par un producteur indépendant

# **ACCÈS AU PORTAIL**

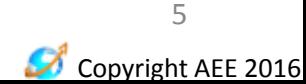

## Première connexion

Adresse site web : www.bdavicole.fr

- 1. Cliquez sur le bouton «  $1<sup>e</sup>$  connexion » sur la page d'accueil
- 2. Saisissez l'identifiant qui vous a été fourni dans la case identifiant
- 3. Cliquez sur « envoyer » pour recevoir votre mot de passe à l'adresse mail associée au compte utilisateur

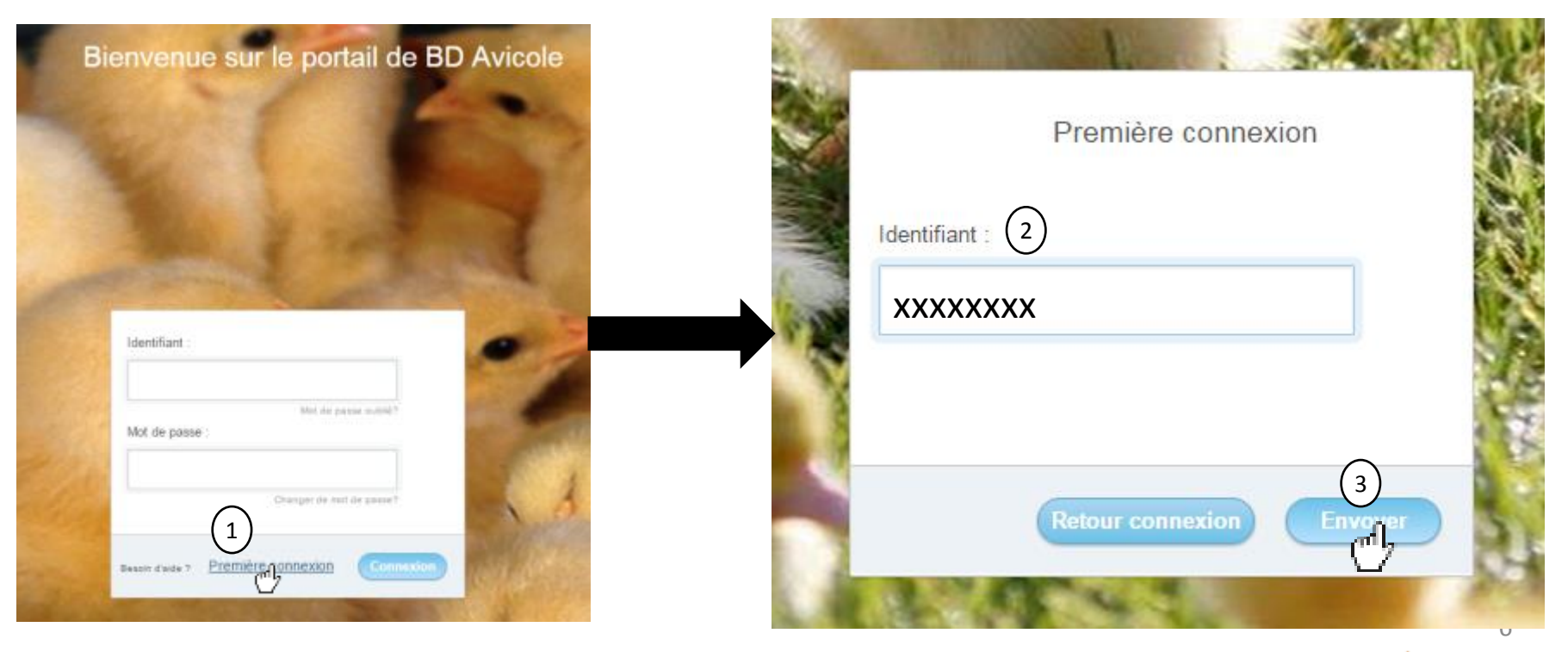

Copyright AEE 2016

#### Se connecter

- 1. Saisissez l'identifiant qui vous a été fourni dans le champ « identifiant »
- 2. Saisissez le mot de passe qui vous a été fourni dans le champ « mot de passe »
- 3. Cliquez sur le bouton connexion pour valider et accéder au portail

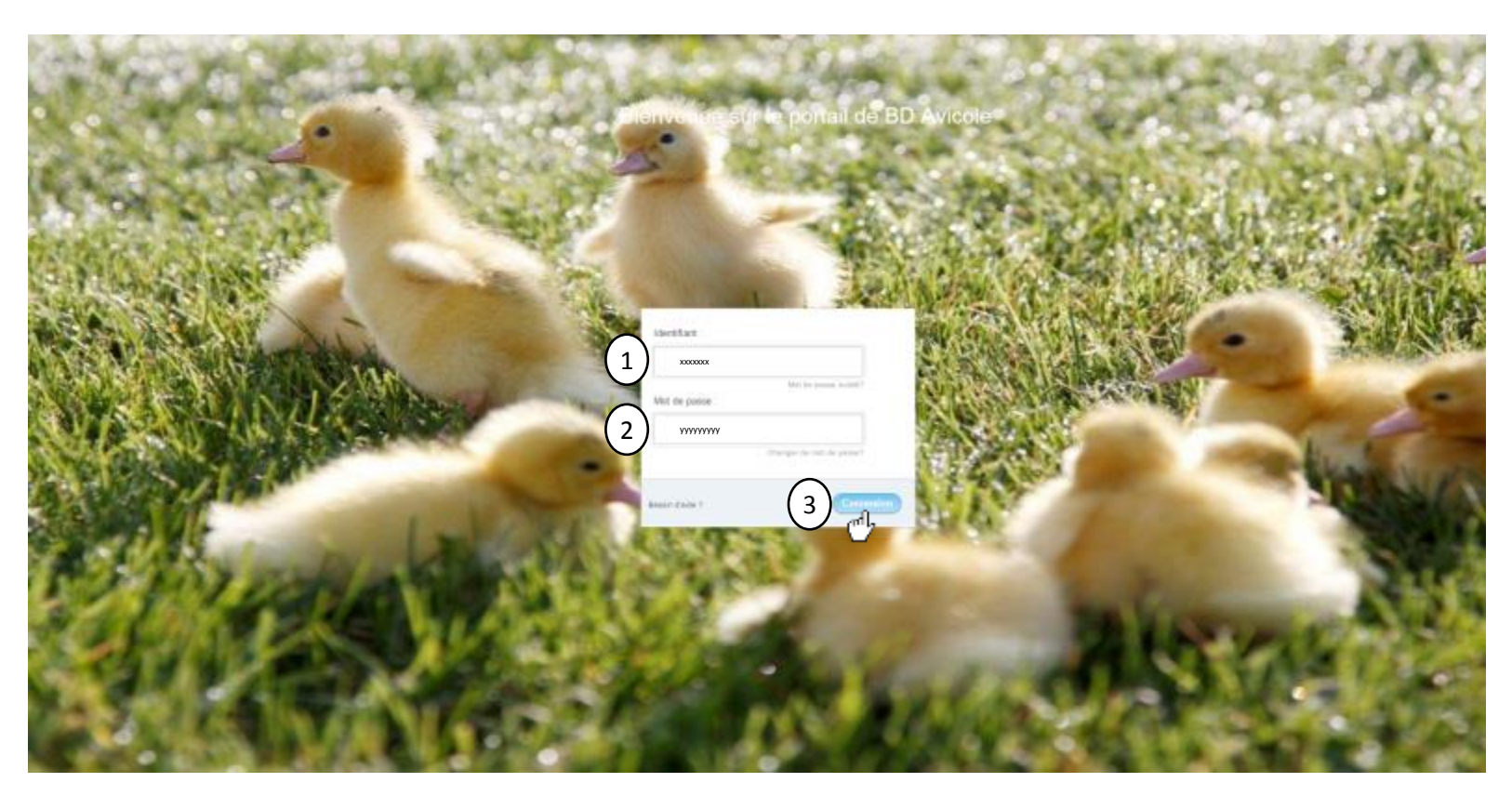

Copyright AEE 2016 7

# Changement du mot de passe

A votre première connexion, vous serez automatiquement dirigé vers une page où il vous sera demandé de modifier votre mot de passe.

Cette procédure est également réalisable a tout instant à partir de la page d'accueil du portail. Pour cela, il vous suffit de cliquer sur « changer de mot de passe ? » pour accéder à la page vous permettant de changer votre mot de passe.

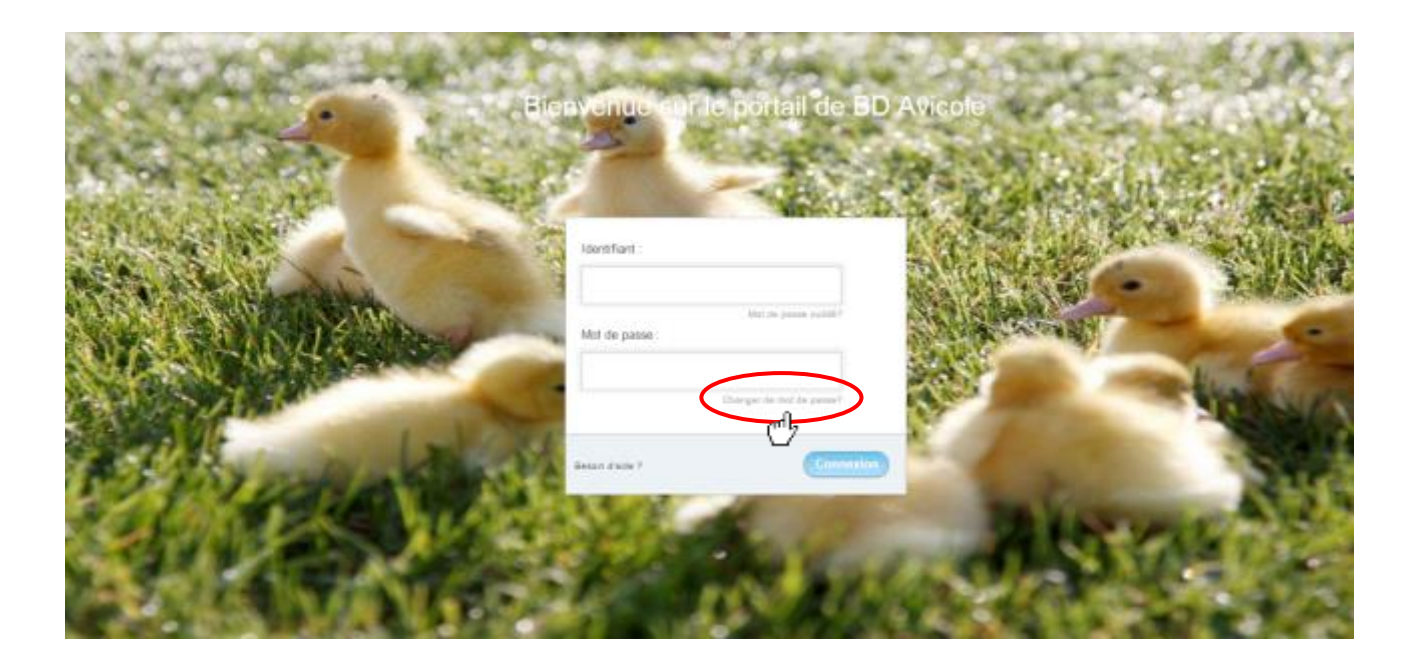

 $\sim$  Copyright AEE 20 8

# Changement du mot de passe

- 1. Saisissez votre identifiant dans le champ « identifiant »
- 2. Saisissez votre mot de passe actuel dans le champ « mot de passe »
- 3. Saisissez votre nouveau mot de passe dans le champ « nouveau mot de passe »
- 4. Saisissez à nouveau votre nouveau mot de passe dans le champ « confirmation »
- 5. Cliquez sur le bouton « modifier » pour valider la modification de votre mot de passe
- 6. Pour revenir à la page d'accueil du portail, cliquez sur le bouton « Retour connexion »

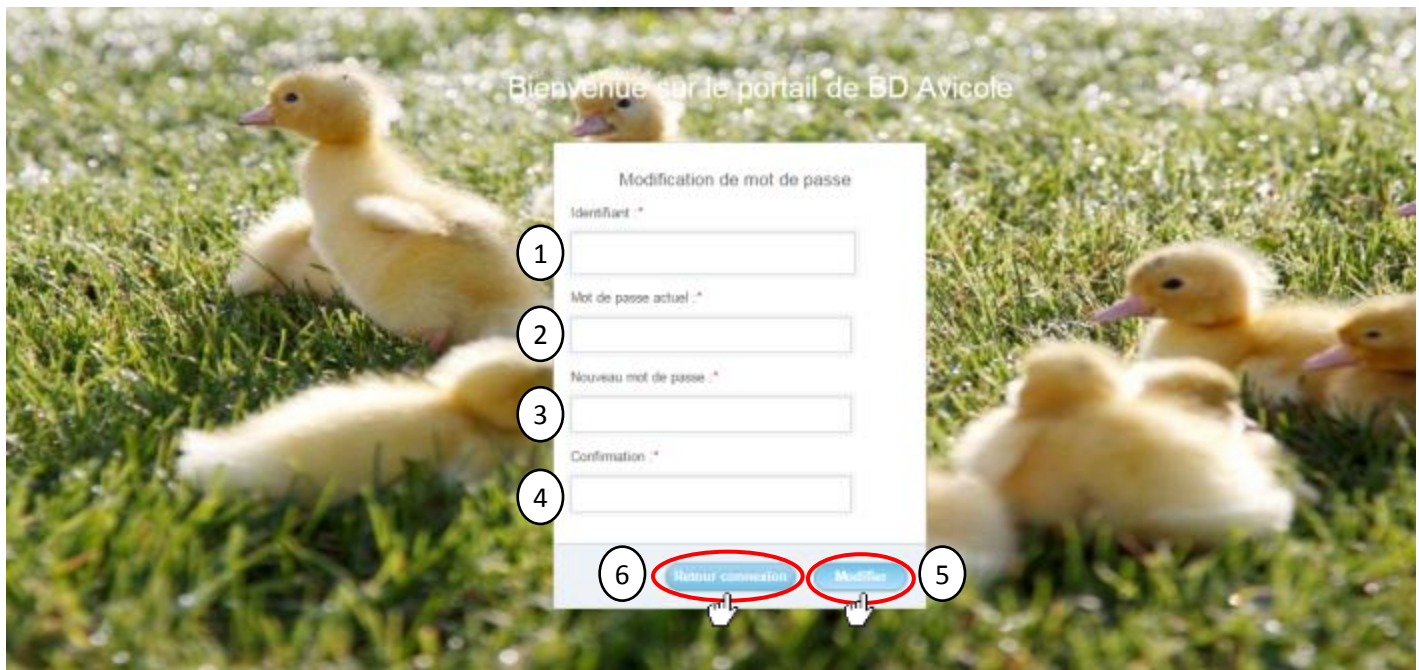

# Changement du mot de passe

Un mail de confirmation de modification de votre mot de passe est envoyé sur l'adresse email associée au compte utilisateur

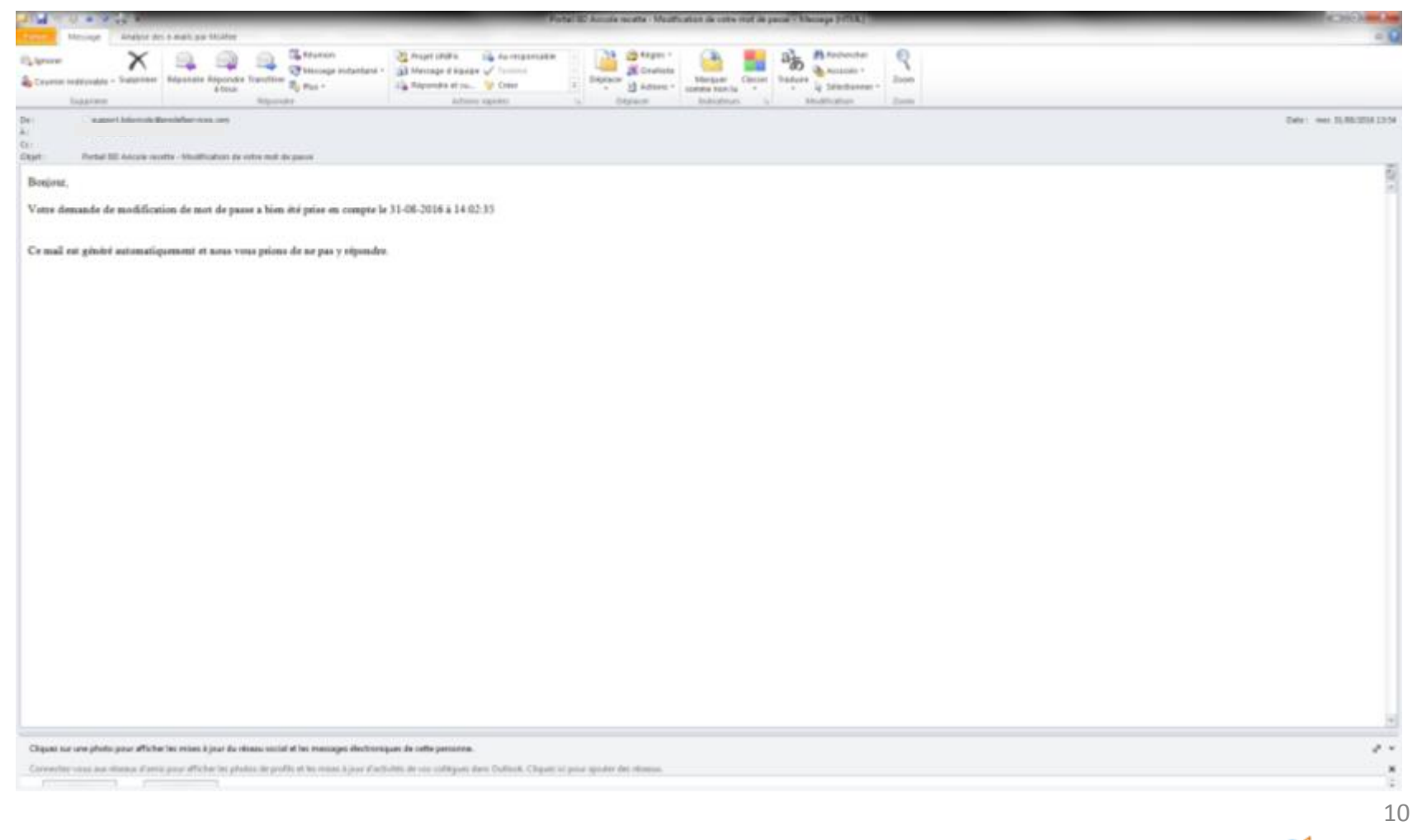

# Oubli du mot de passe

Attention : seul l'utilisateur connaît son mot de passe. En cas d'oubli, il est donc inutile de demander au support de vous communiquer votre mot de passe. Il faut systématiquement utiliser la procédure « Mot de passe oublié »

Pour cela, il vous suffit de cliquer sur « Mot de passe oublié » sur la page d'accueil du portail

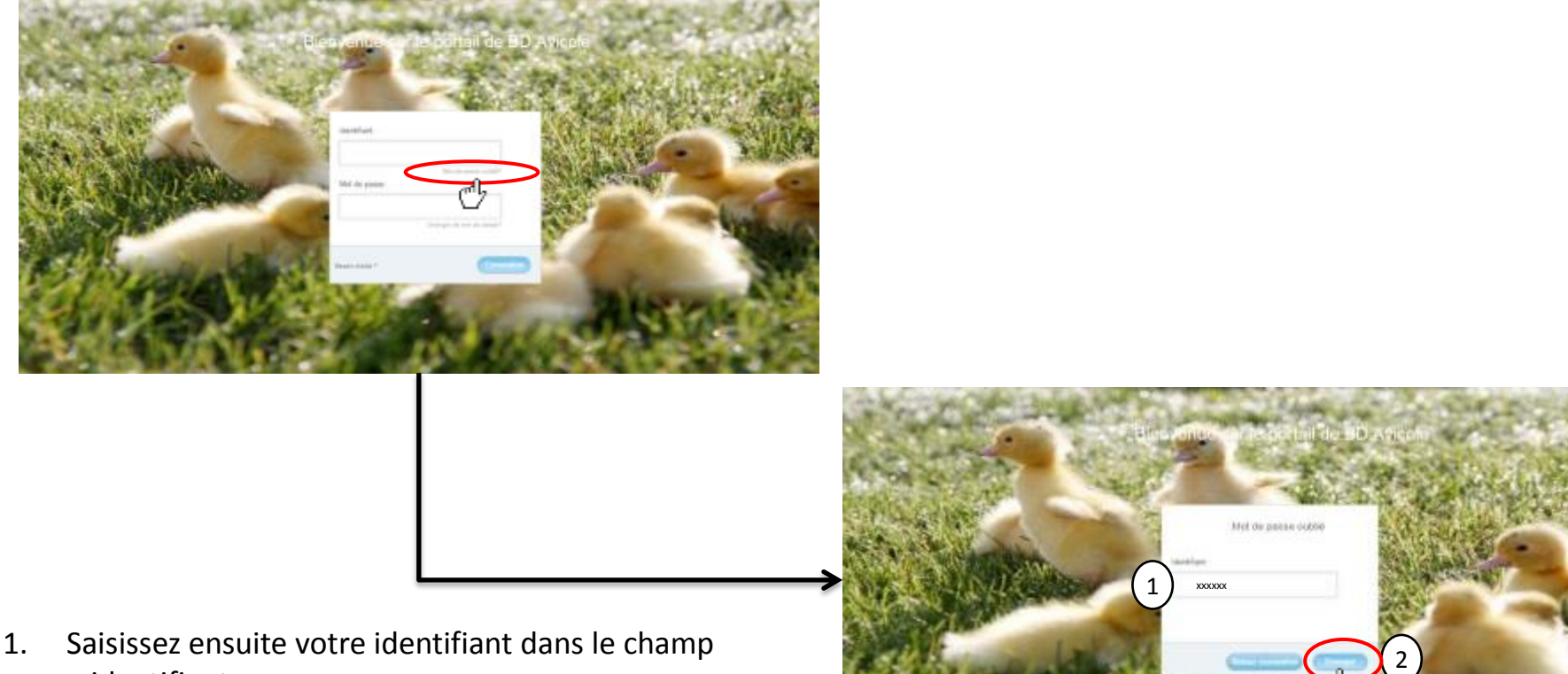

- « identifiant »
- 2. puis validez en cliquant sur le bouton « envoyer »
- 3. Pour revenir à la page d'accueil du portail, cliquez sur le bouton « Retour connexion »

#### Oubli du mot de passe

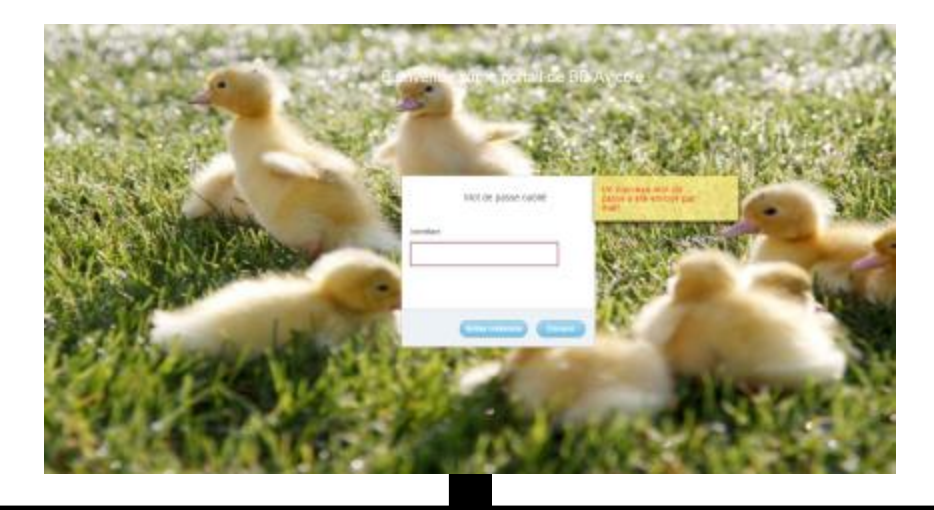

Un nouveau mot de passe est envoyé à l'adresse e-mail associée au compte utilisateur

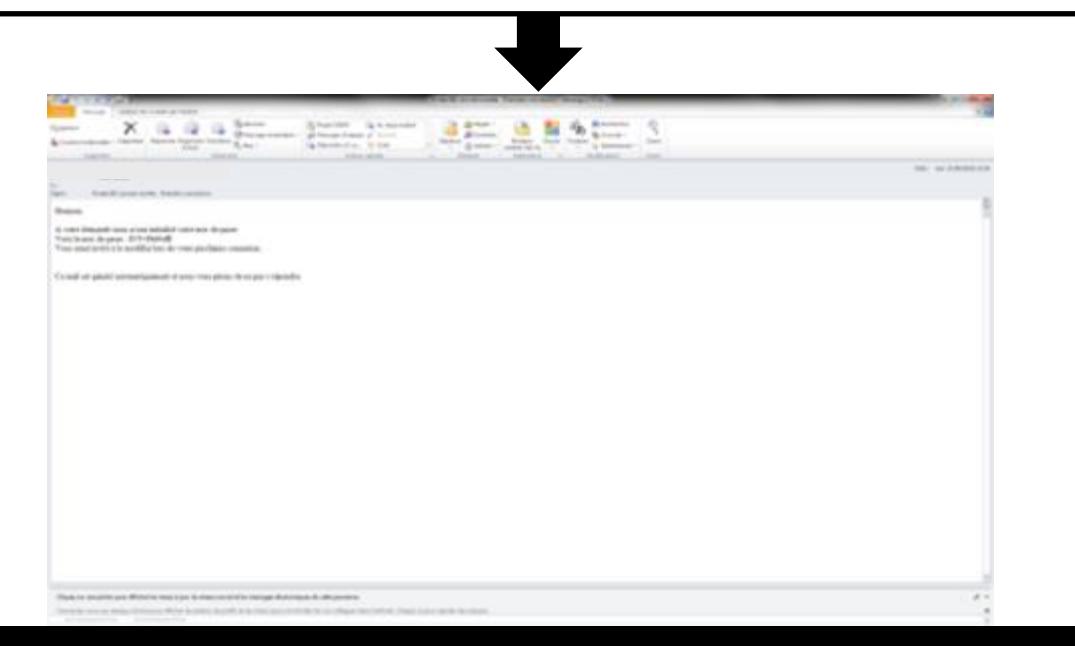

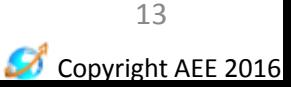

# **PRÉSENTATION DE LA PAGE D'ACCUEIL**

Guide d'utilisation du portail BD Avicole par un producteur indépendant

- **1. Accéder à la page d'accueil = mon profil producteur**
- 2. Accéder à mon profil producteur
- 3. Accéder à mes bâtiments
- 4. Accéder au module de gestion de mouvements de lots d'animaux
- 5. Déconnexion

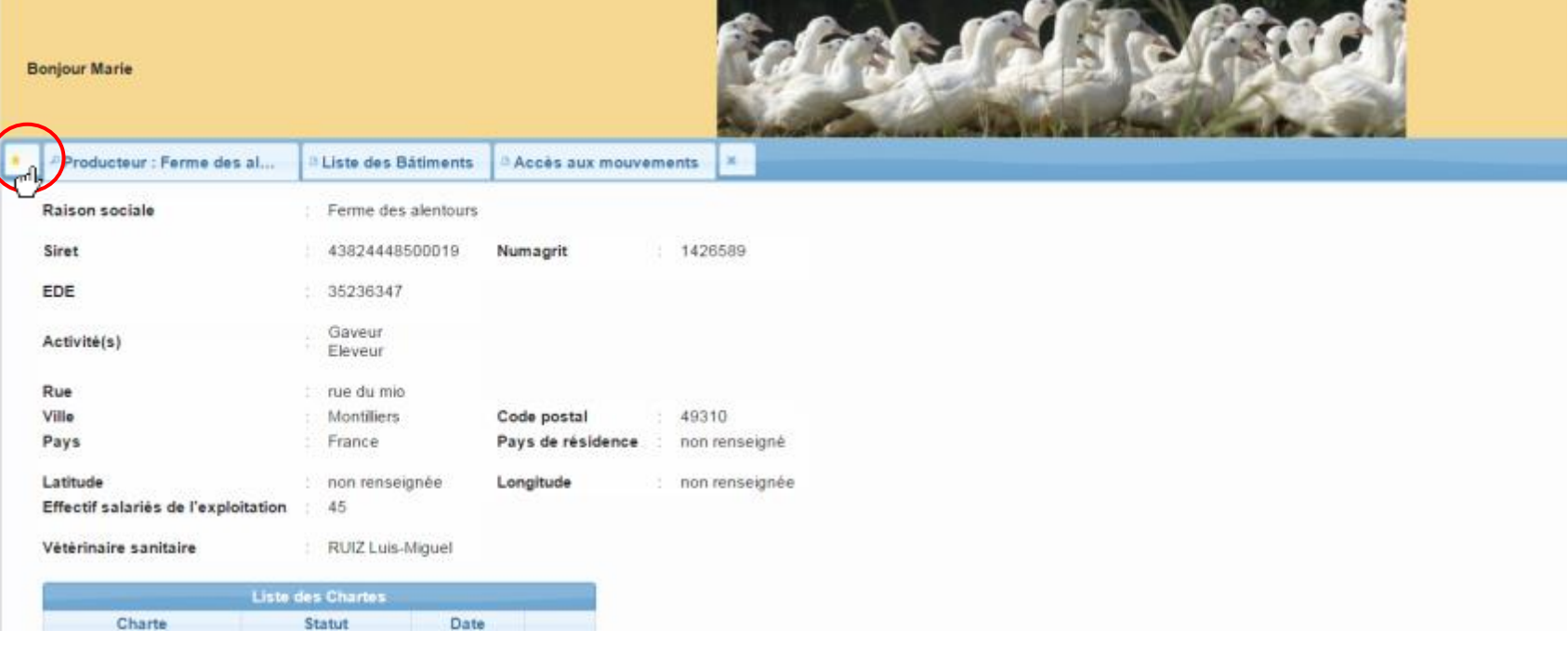

- 1. Accéder à la page d'accueil = mon profil producteur
- **2. Accéder à mon profil producteur**
- 3. Accéder à mes bâtiments
- 4. Accéder au module de gestion de mouvements de lots d'animaux
- 5. Déconnexion

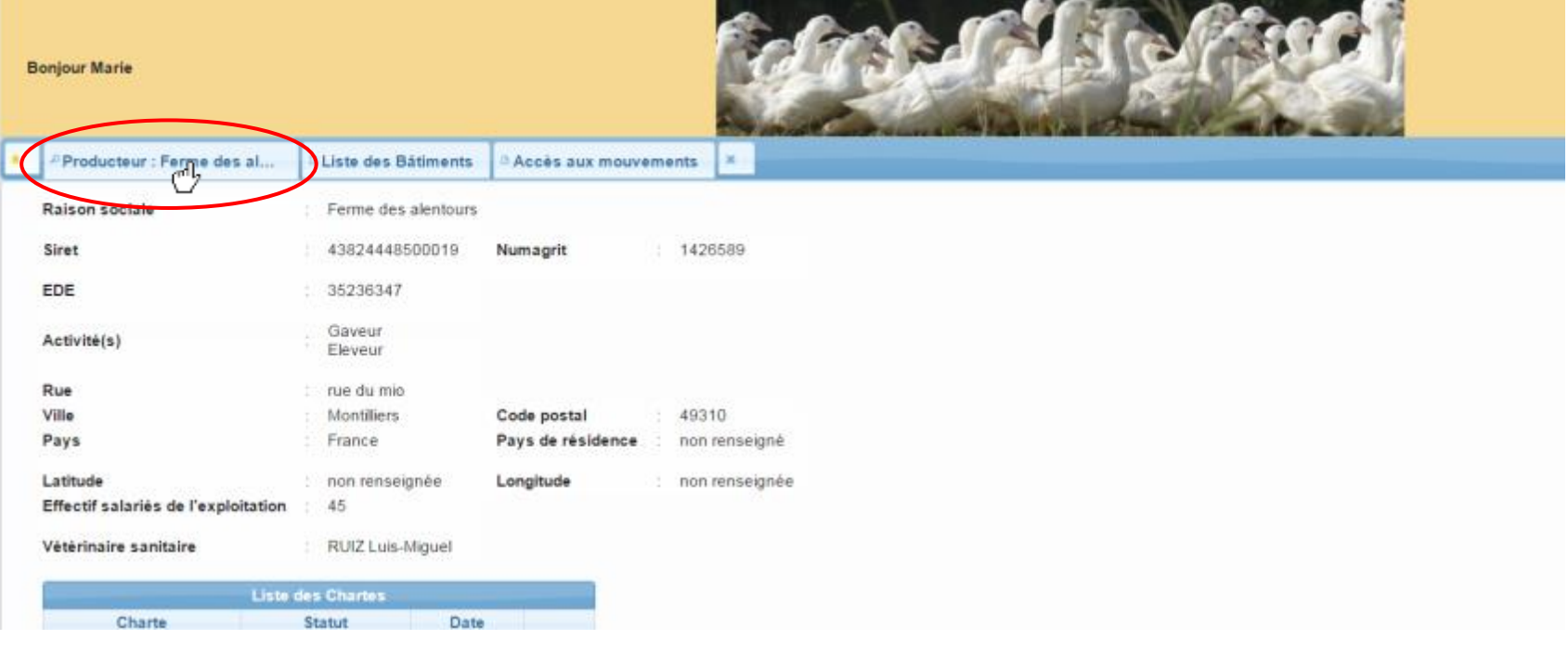

- 1. Accéder à la page d'accueil = mon profil producteur
- 2. Accéder à mon profil producteur
- **3. Accéder à mes bâtiments**
- 4. Accéder au module de gestion de mouvements de lots d'animaux
- 5. Déconnexion

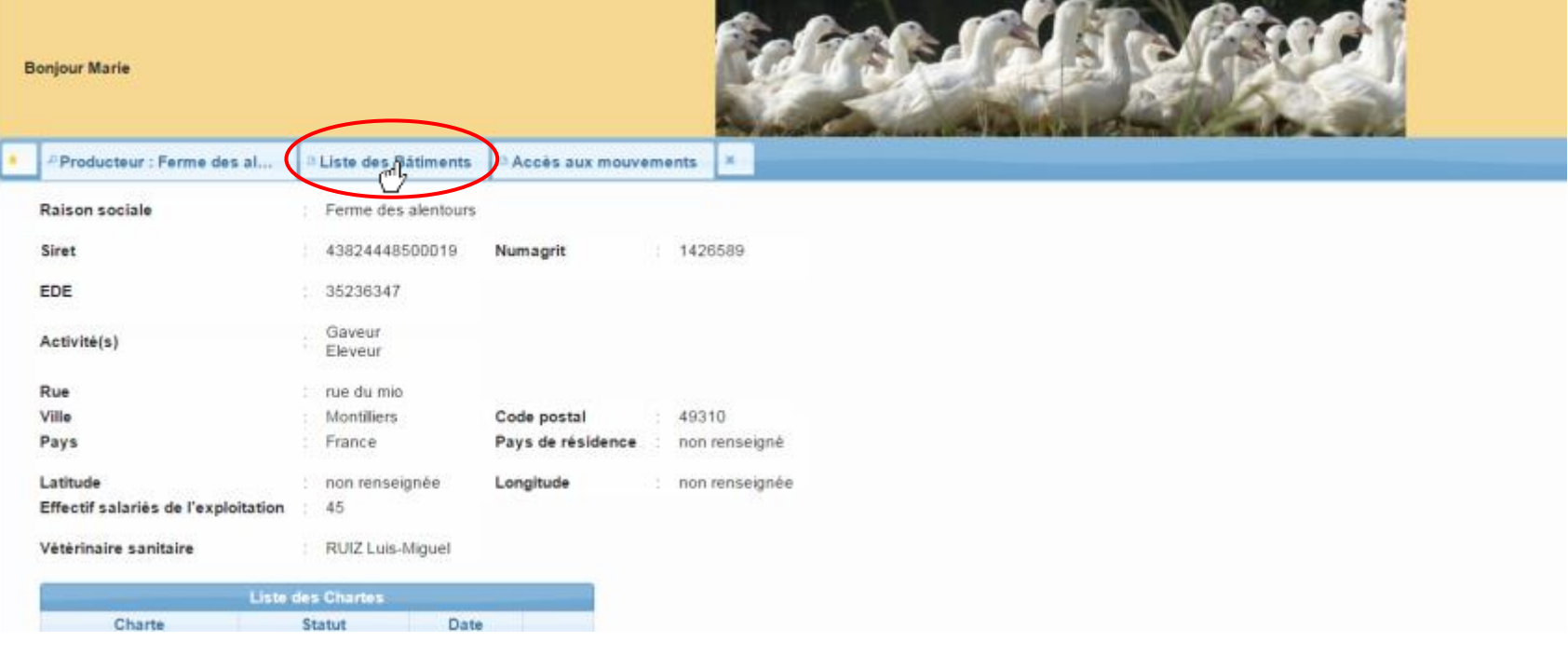

- 1. Accéder à la page d'accueil = mon profil producteur
- 2. Accéder à mon profil producteur
- 3. Accéder à mes bâtiments
- **4. Accéder au module de gestion de mouvements de lots d'animaux**
- 5. Déconnexion

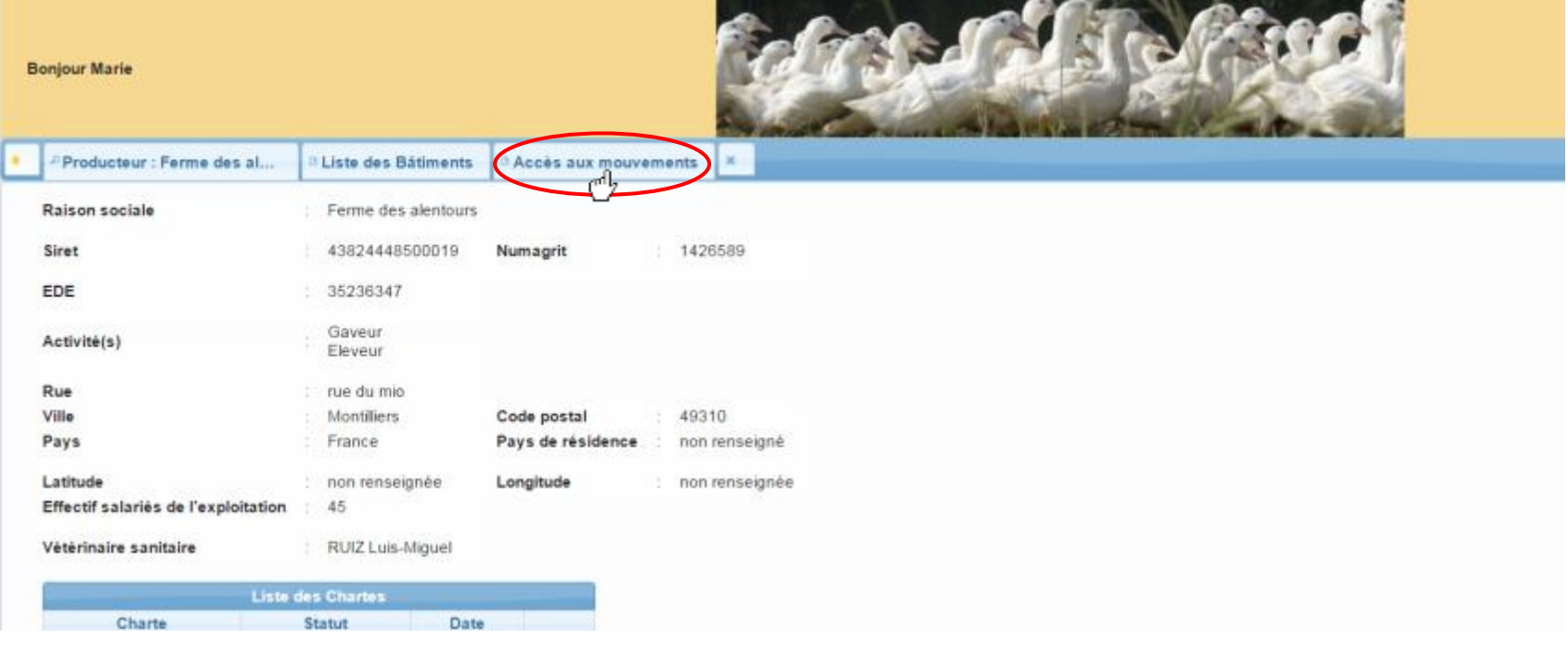

- 1. Accéder à la page d'accueil = mon profil producteur
- 2. Accéder à mon profil producteur
- 3. Accéder à mes bâtiments
- 4. Accéder au module de gestion de mouvements de lots d'animaux
- **5. Déconnexion**

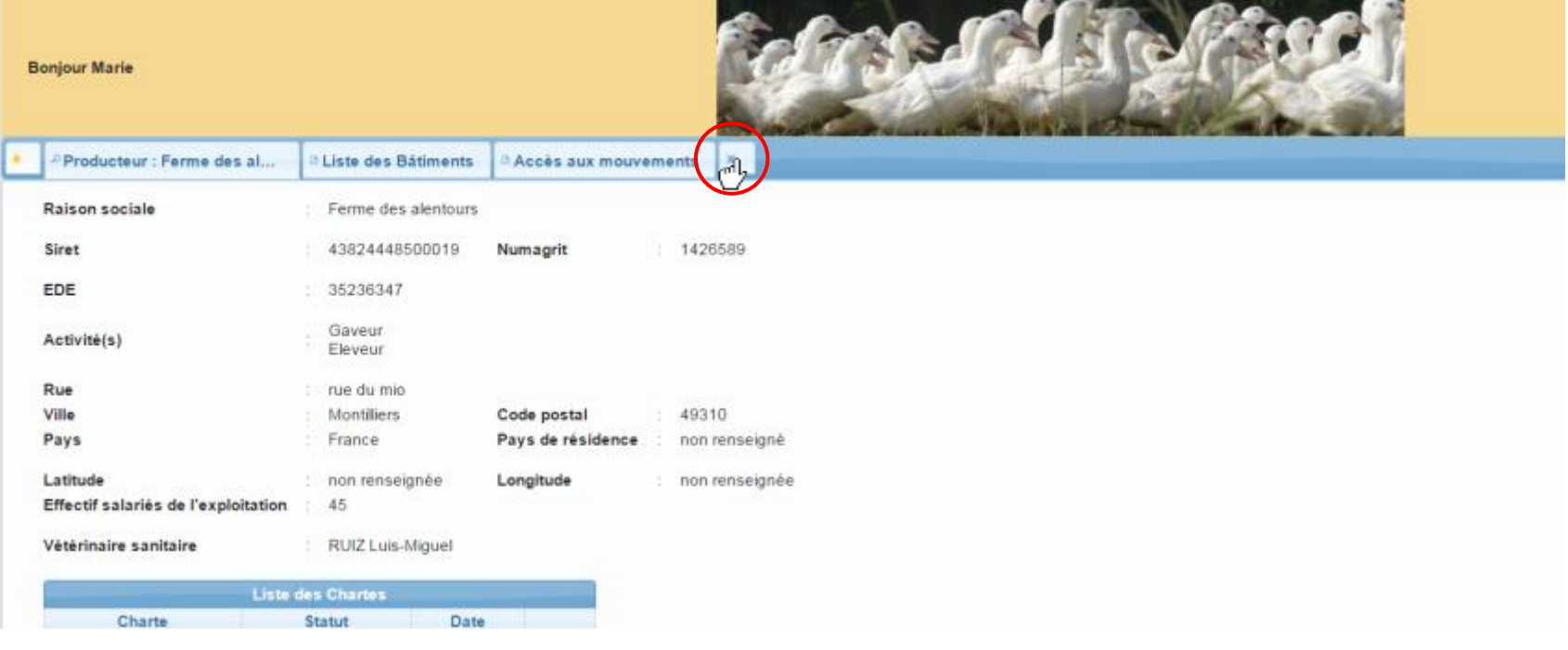

# **CONSULTATION, MODIFICATION DE MON PROFIL**

Guide d'utilisation du portail BD Avicole par un producteur indépendant

Copyright AEE 2016 19

# Consultation de mon profil

Cette page comporte les éléments descriptifs de votre exploitation

Elle est accessible en cliquant :

- 1. Sur le bouton « Producteur: *nom du producteur* »
- 2. Sur le bouton de retour à la page d'accueil

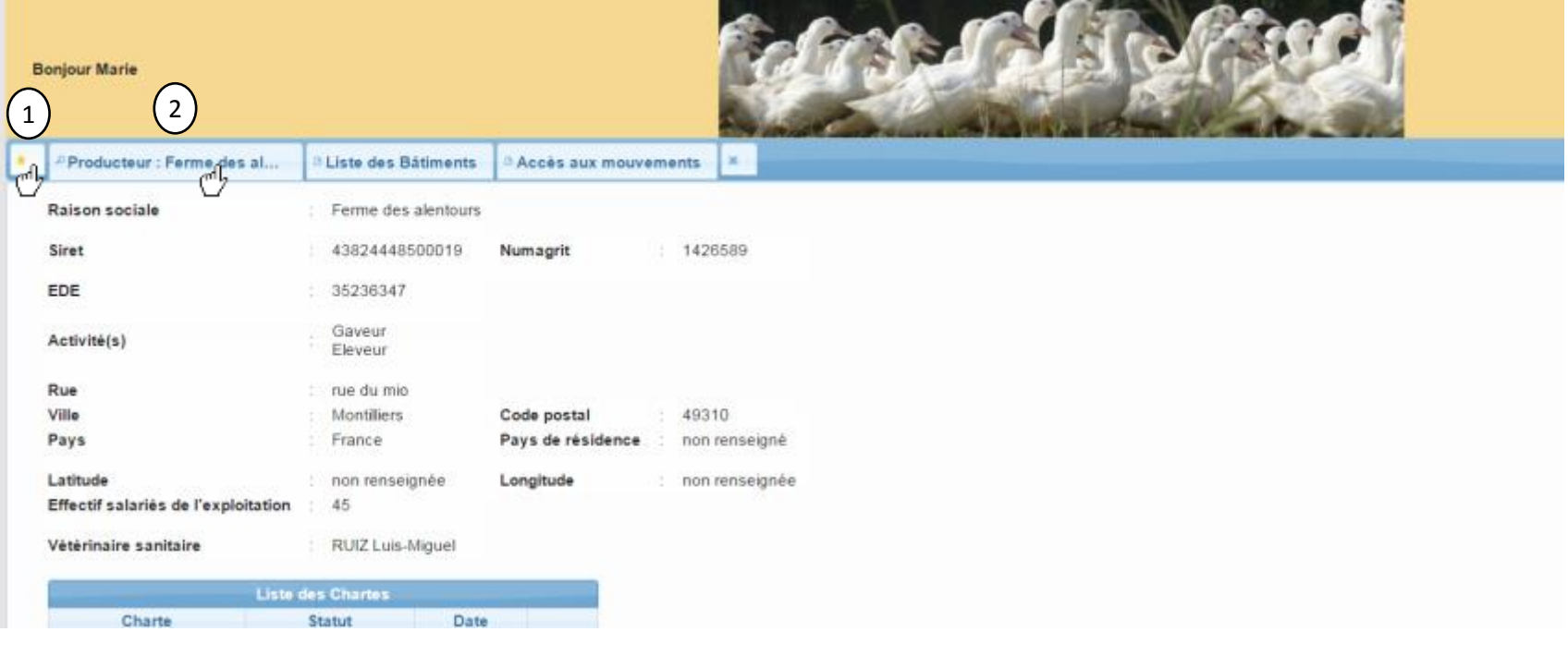

#### Modification d'une information me concernant

Toutes les informations d'un producteur sur cette page sont modifiables. De façon générale sur l'ensemble du portail, une information est modifiable dès lors qu'elle se surligne en jaune lorsqu'on passe le pointeur de la souris dessus.

Ci-dessous, on peut voir que la raison sociale est surlignée en jaune au passage du pointeur de la souris. Pour la modifier, il suffit de cliquer sur le champ surligné

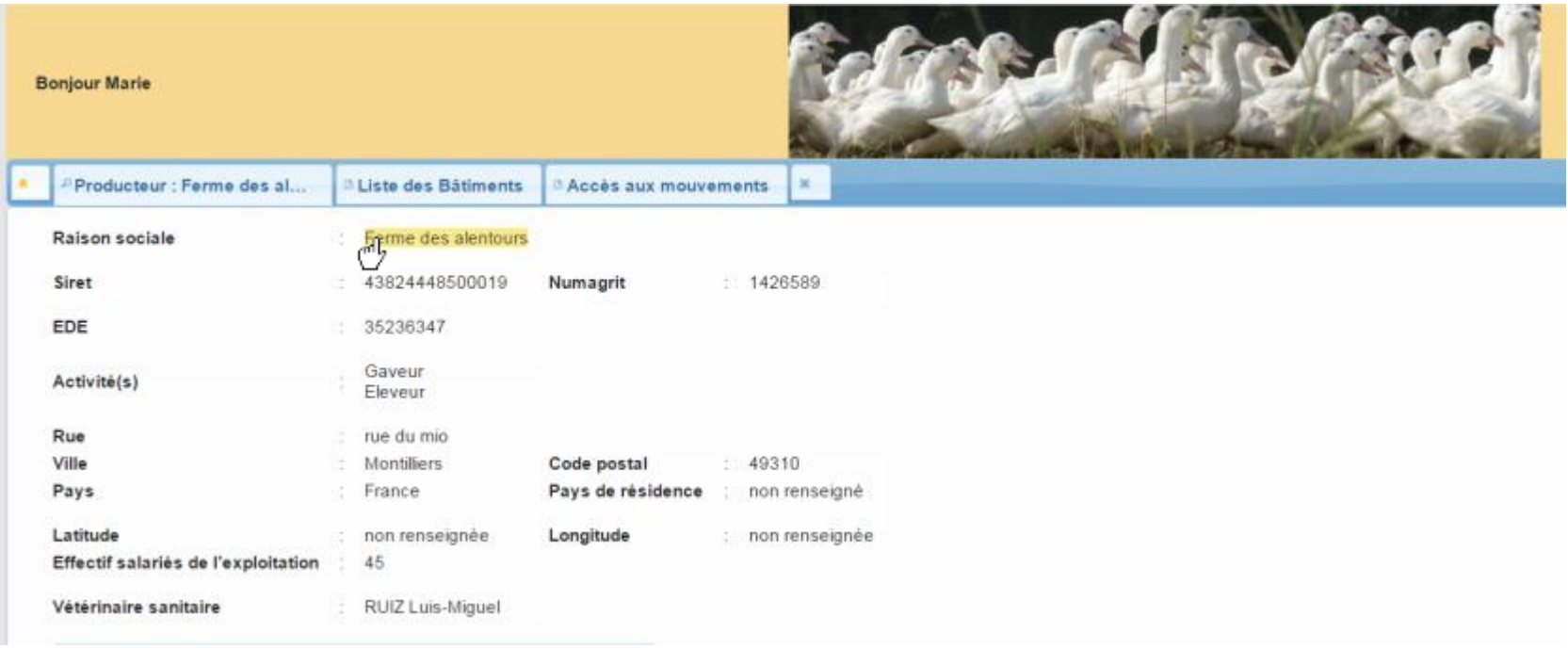

#### Modification d'une information me concernant

 $\vert \cdot \vert$  x

Ferme des alen Le champ apparaît comme modifiable :

- 1. Vous pouvez modifier le libellé existant
- 2. Cliquez ensuite sur le bouton « enregistrer la modification » pour valider votre modification
- 3. Pour l'annuler, cliquez sur le bouton « annuler la modification »

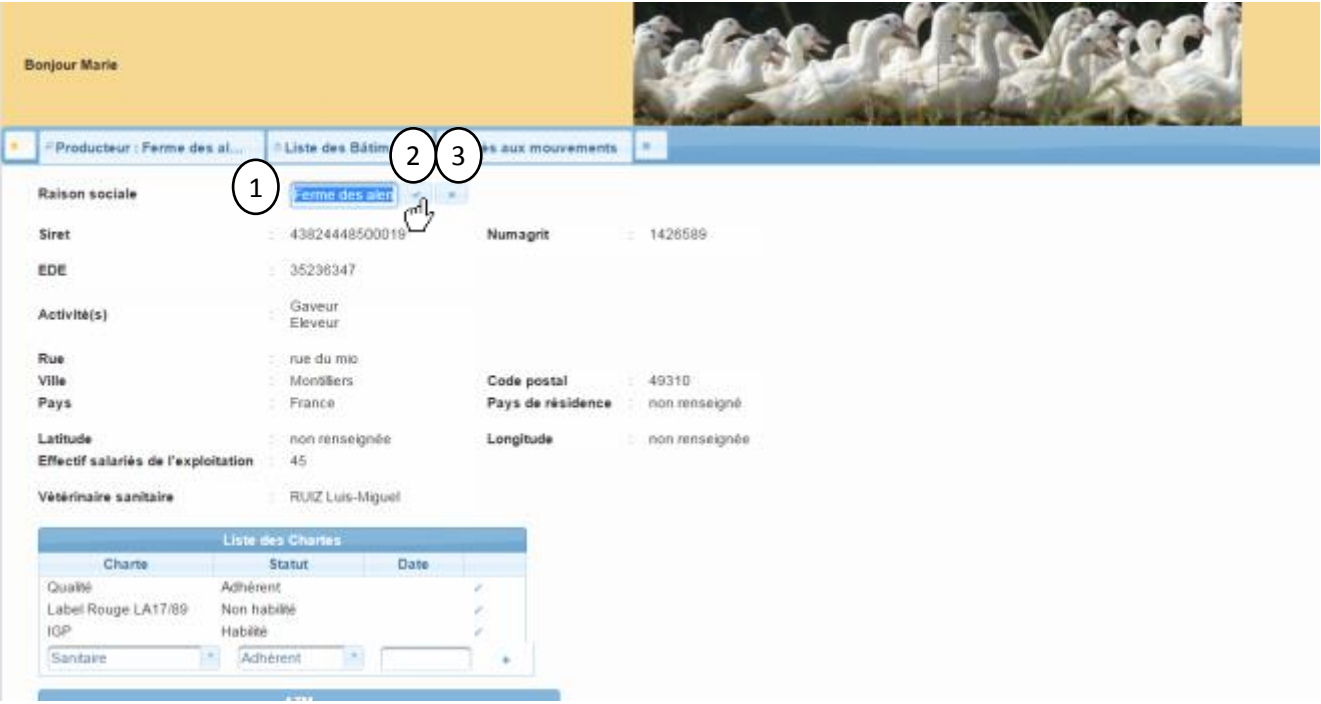

## Mettre à jour le tableau des chartes

#### **Modifier une charte déjà existante**

Dans le tableau liste des chartes, cliquez sur l'icône de modification au bout de la ligne de la charte que vous souhaitez modifier

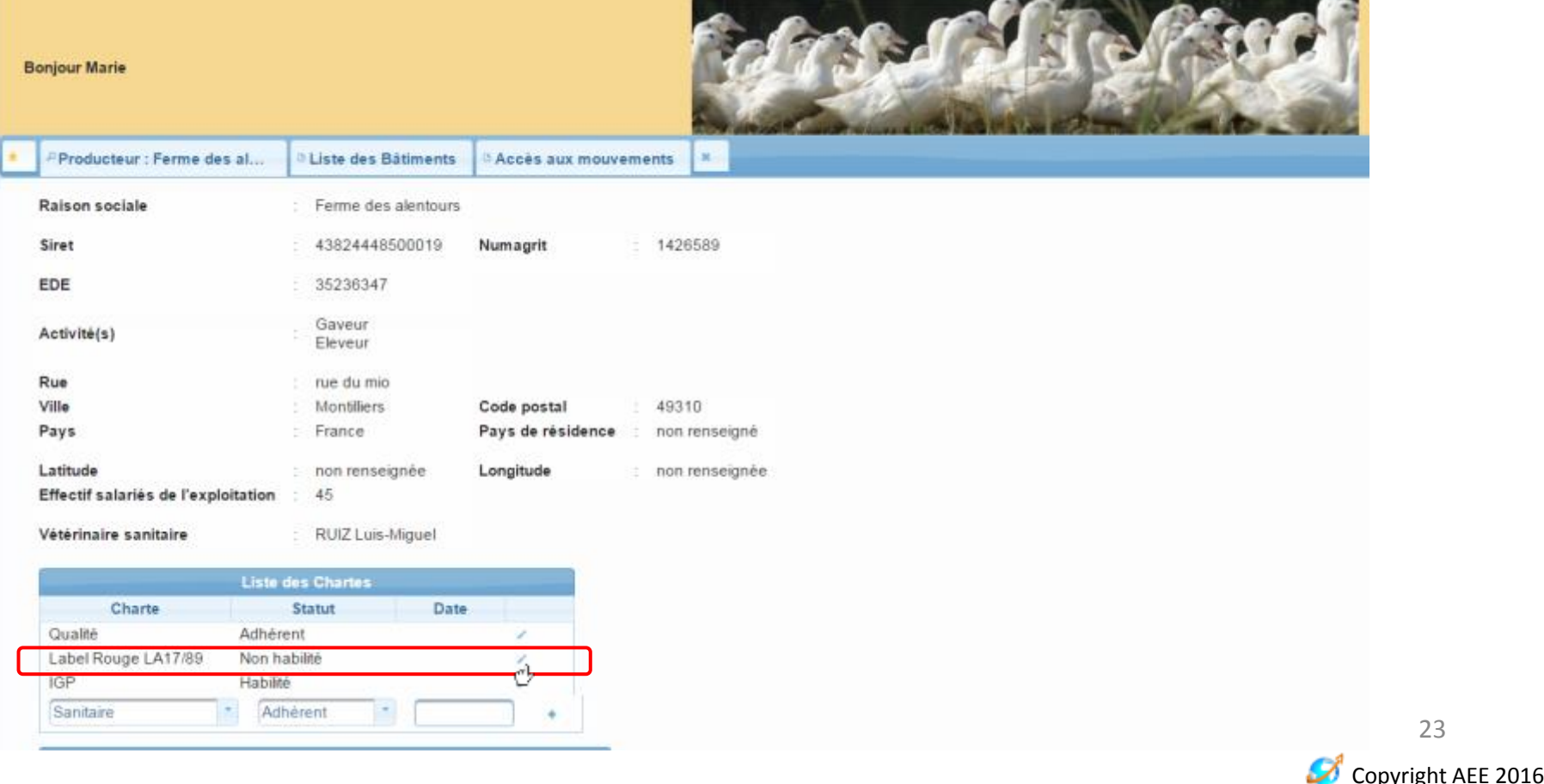

#### Mettre à jour le tableau des chartes

Palmi G confiance

#### **Modifier une charte déjà existante**

Agréé

La ligne apparaît comme modifiable (surlignée en jaune) :

- 1. Vous pouvez modifier le type de charte
- 2. Vous pouvez modifier le statut de la charte
- 3. Vous pouvez modifier la date d'affiliation à la charte
- 4. Cliquez ensuite sur le bouton « enregistrer la modification » pour valider votre modification
- 5. Pour l'annuler, cliquez sur le bouton « annuler la modification »  $\frac{14}{100}$

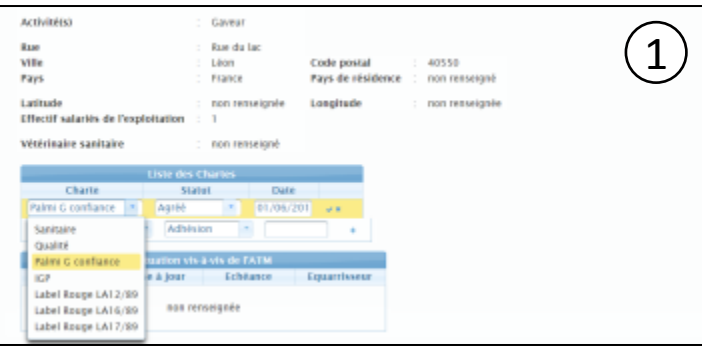

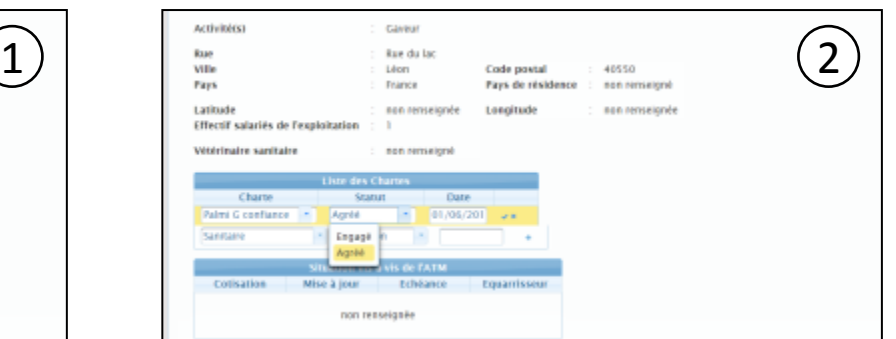

01/06/201

 $\mathbf{v}$  x

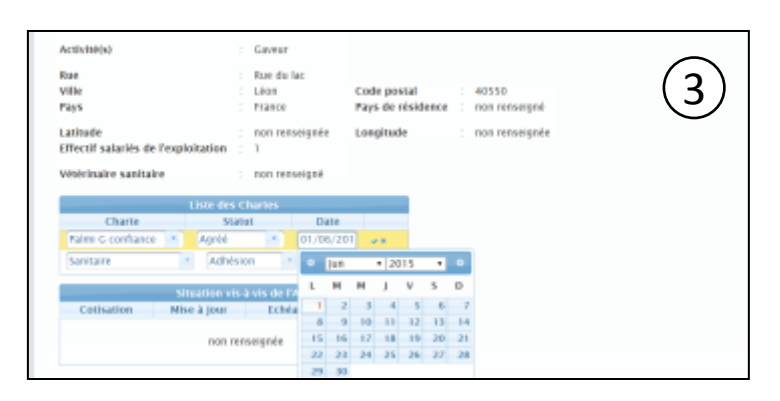

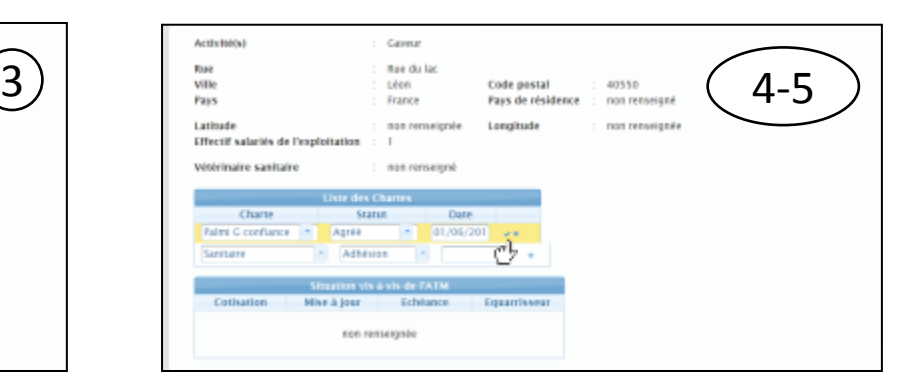

Ø

Copyright AEE 2016

#### Mettre à jour le tableau des chartes

#### **Ajouter une charte**

1. Dans le tableau des chartes, complétez la ligne de charte vide en bas du tableau avec le type de charte, le statut et la date (optionnelle)

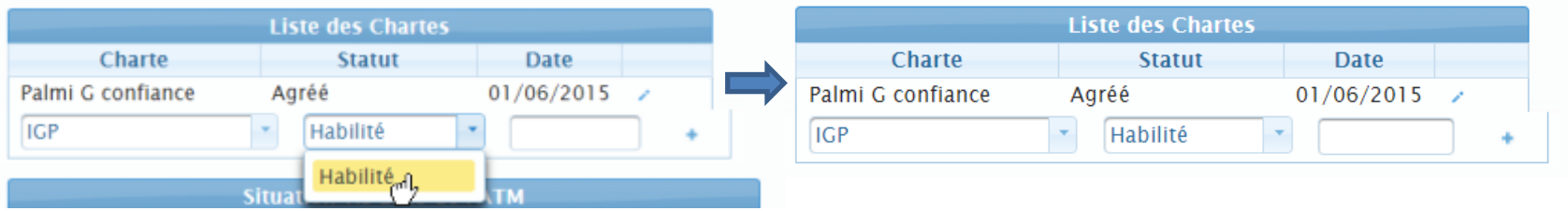

2. Pour ajouter la charte saisie, cliquez sur le « + » au bout de la ligne

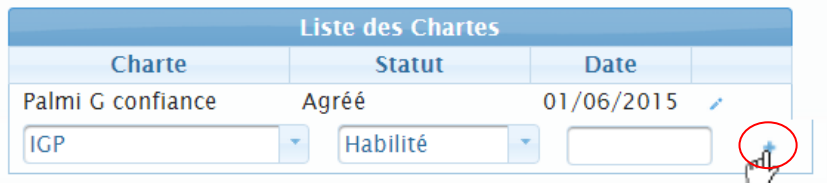

3. La charte ajoutée apparaît dans le tableau des chartes

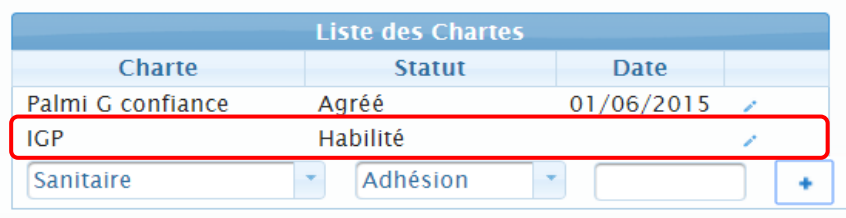

## Tableau des associés de l'exploitation Modifier un associé

1. Dans le tableau des référents et associés de l'exploitation, sélectionnez le contact à modifier en cliquant sur l'icône « modifier »

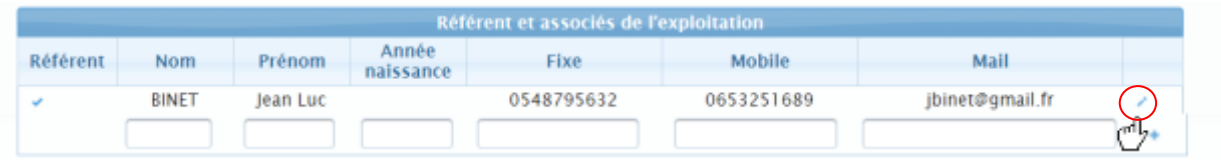

2. La ligne que vous avez sélectionnée apparaît surlignée en jaune

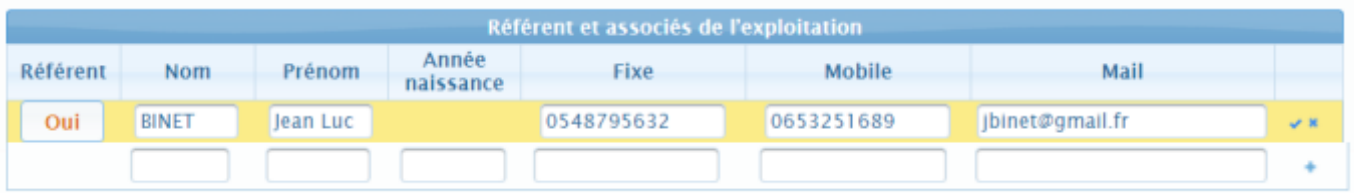

3. Une fois modifiée, cliquez sur l'icône de validation pour enregistrer la modification

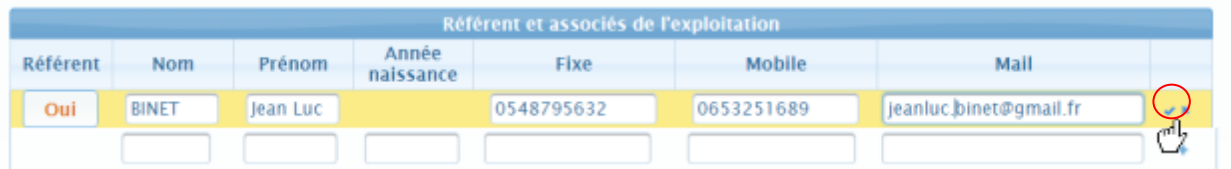

4. Vous pouvez également annuler la modification en cours en cliquant sur la croix

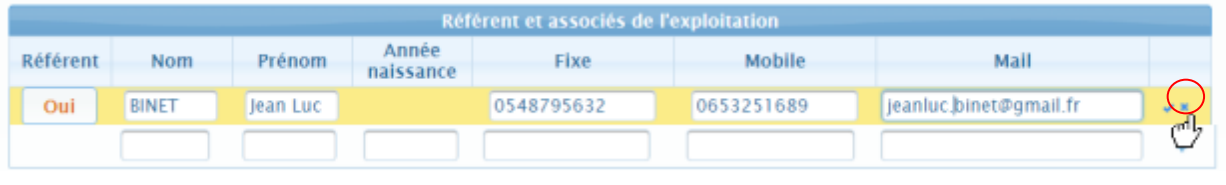

## Tableau des associés de l'exploitation Ajouter un associé

1. Dans le tableau des référents et associés de l'exploitation, complétez la ligne de contact vide en bas du tableau avec a minima le nom et le prénom

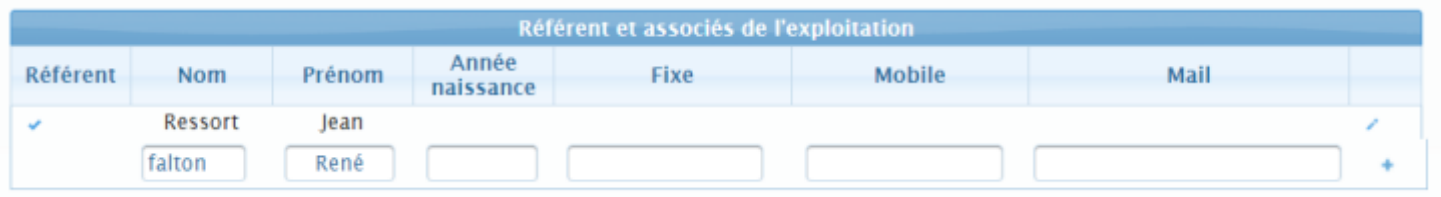

2. Pour ajouter le contact saisi, cliquez sur le « + » au bout de la ligne

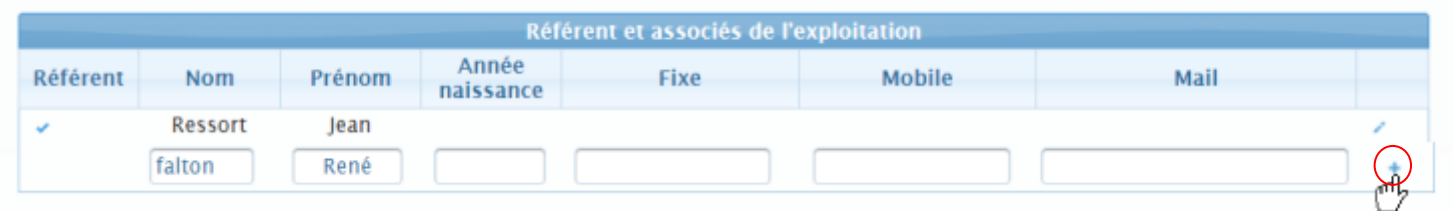

3. Le contact ajouté apparaît dans le tableau des référents et associés de l'exploitation

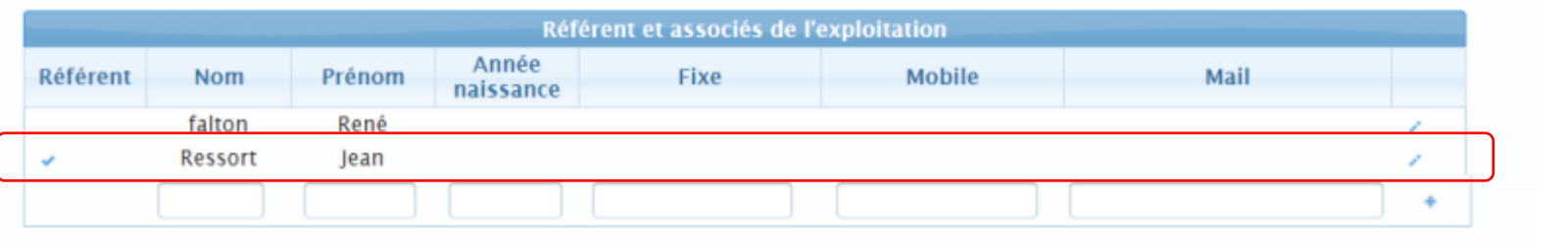

Copyright AEE 2016 27

## Tableau des associés de l'exploitation Désigner un associé comme référent

1. Dans le tableau des référents et associés de l'exploitation, sélectionnez l'associé à modifier en cliquant sur l'icône « modifier »

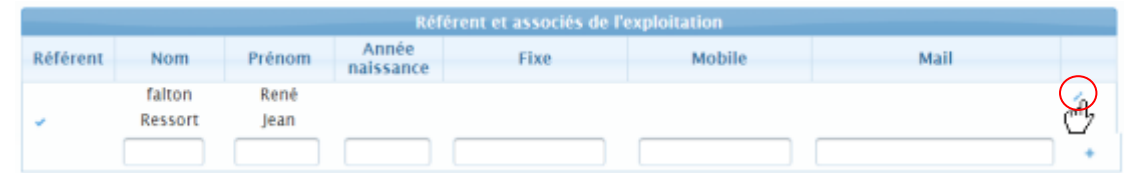

2. La ligne que vous avez sélectionnée apparaît surlignée en jaune

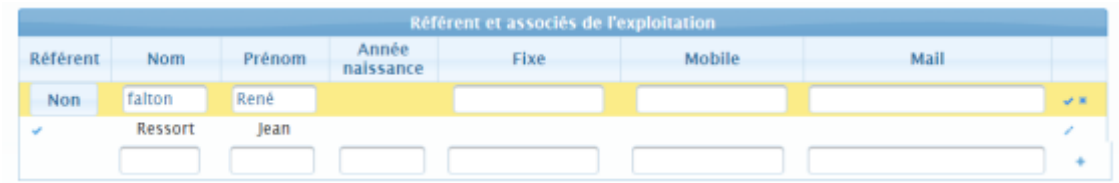

3. Pour désigner la personne sélectionnée comme référent, il faut cliquer sur le bouton « Non » qui se transforme alors en oui.

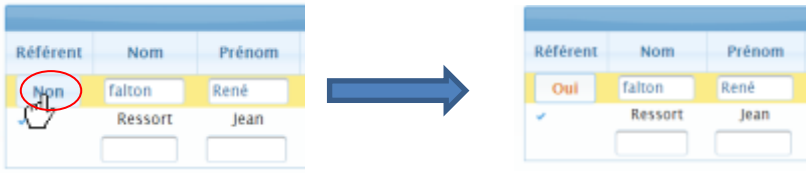

4. Une fois modifiée, cliquez sur l'icône de validation pour enregistrer la modification. Vous pouvez également annuler la modification en cours en cliquant sur la croix

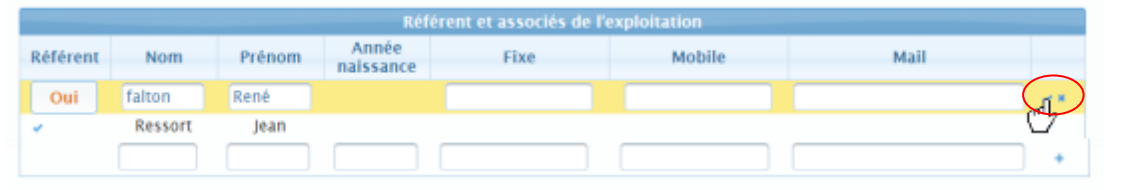

28

Copyright AEE 2016

## Tableau des associés de l'exploitation Désigner un associé comme référent

Le contact nouvellement désigné comme référent apparaît comme tel dans le tableau des référents et associés de l'exploitation.

Le statut de la personne précédemment désignée comme référent est automatiquement modifié.

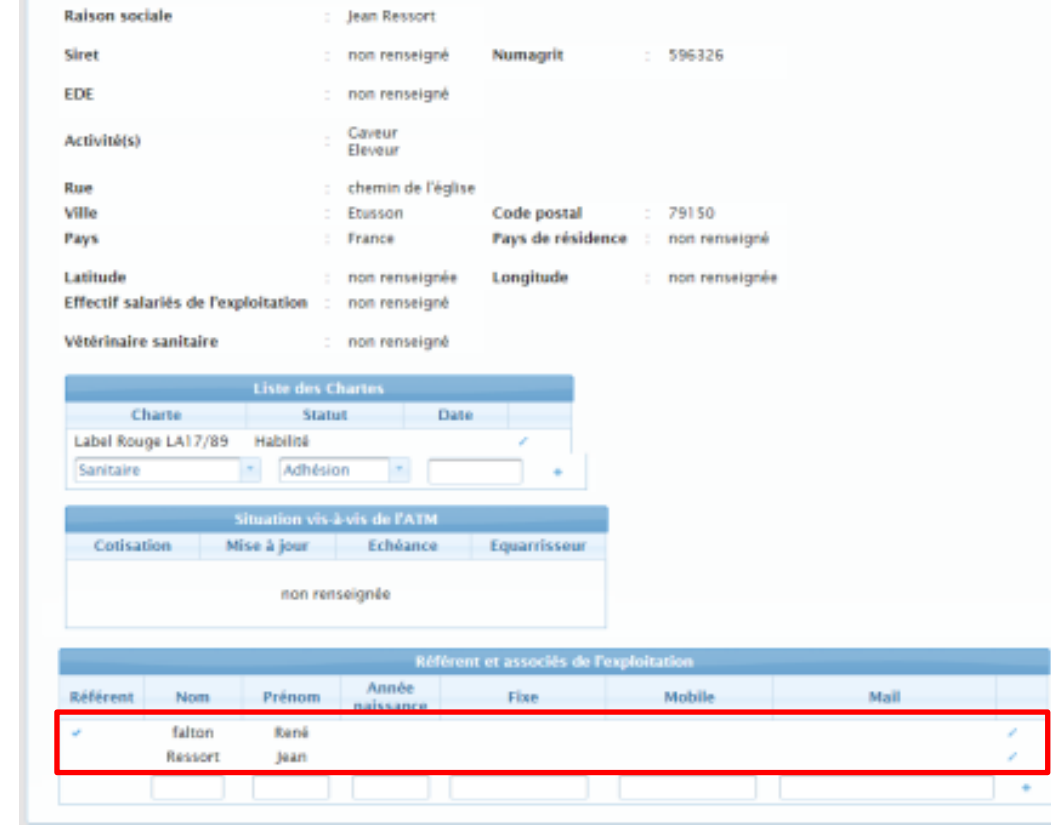

#### Tableau du statut vis-à-vis de la cotisation ATM

Ce tableau sera géré par l'ATM Palmipèdes. Il n'est pas modifiable par les producteurs

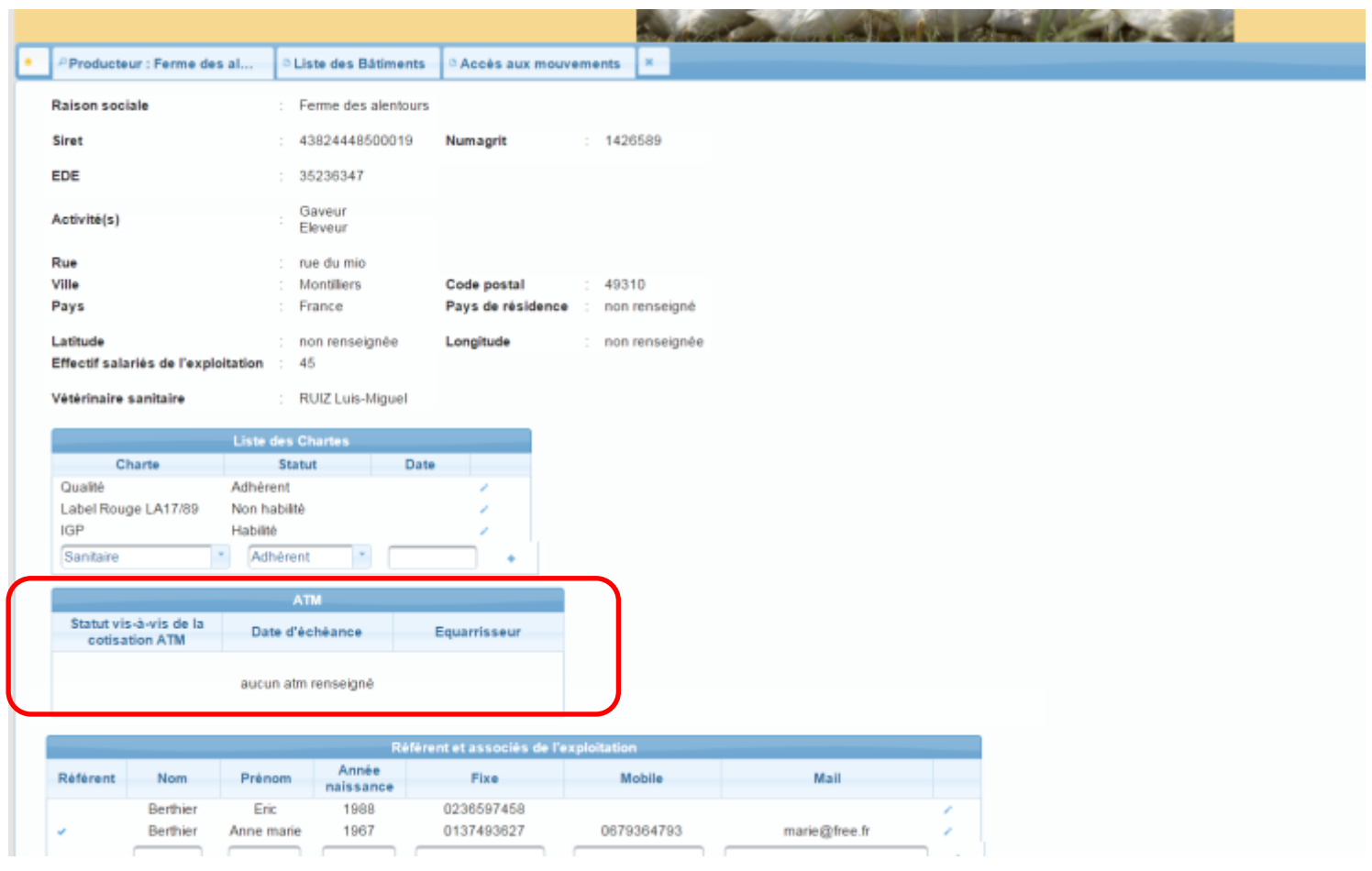

#### Désignation du vétérinaire sanitaire pour un producteur

Pour désigner votre vétérinaire sanitaire, il faut suivre le protocole suivant :

- 1. Sélectionnez le champ vétérinaire sanitaire surligné en jaune
- 2. Saisissez le nom ou le prénom du vétérinaire. Pour activer la recherche, il faut saisir au moins 3 caractères, la liste des producteurs correspondant à la recherche s'affiche automatiquement (pas besoin de valider). Exemple ci-dessous : recherche des vétérinaires dont la raison sociale contient « Dura »
- 3. Sélectionnez ensuite le vétérinaire souhaité dans la liste proposée
- 4. Cliquez ensuite sur le bouton « enregistrer la modification » pour valider votre modification. Pour l'annuler, cliquez sur le bouton « annuler la modification »
- 5. Le vétérinaire sélectionné vous est maintenant associé

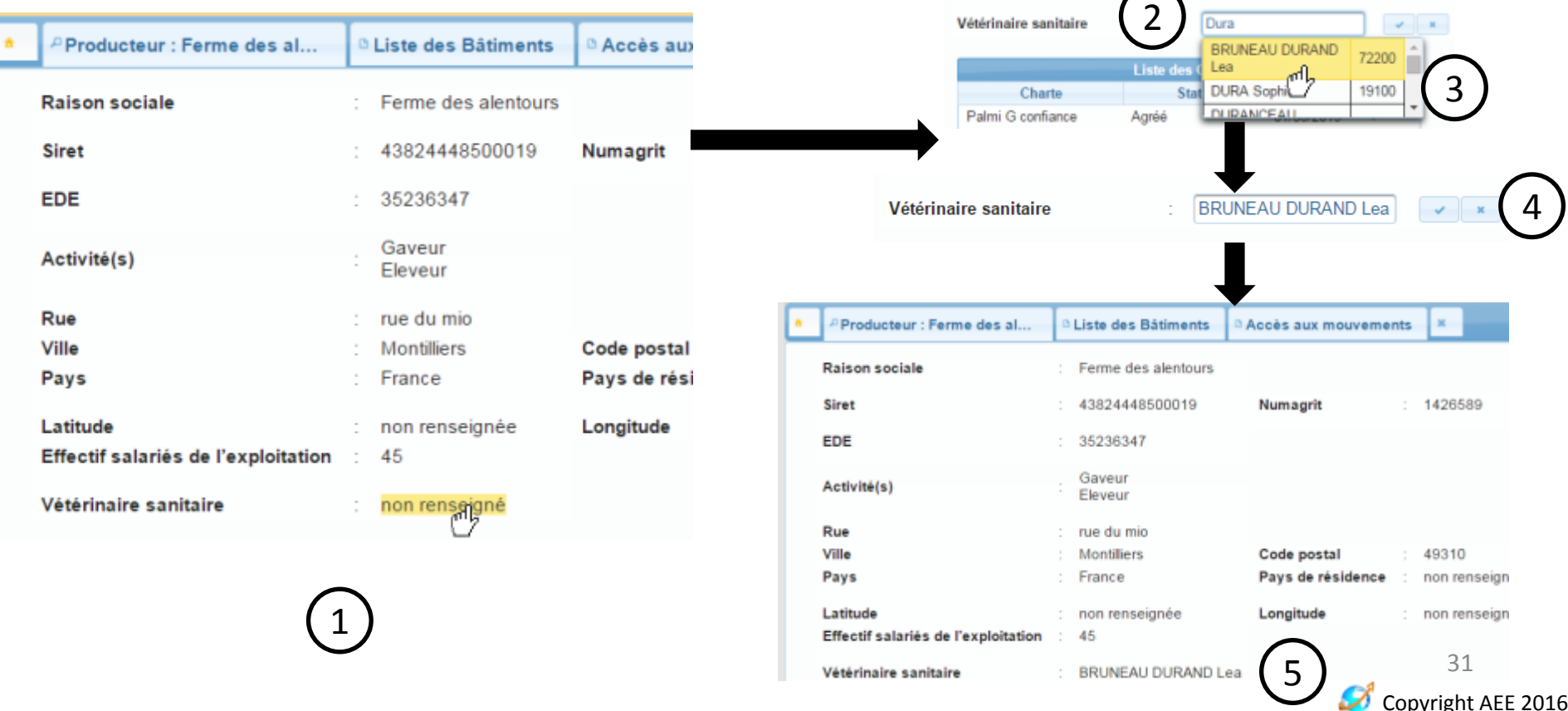

# **CONSULTATION, MODIFICATION, DE BÂTIMENTS**

Guide d'utilisation du portail BD Avicole par un producteur indépendant

32Ø Copyright AEE 2016

# Accès au(x) bâtiment(s)

Pour y accéder, il faut cliquer sur le bouton « liste des bâtiments » du menu.

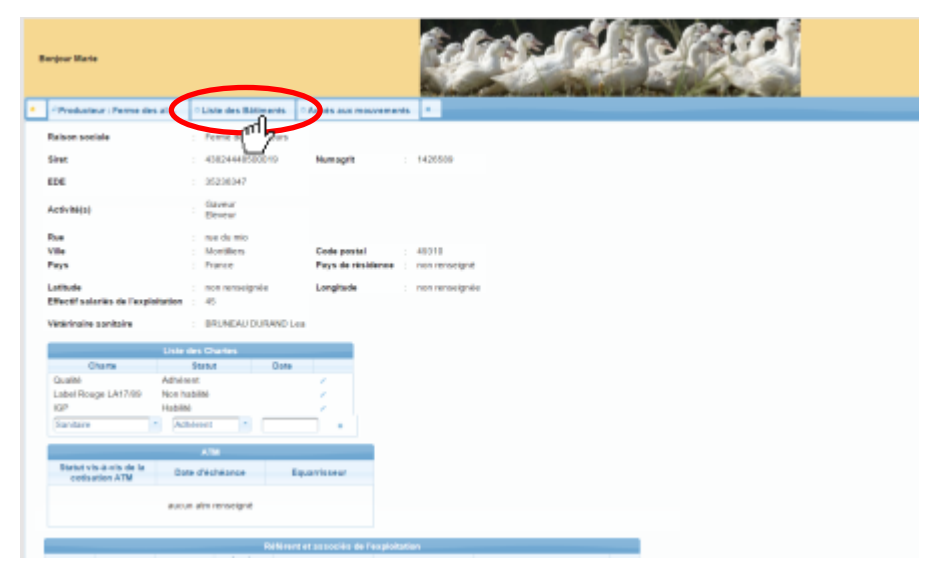

La liste des bâtiments s'affiche à l'écran, les bâtiments sont identifiés par leur numéro INUAV/leur code interne (s'il existe)

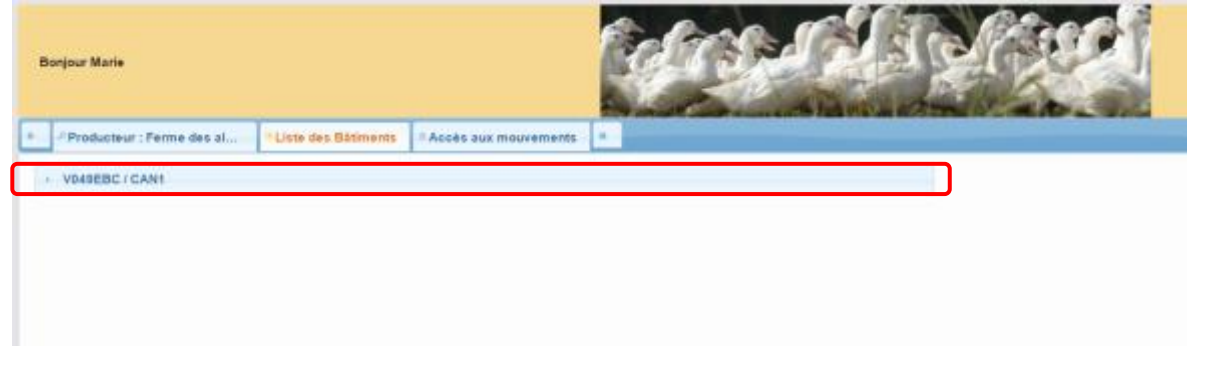

33X Copyright AEE 2016

# Consulter les détails d'un bâtiment

Pour afficher les détails d'un bâtiment, cliquez sur le bandeau bleu qui contient le numéro INUAV /code interne (s'il existe) du bâtiment que vous souhaitez visualiser

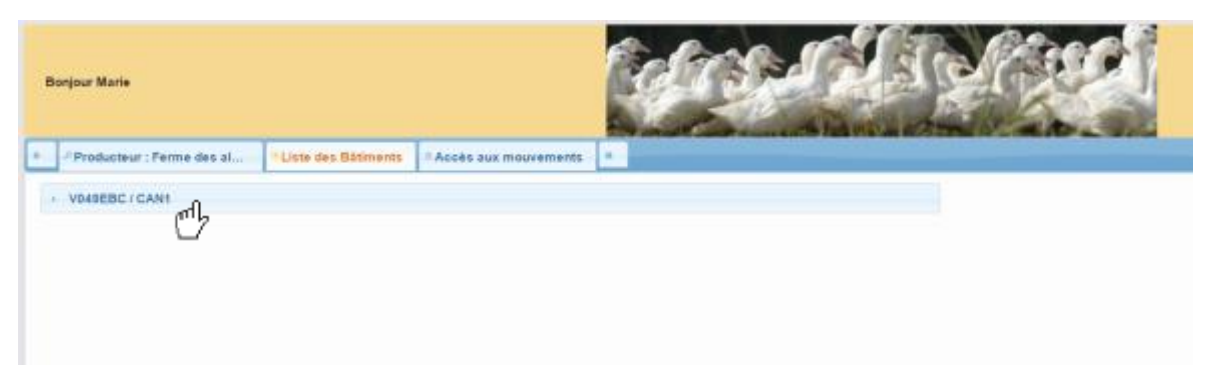

Les détails s'affichent alors directement sous le numéro INUAV/code interne (s'il existe).

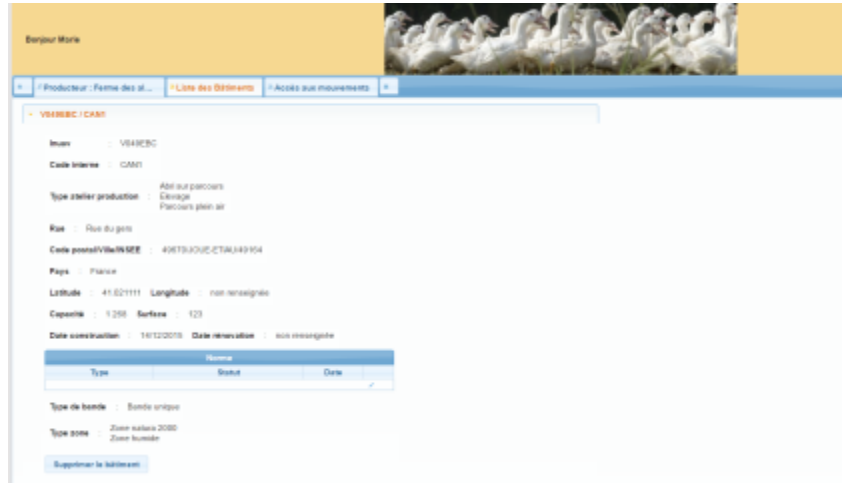

Copyright AEE 2016 Pour masquer les détails, cliquez à nouveau sur le bandeau bleu contenant le numéro INUAV /code interne (s'il existe) .

## Modifier, mettre à jour une information concernant un bâtiment

Toutes les informations du bâtiment sur cette page sont modifiables.

De façon générale sur l'ensemble du portail, une information est modifiable dès lors qu'elle se surligne en jaune lorsqu'on passe le pointeur de la souris dessus.

Ci-dessous, on peut voir que de **le type d'atelier de production** est surligné en jaune au passage du pointeur de la souris. Pour le modifier, il suffit de cliquer sur le champ surligné

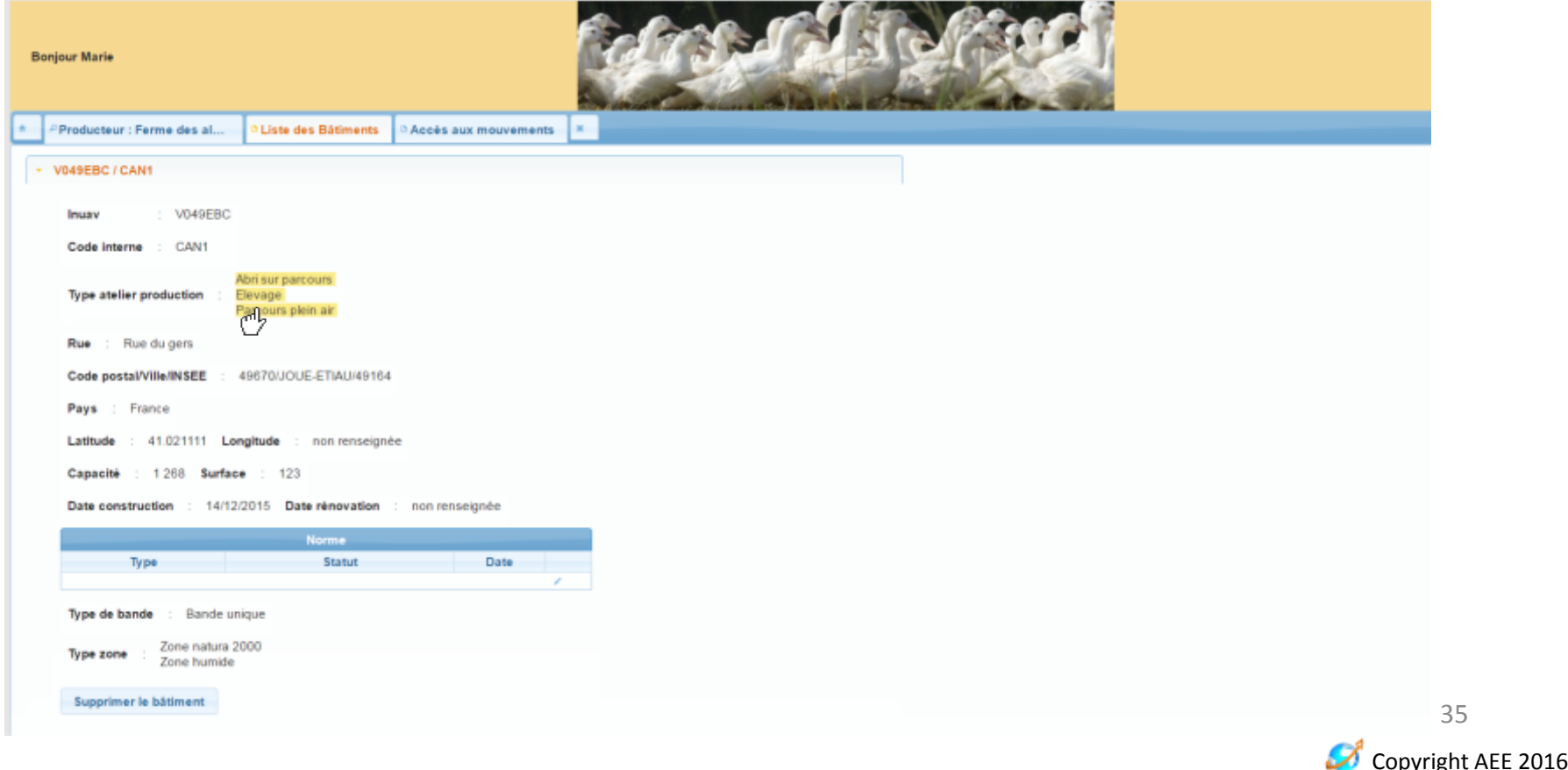

## Modifier, mettre à jour une information concernant un bâtiment

Le champ apparaît comme modifia

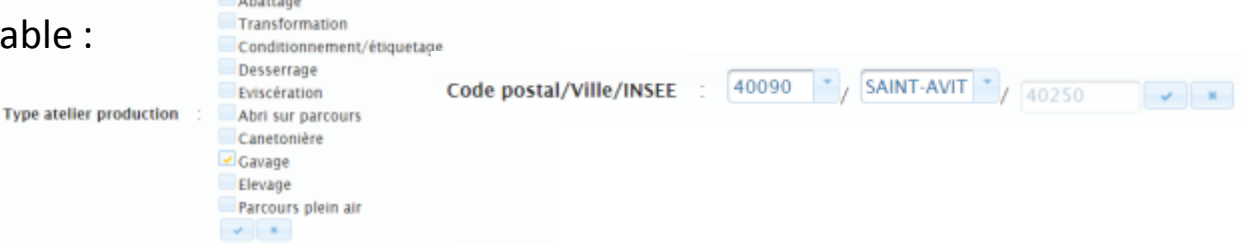

- 1. Vous pouvez modifier l'existant
- 2. Cliquez ensuite sur le bouton « enregistrer la modification » pour valider votre modification
- 3. Pour l'annuler, cliquez sur le bouton « annuler la modification »

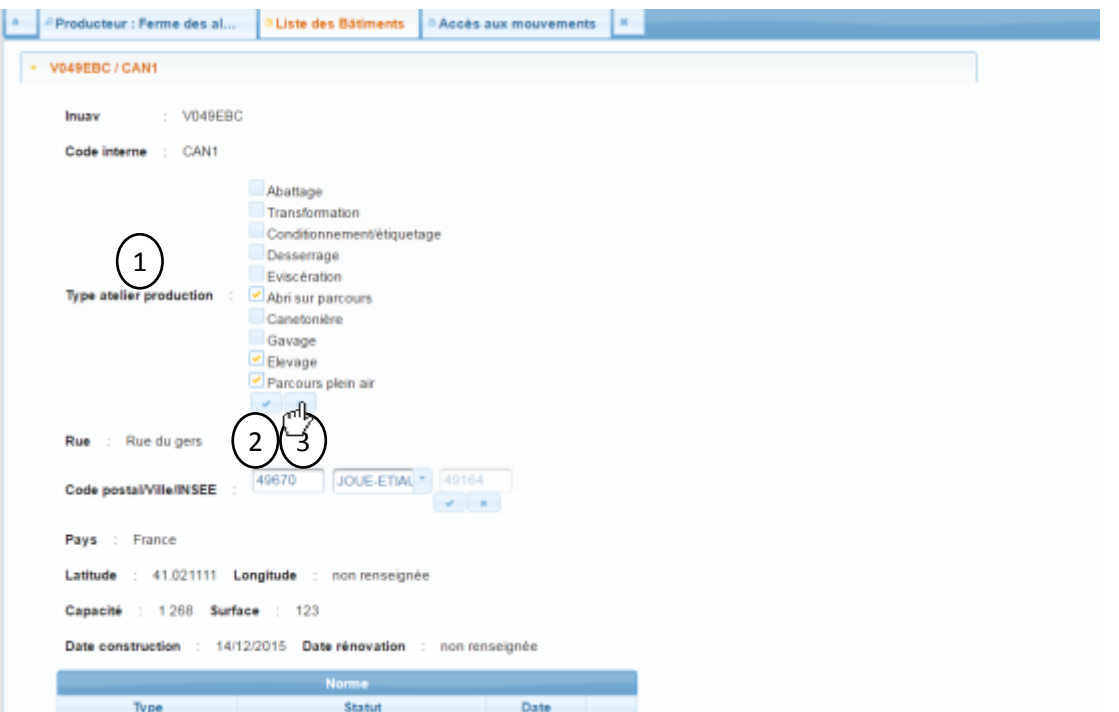

Copyright AEE 2016 36
## Mettre à jour le tableau des normes

#### **Modifier un statut vis-à-vis d'une norme existant**

Dans le tableau des normes, cliquez sur l'icône de modification au bout de la ligne du statut visà-vis d'une norme que vous souhaitez modifier

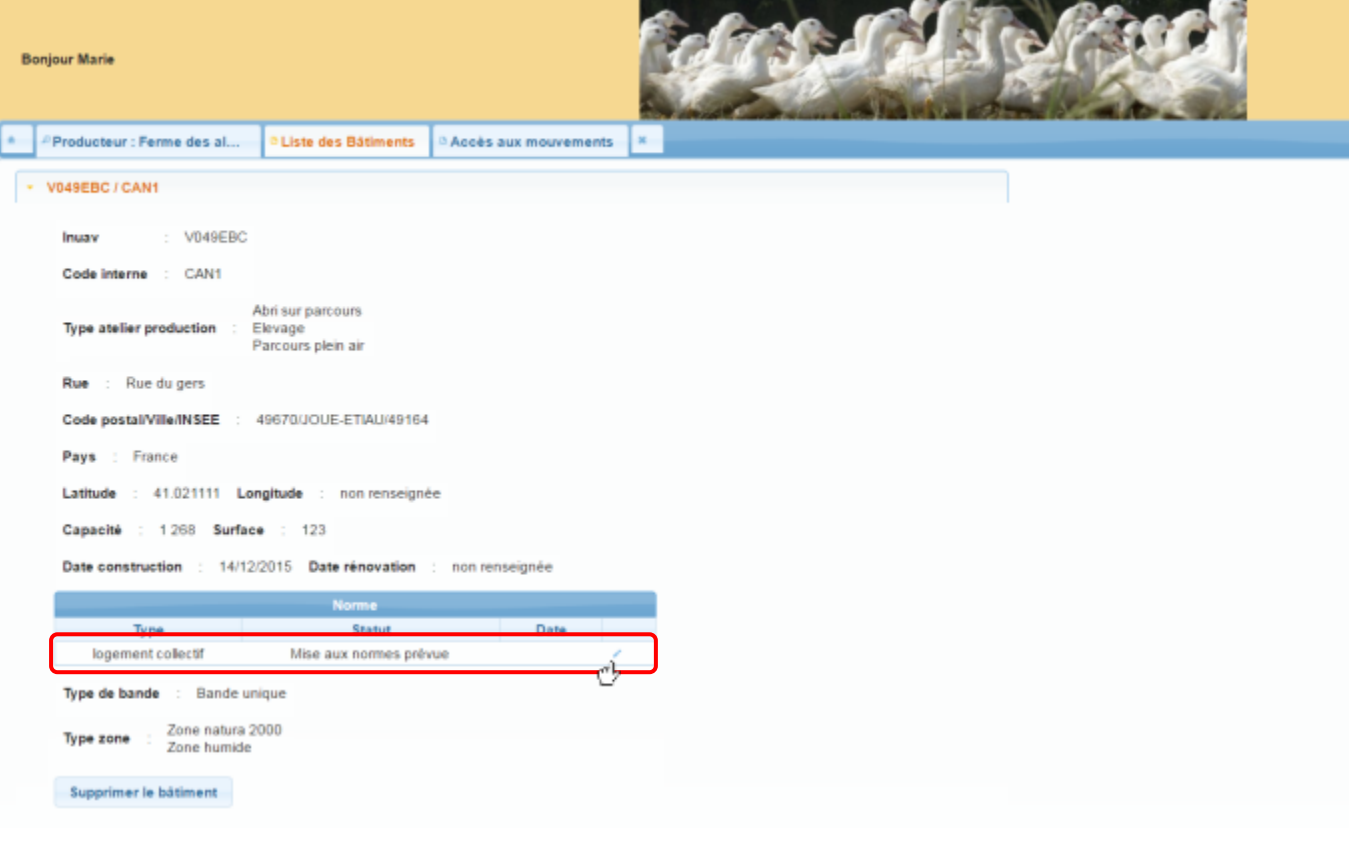

### Mettre à jour le tableau des normes

#### **Modifier le statut vis-à-vis d'une norme existant**

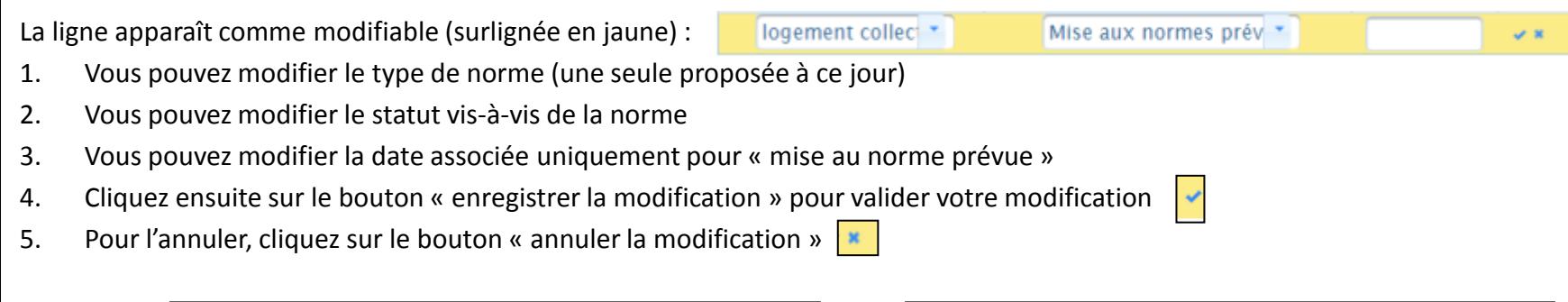

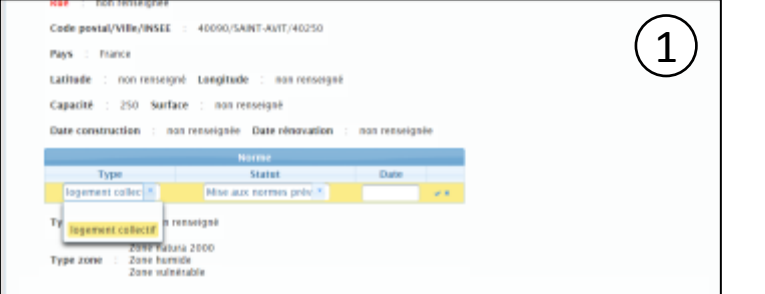

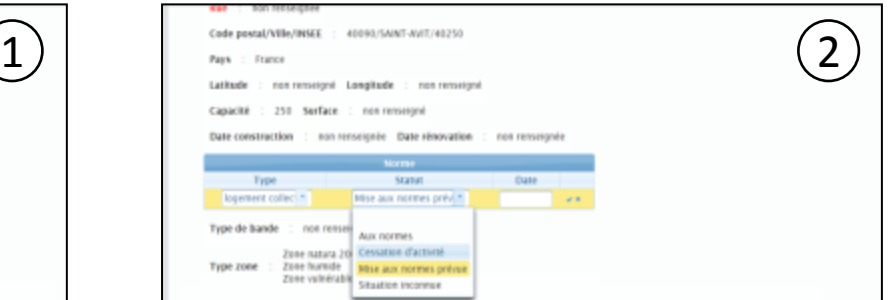

hon renseign

![](_page_37_Picture_131.jpeg)

## Mettre à jour le tableau des normes

#### **Ajouter un statut vis-à-vis d'une norme**

1. Dans le tableau des normes, cliquez sur l'icône « ajouter »

![](_page_38_Picture_3.jpeg)

2. Complétez la ligne de normes vide qui est apparue avec le type de norme, le statut et la date (optionnelle)

![](_page_38_Picture_5.jpeg)

2. Pour ajouter le statut vis-à-vis de la norme saisi, cliquez sur l'icône « enregistrer la modification » en bout de ligne. Pour annuler l'ajout, cliquez sur l'icône « annuler »

![](_page_38_Picture_84.jpeg)

3. Après validation, le statut vis-à-vis de la norme ajoutée apparaît dans le tableau des normes

![](_page_38_Picture_85.jpeg)

39

## Création d'un bâtiment

Pour accéder au module de création d'un nouveau bâtiment pour un producteur, il faut dans un premier temps se rendre sur le profil du producteur en question et cliquer ensuite sur le bouton « liste des bâtiments ».

Cliquez ensuite sur le bouton nouveau bâtiment situé en dessous du bouton liste des bâtiments

![](_page_39_Picture_133.jpeg)

Le module de création d'un nouveau bâtiment apparaît sous forme d'une pop up au centre de l'écran

![](_page_39_Picture_5.jpeg)

La création d'un bâtiment se déroule en 3 étapes :

- 1. L'identification du bâtiment
- 2. Le ou les types d'atelier de production
- 3. Le renseignement des autres informations caractérisant le bâtiment en question

![](_page_40_Picture_48.jpeg)

### **1 L'identification**

- 1. Un bâtiment ou atelier de production est obligatoirement identifié par un numéro INUAV.
- 2. Cliquez ensuite sur suivant pour valider

#### **Attention ! Le format du numéro INUAV est contrôlé (voir note en italique ci-dessous)**

![](_page_41_Figure_5.jpeg)

*INUAV*

Les bâtiments d'une exploitation agricole sont identifiés de façon unique grâce au numéro INUAV. Ce code INUAV (Identifiant National Unique d'un Atelier de Volailles) est un code interne à la DGAL attribué par les DDCSPP (Directions Départementales de la Cohésion sociale et de la Protection des Populations). Il concerne toutes les volailles : chair, ponte, palmipèdes à foie aras. Un numéro INUAV caractérise donc un bâtiment, au sein d'un élevage qui peut comporter plusieurs *bâtiments. Ainsi, un élevage composé de trois bâtiments possède trois INUAV.*

*Le code INUAV se présente comme suit : une lettre, trois chiffres, puis trois lettres : V001AAA*

La première lettre correspond au type de production (V=volaille); Les 3 chiffres correspondent au département (001 = Ain); Les trois dernières lettres correspondent à *un numéro de série* 42

![](_page_41_Picture_10.jpeg)

**2 Le type d'atelier de production**

1. La deuxième étape consiste à choisir le ou les types d'atelier de production. Un bâtiment doit obligatoirement avoir au moins un type d'atelier de production.

Pour cela, il faut sélectionner les cases à cocher qui correspondent aux types d'ateliers du bâtiment créé, en utilisant le tableau des correspondances ci-dessous

- 2. Cliquez ensuite sur suivant pour valider
- 3. Vous pouvez également cliquer sur précédent pour revenir à l'étape précédente (identification)

![](_page_42_Picture_191.jpeg)

![](_page_42_Picture_8.jpeg)

#### **3 Autres informations**

La troisième et dernière étape consiste à préciser les caractéristiques du bâtiment. Les champs suivis de \* doivent obligatoirement être remplis pour enregistrer le bâtiment. Attention à bien faire descendre l'ascenseur à droite de la fenêtre pour dérouler l'ensemble des champs à remplir. Cliquez sur le bouton enregistrer pour valider le formulaire et ainsi la création du bâtiment.

![](_page_43_Picture_151.jpeg)

Un message apparaît pour vous confirmer que le bâtiment a bien été créé

![](_page_43_Picture_5.jpeg)

En cas d'erreur dans le formulaire, des messages vous indiqueront les informations à corriger  $G$ <sub>copyright AEE 2016</sub>

Le profil du bâtiment créé s'affiche à l'écran et est désormais consultable depuis la liste des bâtiments

![](_page_44_Picture_14.jpeg)

## Si je crée un bâtiment qui existe déjà dans la base de donnée…

• Le bâtiment créé existe déjà dans ma liste

Une notification vous informera que le bâtiment que vous avez créé est déjà répertorié dans la base de données. Vous ne pouvez donc pas le créer et êtes invité à renseigner un autre numéro INUAV

![](_page_45_Picture_3.jpeg)

Le bâtiment créé existe déjà pour un producteur d'une autre filière

Une notification vous informera que le bâtiment que vous avez créé est déjà lié a un producteur extérieur dans la base de données et que le rattachement à votre liste est impossible. Vous ne pouvez donc pas le créer et êtes invité à renseigner un autre numéro INUAV

![](_page_45_Picture_6.jpeg)

## Si je crée un bâtiment qui existe déjà dans la base de donnée…

Le bâtiment créé existe déjà pour un autre producteur dans votre filière

Une notification vous informera que le bâtiment que vous avez créé est déjà répertorié dans la base de données. Vous pouvez mettre à jour si besoin le type d'atelier de production et les autres informations. Pour rattacher le bâtiment, cliquez sur rattacher à la fin du formulaire.

Le bâtiment est alors partagé par les deux producteurs.

![](_page_46_Picture_123.jpeg)

## Suppression d'un bâtiment

Pour supprimer un bâtiment de votre liste des bâtiments, il faut suivre la procédure suivante :

- 1. Affichez la liste de vos bâtiments (voir chapitres précédents)
- 2. Sélectionnez le bâtiment à supprimer dans la liste
- 3. Cliquez sur le bouton « supprimer le bâtiment » situé en bas de sa fiche

![](_page_47_Picture_60.jpeg)

## Suppression d'un bâtiment

Un message de demande de confirmation apparaît à l'écran pour valider la suppression du bâtiment.

- Si vous cliquez sur oui, le bâtiment sera définitivement supprimé de la liste du producteur concerné
- Si vous cliquez sur non, la suppression sera annulée

![](_page_48_Picture_4.jpeg)

## Conséquences de la suppression d'un bâtiment

- Le bâtiment supprimé n'apparaît plus dans votre liste de bâtiments
	- Mais il n'a pas été supprimé pour les autres producteurs auxquels il était rattachés
	- Le bâtiment n'a pas été supprimé de la base de données, il a été « désactivé ». S'il est rattaché par la suite à un autre producteur, sa fiche remontera lorsque son identifiant sera saisi (INUAV)
- Vous ne pouvez plus créer de mouvements pour ce bâtiment
- Vous pouvez continuer de visualiser les mouvements que vous avez enregistré auparavant pour ce bâtiment

# **CONSULTATION, CRÉATION DE MOUVEMENTS**

Guide d'utilisation du portail BD Avicole par un producteur indépendant

## Déclaration de mouvements de lots de volailles vivantes

• Le producteur indépendant (non adhérent à une ou plusieurs OP) doit déclarer les mouvements des volailles dont il a la charge

• La déclaration des mouvements se fait au fil de l'eau

![](_page_51_Picture_3.jpeg)

## Qui déclare quoi ?

![](_page_52_Figure_1.jpeg)

### Qui déclare quoi ? Cas du desserrage

![](_page_53_Figure_1.jpeg)

## Accès aux mouvements

- 1. Pour accéder à vos mouvements, il faut cliquer sur le bouton « accès aux mouvements ». Deux nouveaux boutons apparaissent juste en dessous.
- 2. Le bouton « consulter » permet d'aller visualiser les mouvements déjà déclarés. Le bouton « saisir » vous permet d'accéder au module de déclaration de mouvement

![](_page_54_Picture_127.jpeg)

### Consulter vos mouvements de lots d'animaux

Pour accéder à la consultation de vos mouvements de lots d'animaux, cliquez sur le bouton consulter.

La page de consultation apparaît avec un tableau qui permet d'afficher un récapitulatif de vos mouvements.

![](_page_55_Picture_82.jpeg)

#### **Numéro de lot :**

Ce champ vous permet d'affiner l'affichage de votre liste de mouvements en saisissant le numéro de lot recherché ou tous les numéros de lot comportant une certaine séquence.

Exemple ci-dessous avec la séquence « test » : le résultat de la recherche affiche tous les mouvements dont le numéro de lot contient la séquence « test »

![](_page_56_Picture_140.jpeg)

#### **Type :**

Ce champ vous permet d'affiner l'affichage de votre liste de mouvements en saisissant le type de mouvement recherché ou tous les mouvements de lot dont le type correspond à une certaine séquence.

Les types de mouvements sont :

- Mise en place
- Sortie partielle
- Sortie totale

Exemple ci-dessous avec la séquence « sortie » : le résultat de la recherche affiche tous les mouvements pour lesquels le type de mouvement contient « sortie», soit les sorties partielles et les sorties totales

![](_page_57_Picture_206.jpeg)

58

#### **Date :**

Par défaut, le filtre proposé correspond aux mouvements du dernier mois.

Grâce aux calendriers, vous pouvez affiner l'affichage de votre liste de mouvements en sélectionnant une date précise ou un intervalle de temps

A noter : en cliquant sur les  $\blacktriangleright$  à côté des champs de date, vous videz les dates et affichez alors tous les mouvements saisis

![](_page_58_Picture_142.jpeg)

![](_page_58_Picture_6.jpeg)

#### **Bâtiment :**

Ce champ vous permet d'affiner l'affichage de votre liste de mouvements en saisissant le bâtiment recherché ou tous les mouvements de lot dont le bâtiment correspond à une certaine séquence.

Exemple ci-dessous avec la séquence « V040 » : le résultat de la recherche affiche tous les mouvements pour les bâtiments dont le numéro INUAV contient la séquence « V040»

![](_page_59_Picture_147.jpeg)

60

#### **Vous pouvez combiner les différents filtres proposés pour affiner votre recherche**

Exemple de recherche pour :

- numéro de lot = test
- Type de mouvement = sortie
- Date = à partir du 19 octobre 2015

![](_page_60_Picture_42.jpeg)

Dès que le résultat de votre recherche comporte plus de 5 résultats, ceux-ci sont répartis sur plusieurs pages.

Vous pouvez faire défiler ces pages en utilisant les boutons prévus à cet effet en haut et en bas du tableau

![](_page_61_Figure_3.jpeg)

### Afficher les détails d'un mouvement

Pour afficher les détails d'un mouvement, il faut cliquer sur le mouvement que vous souhaitez voir.

Le détail s'affiche en dessous du tableau des résultats.

![](_page_62_Picture_29.jpeg)

### Les détails d'un mouvement

#### **Ce détail permet de visualiser :**

- L'ensemble des informations du mouvement
- La provenance s'il s'agit d'une mise en place
- La destination s'il s'agit d'une sortie

![](_page_63_Picture_37.jpeg)

### Accéder à la création d'un mouvement

- 1. Pour accéder à la création de mouvements, cliquez sur le bouton « saisir ».
- 2. Le formulaire de création d'un mouvement apparaît.

En fonction du type de mouvement et du stade de production des animaux, les informations demandées peuvent varier. Par contre, un socle commun d'informations vous sera demandé systématiquement pour initier la création de chaque mouvement

![](_page_64_Picture_46.jpeg)

### Création d'un mouvement pas à pas

### Les principaux cas de figures seront explicités dans la suite du document :

- Déclaration d'une mise en place sans historique
	- mise en place d'animaux d'un jour dans les élevages
- Déclaration d'une mise en place avec historique
	- mise en place d'animaux démarrés
	- mise en place d'animaux chez un gaveur
- Déclaration d'une sortie
	- partielle
	- totale

### Création d'un mouvement pas à pas Socle commun d'informations

1. Choisir le bâtiment pour lequel vous voulez créer le mouvement

![](_page_66_Picture_27.jpeg)

67 $\alpha$ Copyright AEE 2016

## Création d'un mouvement pas à pas Socle commun d'informations

3. Choisir la date du mouvement à créer

![](_page_67_Picture_40.jpeg)

4. Choisir le type de mouvement à créer

![](_page_67_Picture_41.jpeg)

5. Choisir le stade de production des animaux du lot pour le mouvement à créer

![](_page_67_Picture_42.jpeg)

Pour la filière palmipèdes gras, le seul type de mise en place (MEP) sans historique est la mise en place d'animaux d'un jour dans un bâtiment d'élevage. Tous les autres types de mises en place (animaux démarrés ou prêts à gaver) ont une sortie avec historique.

Comme tout mouvement, les premières étapes de la création d'une mise en place sans historique commencent par le choix du bâtiment, de la date, du type de mouvement et du stade de production des animaux (voir chapitre précédent).

Une fois que toutes les informations du socle commun sont renseignées, la suite du formulaire de création du mouvement apparaît juste en dessous

Les champs obligatoires à renseigner sont indiqués par « \* »

Si vous enregistrez le mouvement alors que vous en oubliez, des messages d'alerte vous les signaleront.

![](_page_68_Picture_297.jpeg)

#### Précisions sur les « autres informations » à remplir:

#### **Couvoir d'origine :**

- A remplir uniquement pour les MEP d'animaux d'un jour pour indiquer de quel couvoir proviennent les animaux mis en place dans le bâtiment d'élevage.
- Vous devez faire un choix parmi une liste qui vous est proposée

![](_page_69_Picture_108.jpeg)

70

#### Précisions sur les « autres informations » à remplir:

#### **Nombre d'animaux :**

- Indiquer le nombre d'animaux réellement mis en place dans le bâtiment, et non le nombre facturé par le couvoir si celui-ci est différent
- Ce nombre doit être supérieur à 0

#### **Numéro de lot :**

- Indiquer le numéro attribué au lot mis en place
- Ce numéro de lot peut être composé de lettres et/ou de chiffres et peut comporter jusqu'à 65 caractères. Ex : formation 27112015

![](_page_70_Picture_62.jpeg)

#### Précisions sur les « autres informations » à remplir:

#### **Age (en jours) :**

- Indiquer l'âge des animaux à la mise en place (en jours)

#### **Sexe :**

- Indiquer le sexe des animaux qui composent le lot
- Vous devez faire un choix parmi une liste qui vous est proposée : mâle, femelle, non sexé

#### **Espèce :**

- Indiquer l'espèce du lot canards ou oies en sélectionnant la case à cocher correspondante

![](_page_71_Picture_61.jpeg)
#### Précisions sur les « autres informations » à remplir:

#### **Mode de production :**

- Indiquer le mode de production du lot mis en place (facultatif)
- Vous devez faire un choix parmi une liste qui vous est proposée : Labels rouges, IGP, standard (si vous souhaitez inscrire un autre mode de production que ceux proposez, veuillez en faire la demande auprès du référent BdAvicole de votre chambre d'agriculture)

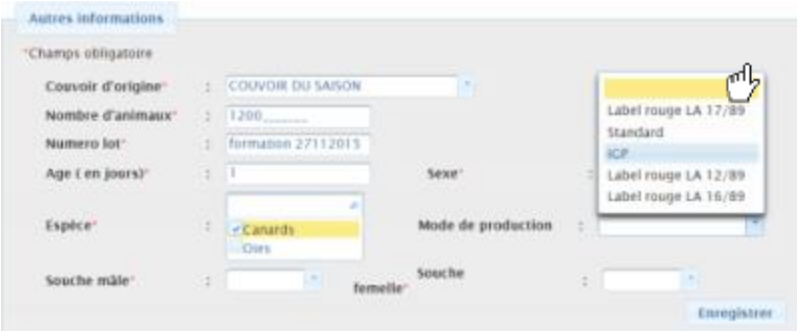

### **Souches :**

- Indiquer les souches mâles et femelles des animaux qui composent le lot
- Vous devez faire un choix parmi des listes qui vous sont proposées

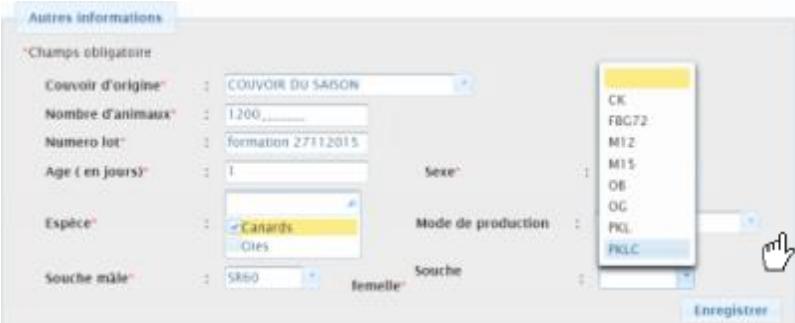

### Validation d'une mise en place sans historique

Pour valider votre création de mouvement, cliquez sur le bouton « enregistrer » en bas à

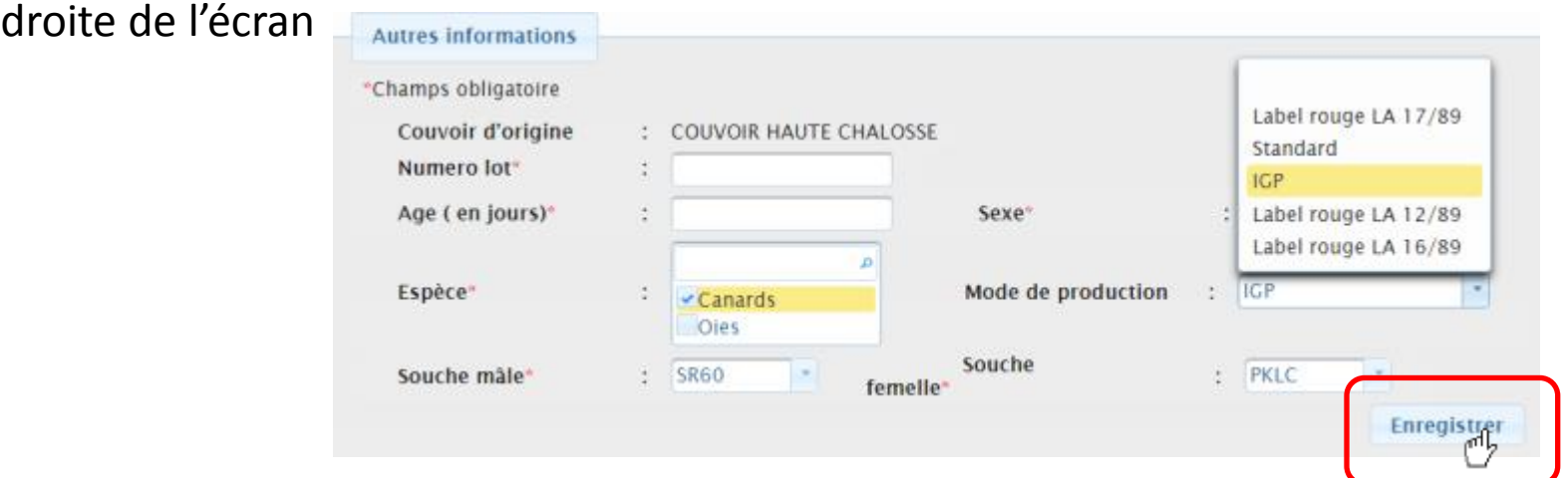

Une demande de confirmation apparaît:

- Pour confirmer la création du mouvement, cliquez sur le bouton oui
- Pour revenir au mouvement et le modifier, cliquez sur non

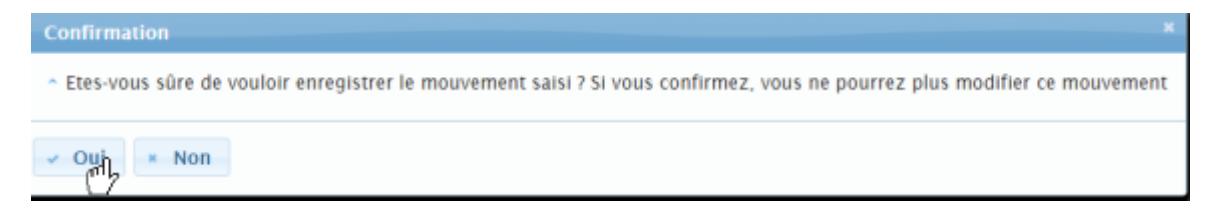

**Attention, un mouvement validé ne pourra plus être modifié !**

## Mise en place sans historique validée !

Un message apparaît alors pour vous informer que le mouvement a bien été créé

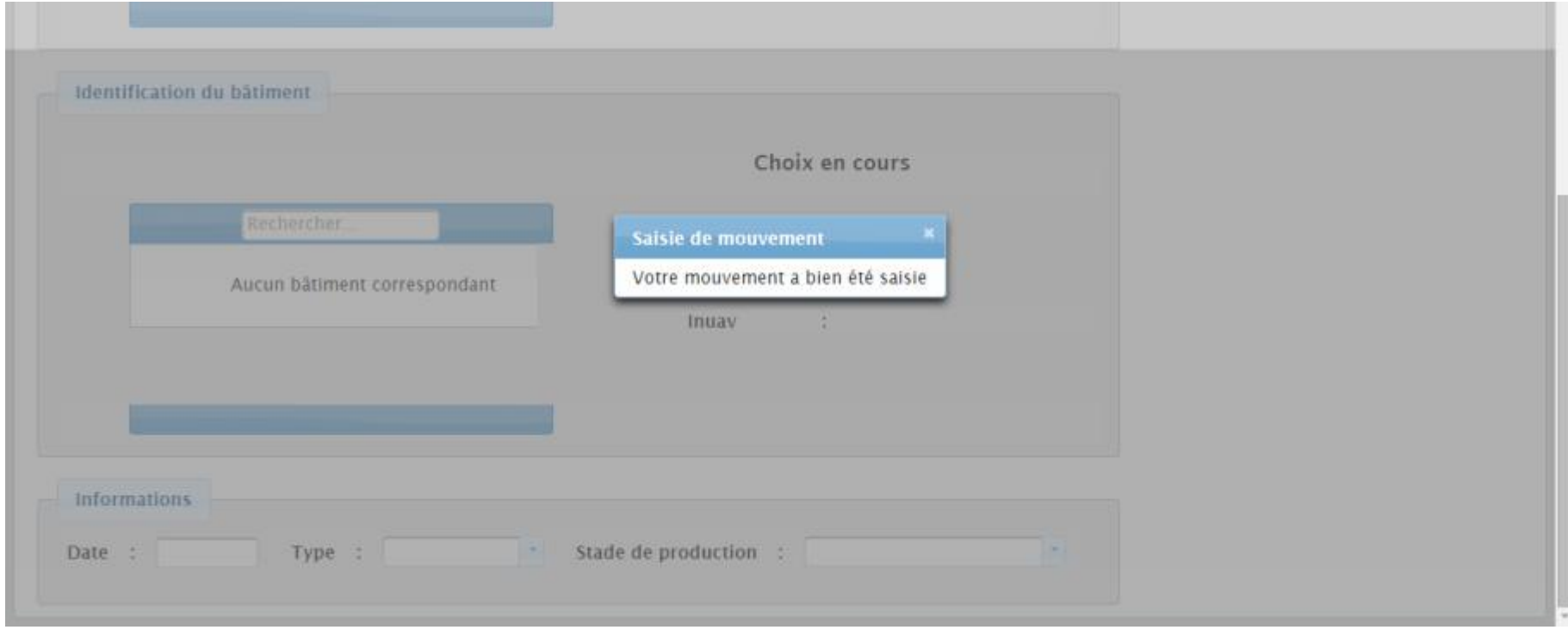

Une mise en place avec historique correspond à une mise en place qui fait suite à un transfert d'animaux d'un bâtiment à un autre.

Dans la chaine de production, les mises en places avec historique sont :

- Les mises en place d'animaux démarrés dans un bâtiment d'élevage
- Les mises en place d'animaux prêts à gaver dans un bâtiment de gavage

Comme tout mouvement, les premières étapes de la création d'une mise en place avec historique commencent par le choix du bâtiment, de la date, du type de mouvement et du stade de production des animaux (voir chapitres précédents).

Une fois que toutes les informations du socle commun sont renseignées, la suite du formulaire de création du mouvement apparaît juste en dessous

Les champs obligatoires à renseigner sont indiqués par « \* » Si vous enregistrez le mouvement alors que vous en oubliez, des messages d'alerte vous les signaleront.

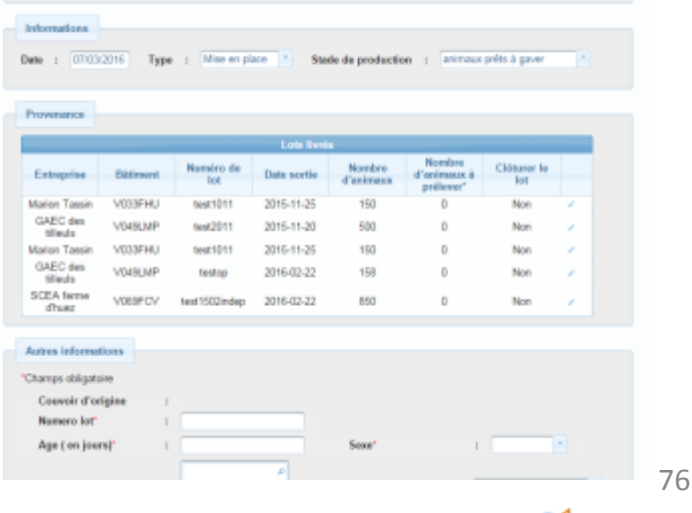

Copyright AEE 2016

### Création d'une mise en place avec historique Choix de la provenance

Pour la création de mises en place d'animaux démarrés dans un bâtiment d'élevage ou de mises en place d'animaux prêts à gaver dans un bâtiment de gavage, il vous sera demandé de choisir la ou les origines de la mise en place en cours de création parmi les lots qui vous ont été livrés (tableau des lots livrés). Ces lots livrés correspondent aux sorties déclarées par vos prédécesseurs .

Pour indiquer qu'un lot livré est à l'origine de la mise en place:

- 1. Cliquez sur l'icône modifier au bout de la ligne du lot livré en question
- 2. Indiquez le nombre d'animaux à prélever dans ce lot livré pour constituer le lot à mettre en place

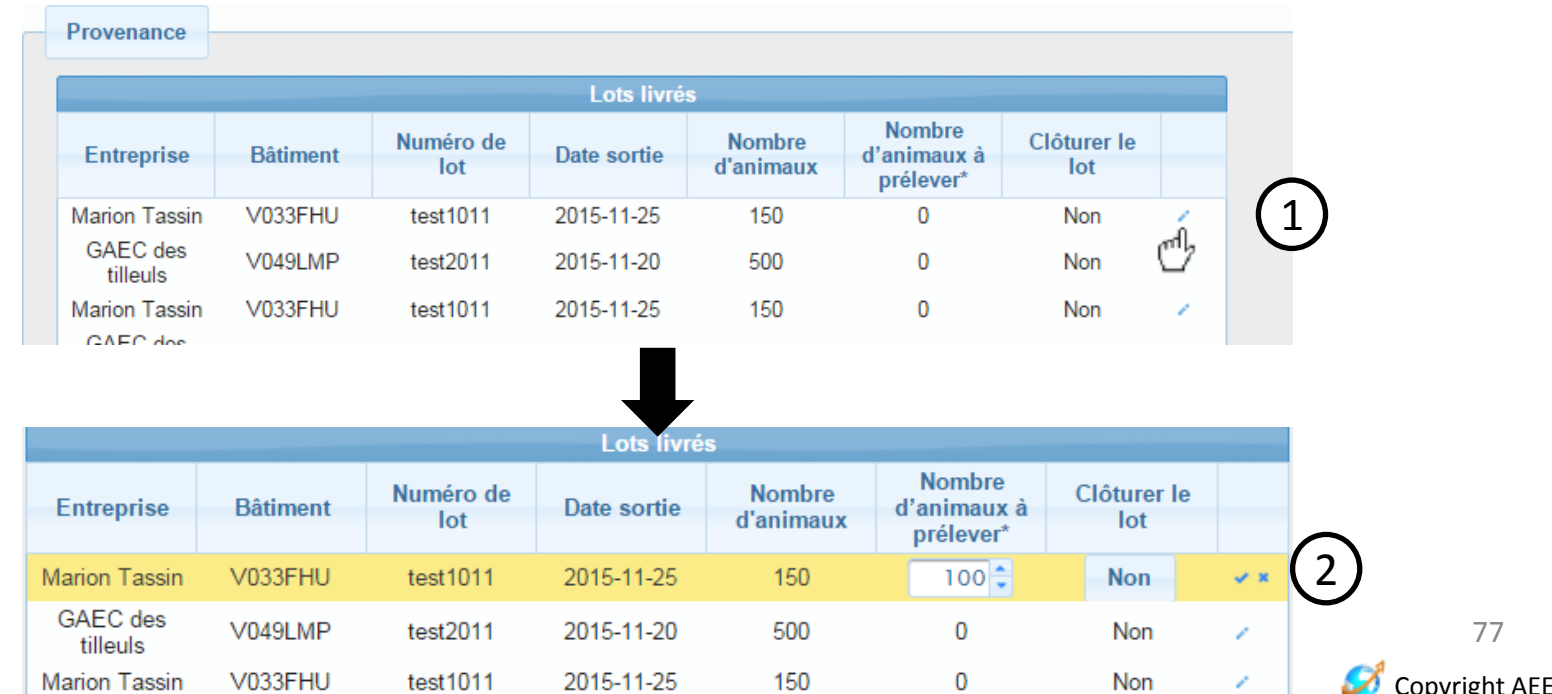

2016

### Clôture d'un lot livré : principe

1/3

Les lots livrés présentés dans le tableau correspondent aux sorties de lots d'animaux déclarés par le prédécesseur. Il peut arriver que pour la mise en place que vous souhaitez déclarer, le nombre d'animaux soit différent de celui inscrit pour le lot livré.

#### **Exemple 1:**

- Situation : vous êtes gaveur et un éleveur déclare vous avoir livré 1000 animaux. Suite à problème, seulement 950 animaux sont mis en place dans le bâtiment. Les 50 animaux restants (différence) sont manquants (problème de comptage, problème de mortalité, etc.)
- Déclaration à la BD : vous allez déclarer que vous prélevez 950 animaux pour la mise en place sur les 1000 déclarés livrés mais aussi que vous souhaitez clôturer le lot livré pour que les 50 animaux restants de ce lot ne vous soient plus reproposés pour les prochaines mises en place. Ici, clôturer le lot revient à dire que les 50 animaux restants ne seront jamais mis en place chez vous (manquant à la livraison, mortalité, erreur de saisie)

### Création d'une mise en place avec historique Clôture d'un lot livré : principe 2/3

Les lots livrés présentés dans le tableau correspondent aux sorties de lots d'animaux déclarés par vos prédécesseurs. Il peut arriver que pour la mise en place que vous souhaitez déclarer, le nombre d'animaux soit différent de celui inscrit pour le lot livré.

#### **Exemple 2 :**

- Situation : vous êtes gaveurs et un éleveur déclare vous avoir livré 1000 animaux. Vous répartissez vos animaux dans deux bâtiments (les 1000 animaux sont répartis en 2 lots) : 500 animaux dans le bâtiment 1 puis 450 dans le bâtiment 2 (comme pour l'exemple précédent, les 50 restants sont manquants).
- Déclaration à la BD : vous allez déclarer 2 mises en place à partir de ce lot livré de 1000 animaux
	- 1<sup>e</sup> MEP : vous prélevez 500 animaux sur les 1000 livrés pour cette 1<sup>e</sup> MEP dans le bâtiment 1 sans clôturer le lot. Il restera donc 500 animaux pour ce lot livré
	- 2<sup>e</sup> MEP : vous prélevez 450 animaux sur les 500 animaux restants pour le lot livré (les 50 restants sont manquants) et vous clôturez le lot. Ici, clôturer le lot revient à dire que les 50 animaux restants ne seront jamais mis en place chez vous (manquant à la mortalité, décès, erreur de saisie)

### Création d'une mise en place avec historique Clôture d'un lot livré : principe 3/3

Les lots livrés présentés dans le tableau correspondent aux sorties de lots d'animaux déclarés par vos prédécesseurs. Il peut arriver que pour la mise en place que vous souhaitez déclarer, le nombre d'animaux soit différent de celui inscrit pour le lot livré.

#### **Exemple 3 :**

- Situation : vous êtes gaveur et un éleveur déclare vous avoir livré 800 animaux. Vous avez réparti ces animaux dans deux bâtiments (les 800 animaux sont répartis en 2 lots) : 300 animaux dans le bâtiment 1 puis 500 dans le bâtiment 2.
- Déclaration à la BD : vous allez déclarer 2 mises en place à partir de ce lot livré de 800 animaux
	- 1<sup>e</sup> MEP : vous prélevez 300 animaux sur les 800 livrés pour cette 1<sup>e</sup> MEP dans le bâtiment 1 sans clôturer le lot. Il restera donc 500 animaux pour ce lot livré
	- 2<sup>e</sup> MEP : vous prélevez 500 animaux sur les 500 animaux restant pour le lot livré. Ici, pas besoin de clôturer le lot car la totalité des animaux disponibles pour le lot livré ont été prélevés. Il sera clôt automatiquement.

Clôturer un lot livré via le portail

Pour clôturer un lot livré, il faut suivre la procédure suivante :

- 1. Après avoir sélectionné le lot livré pour la mise en place et renseigné le nombre d'animaux à prélever , cliquez sur le bouton NON en bout de ligne qui devient alors OUI
- 2. Validez en cliquant sur l'icône enregistrer ou annulez en cliquant sur l'icône annuler
- 3. Le lot livré est alors indiqué comme « clôturé »

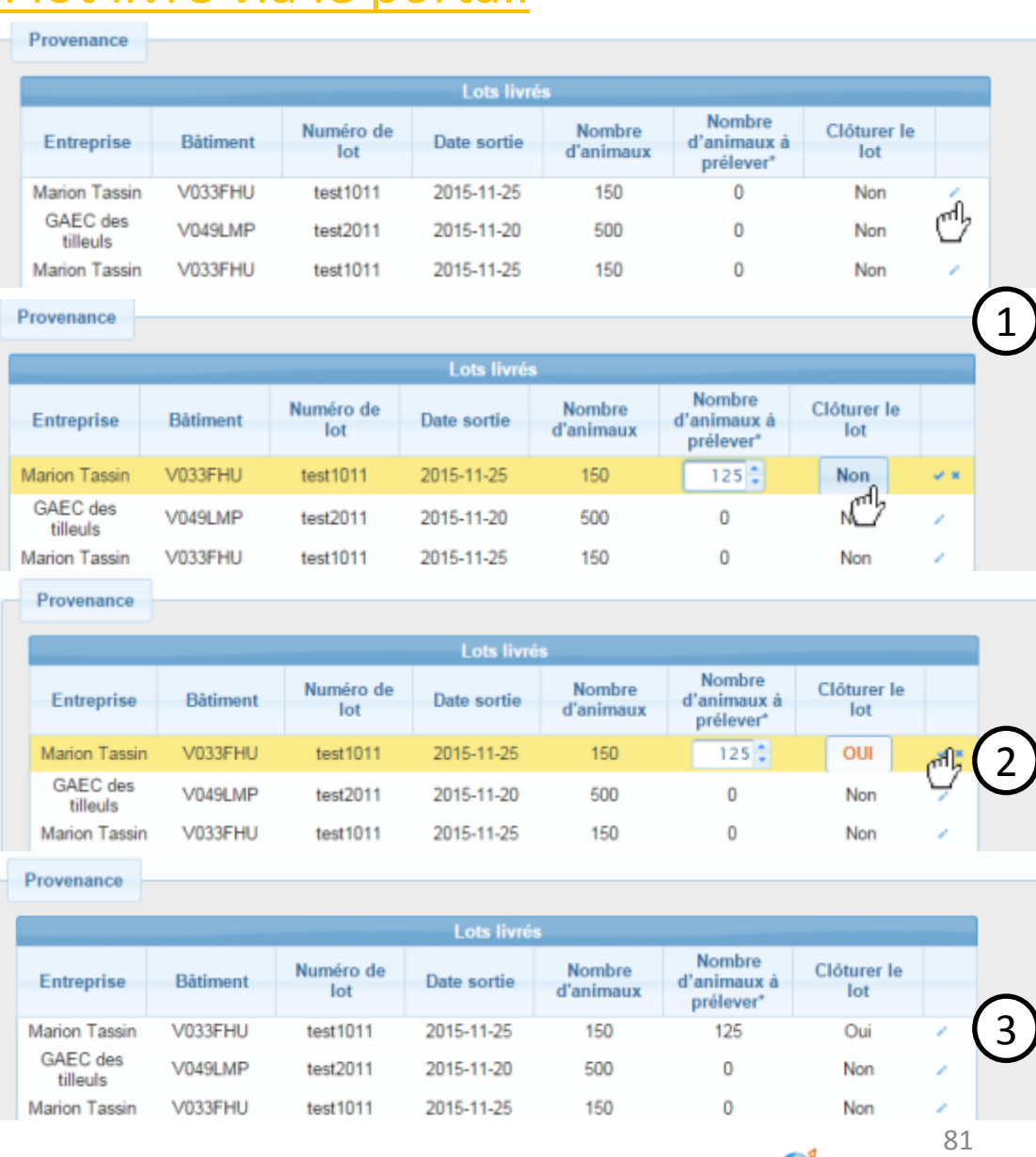

Copyright AEE 2016

Clôturer un lot livré via le portail : résultat

Une fois le mouvement enregistré, après avoir rempli toutes les informations demandées pour le mouvement (1), vous pouvez vérifier que ce lot clôturé ne vous est plus reproposé pour une mise en place ultérieure (2).

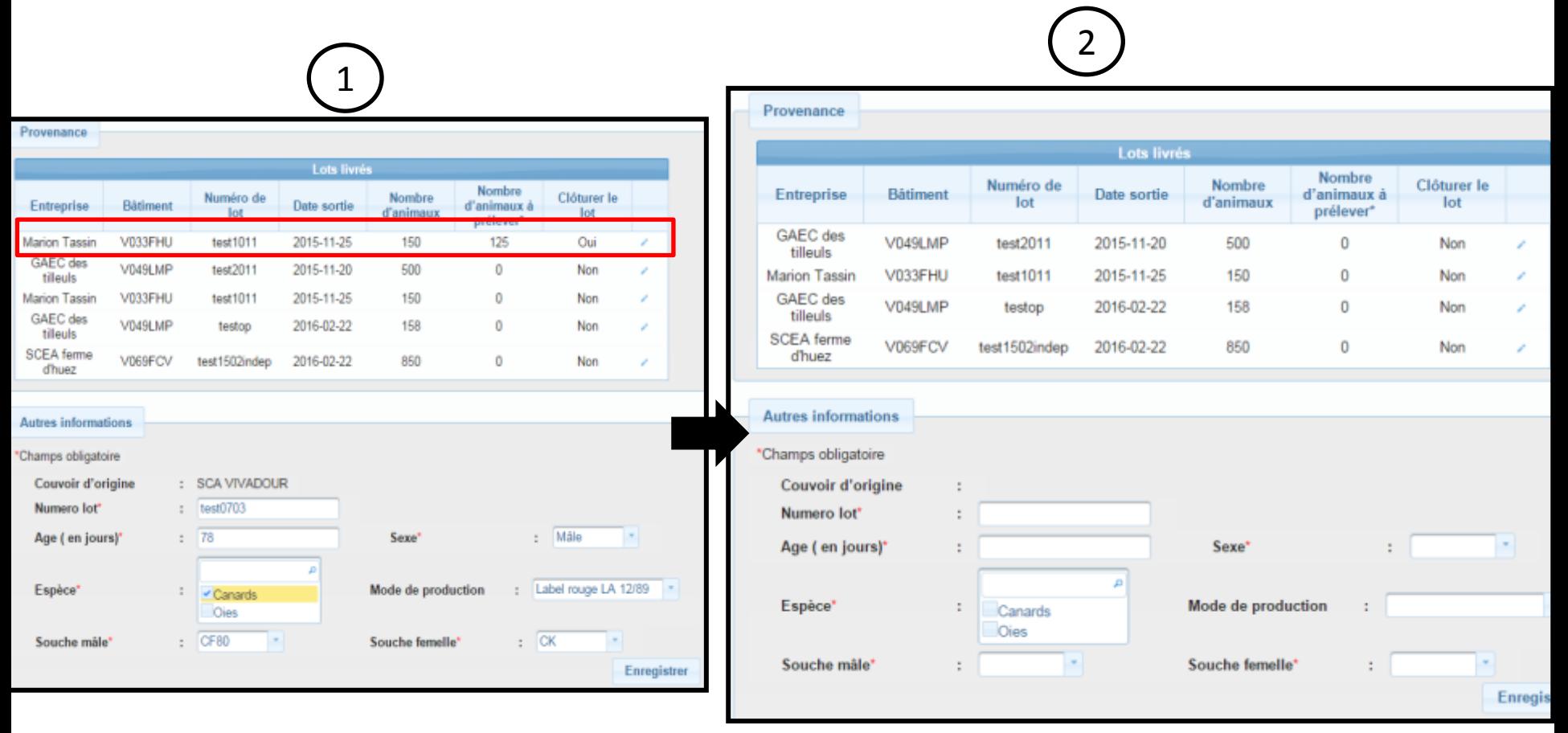

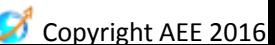

#### Précisions sur les « autres informations » à remplir:

- Le couvoir d'origine est déjà pré rempli (lien avec la sortie) et non modifiable (cohérence de la traçabilité)
- Le sexe, l'espèce, le mode de production, les souches des animaux du lot sont pré-remplis avec les informations déclarées à la mise en place mais ils sont modifiables (ex : mise à jour du mode de production IGP –> standard dû à un problème pendant le transport)
- Il ne vous reste qu'à renseigner :
	- Le numéro de lot : indiquer le numéro attribué au lot mis en place. Ce numéro de lot peut être composé de lettres et/ou de chiffres et peut comporter jusqu'à 65 caractères. Ex : formation 27112015
	- l'âge des animaux le jour de la mise en place

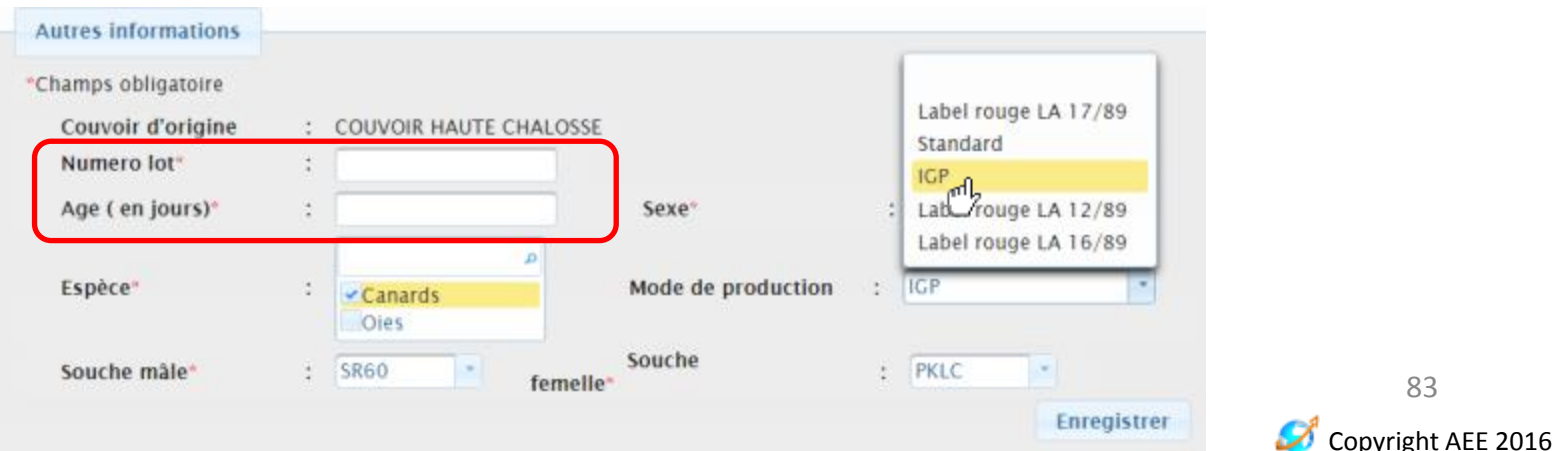

Pour valider votre création de mouvement, cliquez sur le bouton « enregistrer » en bas à

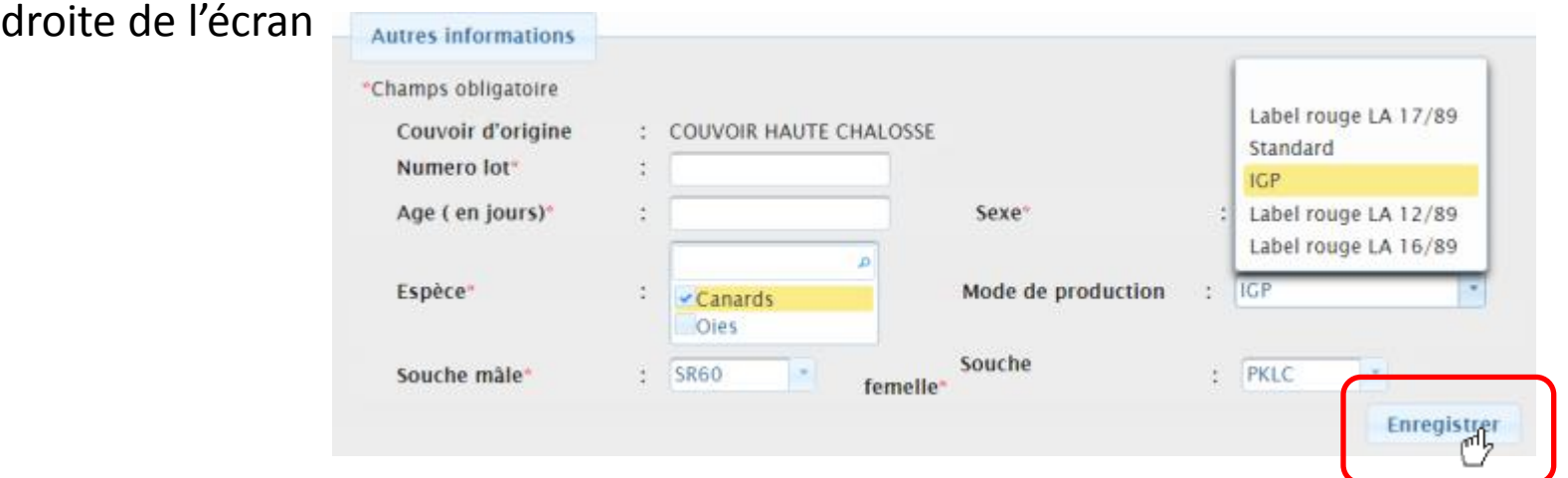

Une demande de confirmation apparaît:

- Pour confirmer la création du mouvement, cliquez sur le bouton oui
- Pour revenir au mouvement et le modifier, cliquez sur non

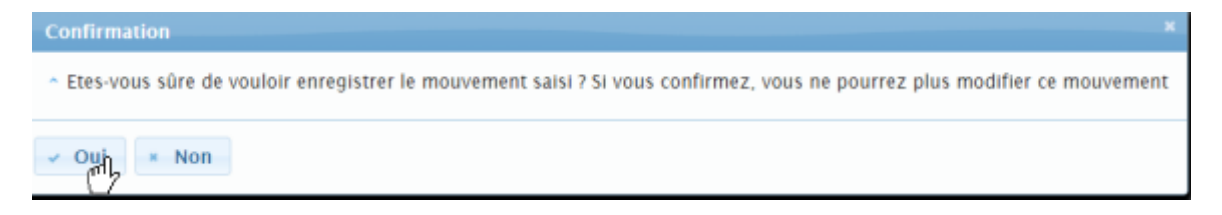

**Attention, un mouvement validé ne pourra plus être modifié !**

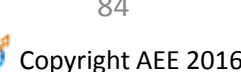

## Mise en place avec historique validée !

Un message apparaît alors pour vous informer que le mouvement a bien été créé

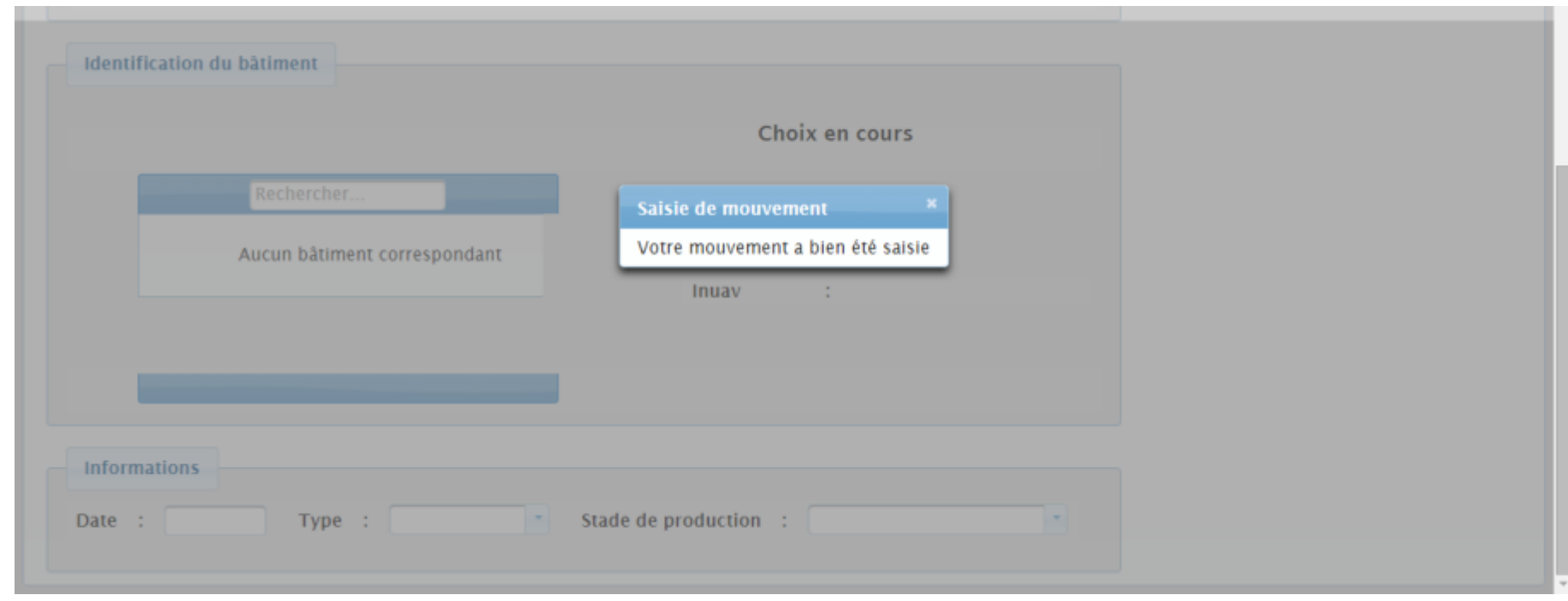

Comme tout mouvement, les premières étapes de la création d'une sortie totale commencent par le choix du bâtiment, de la date, du type de mouvement et du stade de production des animaux (voir chapitres précédents).

Une fois que toutes les informations du socle commun sont renseignées, la suite du formulaire de création d'un mouvement de sortie apparaît juste en dessous

Les champs obligatoires à renseigner sont indiqués par « \* »

Si vous enregistrez le mouvement alors que vous en oubliez, des messages d'alerte vous les signaleront.

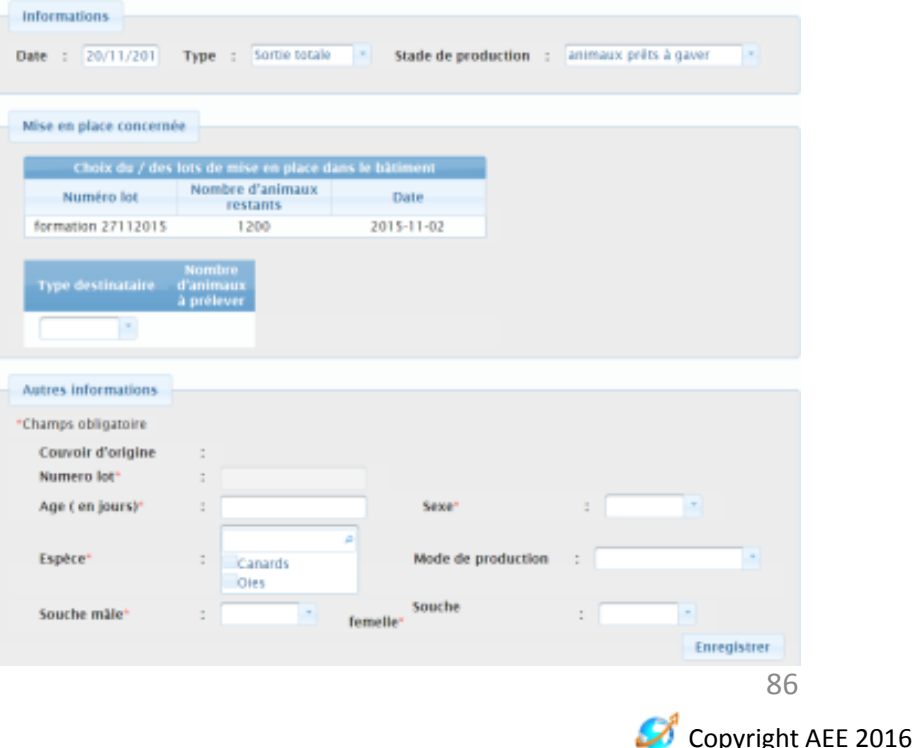

# Sortie totale / partielle

Les processus de création d'une sortie qu'elle soit totale ou partielle sont très similaires. C'est pourquoi elles sont décrites conjointement dans le document. Les différences seront indiquées à chaque étape

#### **Sortie totale**

Déclarer une sortie totale d'un lot d'animaux d'un bâtiment revient à déclarer que le bâtiment est vide ; sortie totale = clôture du lot.

Une sortie totale peut être la seule sortie du lot, ou la dernière sortie du lot.

#### **Sortie partielle**

Déclarer une sortie partielle pour un lot d'animaux revient à déclarer qu'une partie du lot seulement sort du bâtiment (division du lot). Par exemple, un lot d'animaux chez un éleveur est divisé en deux pour être transféré chez deux gaveurs. Ce lot aura donc 2 sorties à déclarer : une sortie partielle et une sortie totale.

Un lot peut avoir plusieurs sorties partielles.

### Choix de la mise en place concernée

Lorsque vous créez une sortie d'un lot d'un bâtiment, il vous sera toujours demandé de l'associer à la mise en place correspondante. Autrement dit, vous devrez choisir le lot mis en place dans le bâtiment que vous souhaitez faire sortir.

Pour cela, il suffit de sélectionner la ligne correspondant à la mise en place du lot dans le tableau qui résume les mises en place enregistrées pour le bâtiment choisi

La ligne apparaîtra alors surlignée en jaune

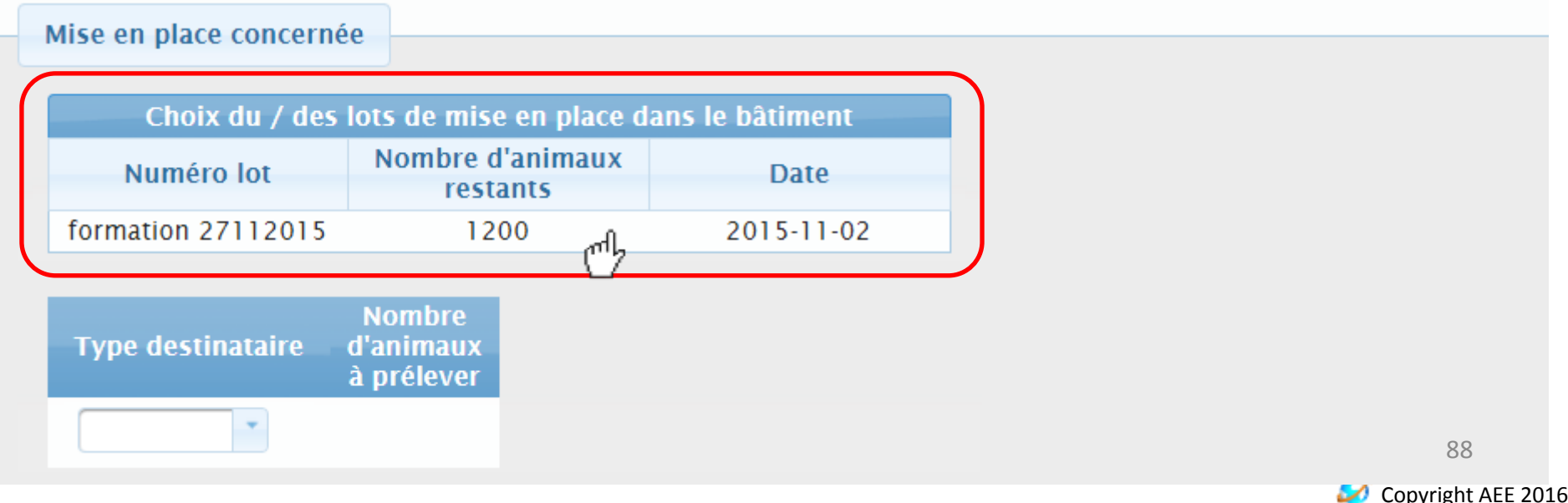

### Création d'une sortie Choix du type de destinataire

- Il vous est ensuite demandé de préciser le type de destinataire du lot pour lequel vous déclarez une sortie
- Vous devez faire un choix parmi une liste qui vous est proposée
- Précisions sur les types de destinataires :
	- Export : pour les lots qui sont destinés à sortir du territoire français
	- Organisme : pour les lots qui sont transférés vers un producteur en OP mais dont vous ne connaissez pas les informations. C'est l'OP destinatrice qui réattribuera le lot à un ou plusieurs de ses producteurs
	- Producteur : pour les lots qui sont transférés vers un éleveur ou un gaveur
	- Abattoir : pour les lots qui partent à l'abattoir
	- Courtier : pour les lots qui sont transférés à un courtier
	- Détail : pour les lots qui sont vendus au détail, marchés, pour l'autoconsommation et autres situations

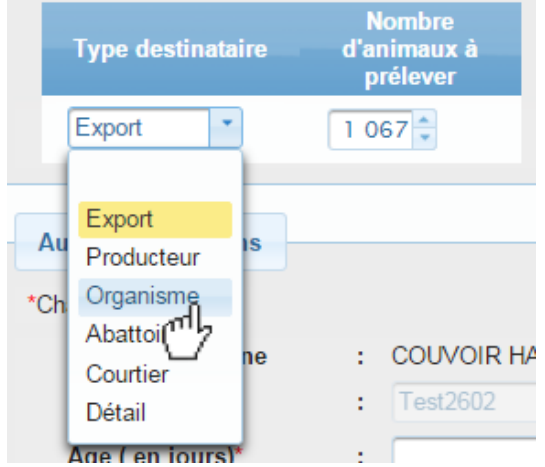

### Choix du destinataire

Le choix du destinataire dépend du type de destinataire sélectionné dans l'étape précédente. Pour les types de destinataires «export, courtier, détail », vous n'aurez pas à préciser le destinataire.

#### **Si vous avez choisi le type « producteur »**

- Vous devez indiquer la raison sociale du producteur. Pour cela, il faut saisir au moins 3 caractères dans le champ « producteur », la liste des producteurs correspondant à la recherche s'affiche automatiquement. Vous pouvez ensuite choisir parmi la liste qui vous est proposée
- Pour vous guider dans votre choix et discriminer chaque producteur de la filière, le tableau présente la raison sociale, la commune et le nom/prénom du référent de l'exploitation
- Une fois le producteur choisi, vous pourrez préciser le bâtiment du producteur destinataire (optionnel). Attention, si vous précisez le bâtiment destinataire, le producteur destinataire ne pourra pas le modifier

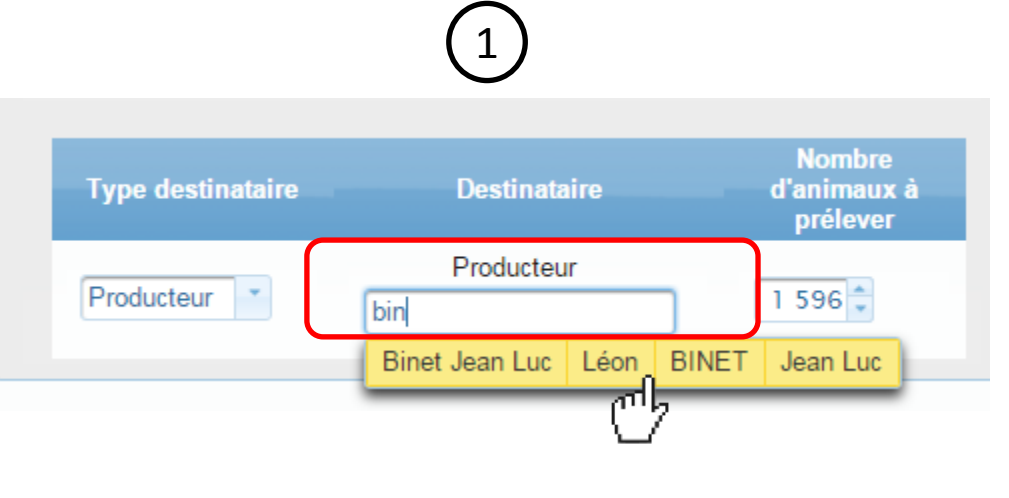

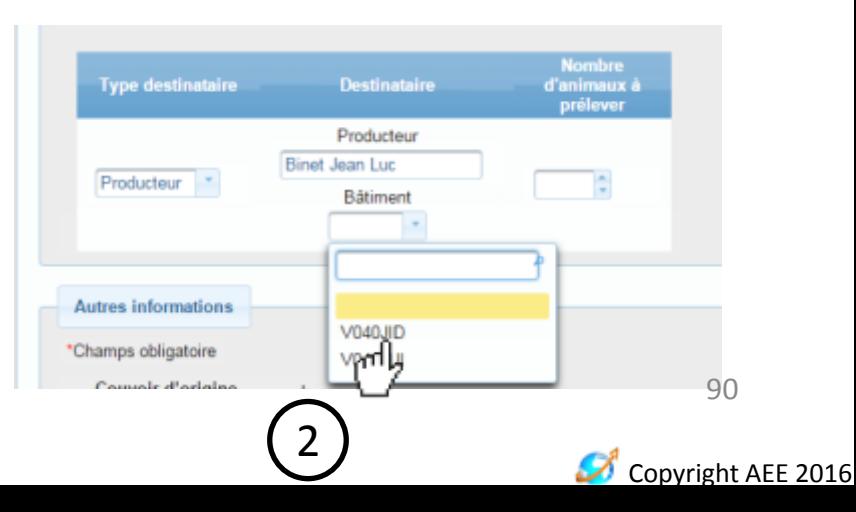

### Choix du destinataire

#### **Si vous avez choisi le type « abattoir »**

- Vous devez indiquer la raison sociale de l'abattoir destinataire du lot. Pour cela, il faut saisir au moins 3 caractères dans le champ de recherche, la liste des abattoirs correspondant à la recherche s'affiche automatiquement.
- Vous pouvez ensuite choisir parmi la liste qui vous est proposée
- Pour vous guider dans votre choix et discriminer chaque abattoir de la filière, le tableau présente la raison sociale, la commune et le code postal de l'abattoir

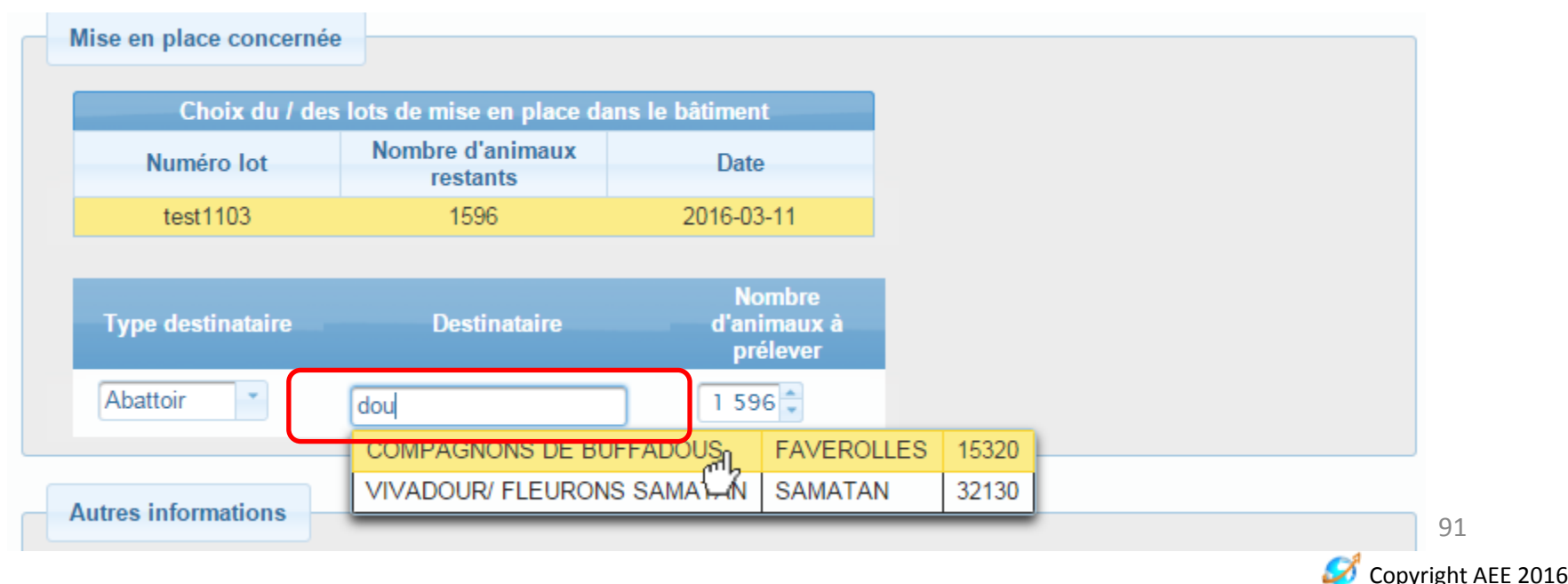

### Choix du destinataire

#### **Si vous avez choisi le type « organisme »**

- Vous devez indiquer la raison sociale de l'organisme de production destinataire du lot. Pour cela, il faut saisir au moins 3 caractères dans le champ de recherche, la liste des OPs correspondant à la recherche s'affiche automatiquement.

- Vous pouvez ensuite choisir parmi la liste qui vous est proposée

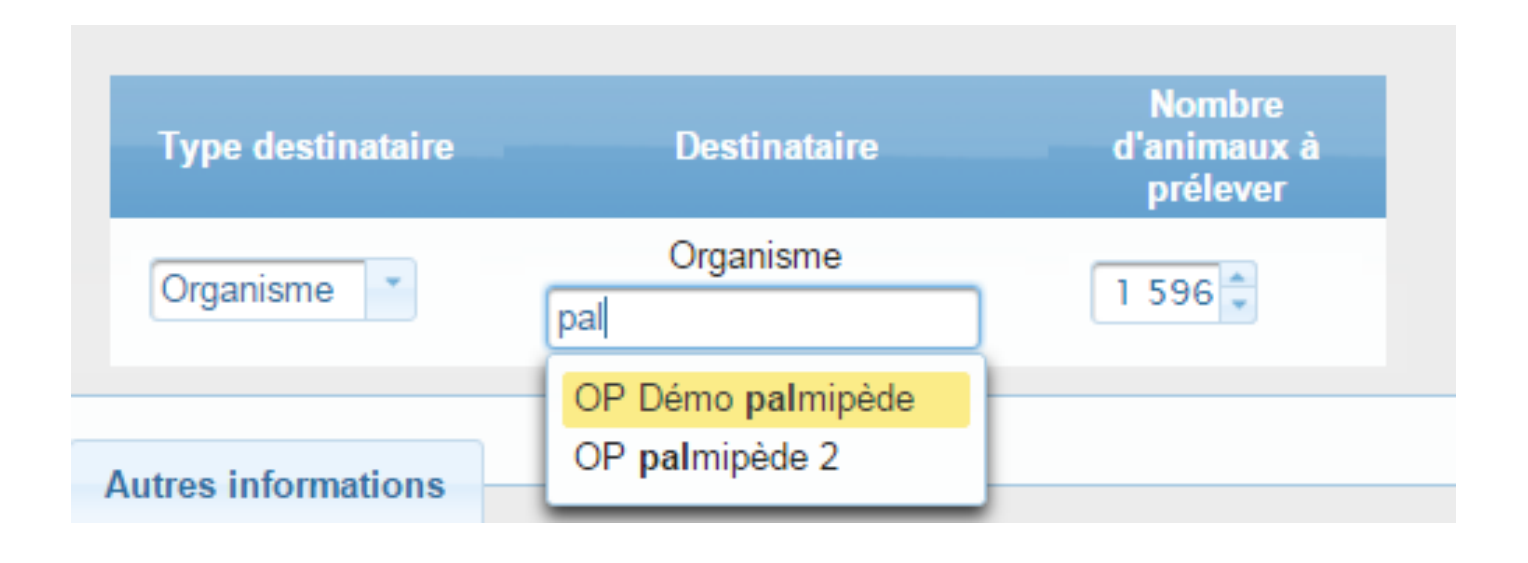

92

Ø

Copyright AEE 2016

### Création d'une sortie Nombre d'animaux à prélever

#### **Pour une sortie totale**:

- Le nombre d'animaux à prélever est automatiquement pré-rempli avec le nombre d'animaux restant dans le bâtiment. Ce nombre est modifiable s'il ne correspond pas à la réalité : problème en cours de lot qui a pour conséquence que le nombre d'animaux total sortants est inférieur au nombre d'animaux mis en place dans le bâtiment.
- Déclarer une sortie totale d'un lot d'animaux d'un bâtiment revient à déclarer que le bâtiment est vide après cette sortie.

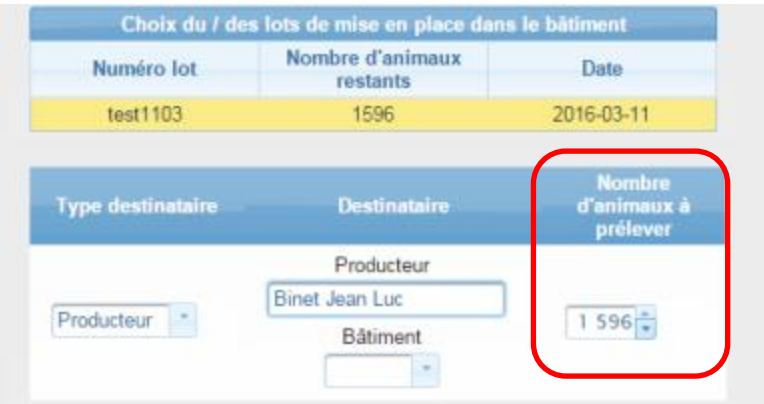

**Pour une sortie partielle**, vous devez renseigner le nombre d'animaux que vous souhaitez faire sortir du bâtiment. Ce nombre doit être supérieur à 0 et inférieur au nombre d'animaux mis en place.

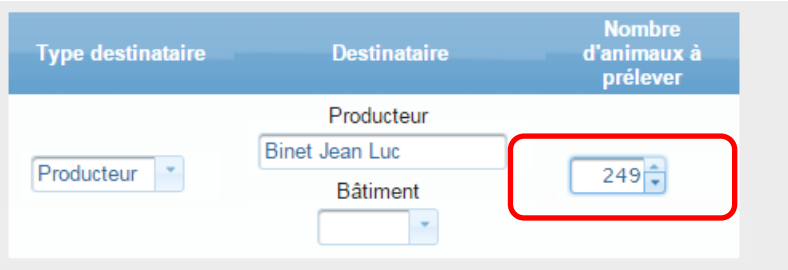

Copyright AEE 2016 93

#### Précisions sur les « autres informations » à remplir:

- Le couvoir d'origine et le numéro de lot sont déjà pré remplis (lien avec la mise en place) et non modifiables (cohérence de la traçabilité)
- Le sexe, l'espèce, le mode de production, les souches des animaux du lot sont pré-remplis avec les informations déclarées à la mise en place mais ils sont modifiables (ex : mise à jour du mode de production IGP –> standard dû à un problème en cours de lot)
- Il ne vous reste qu'à renseigner l'âge des animaux le jour de la sortie

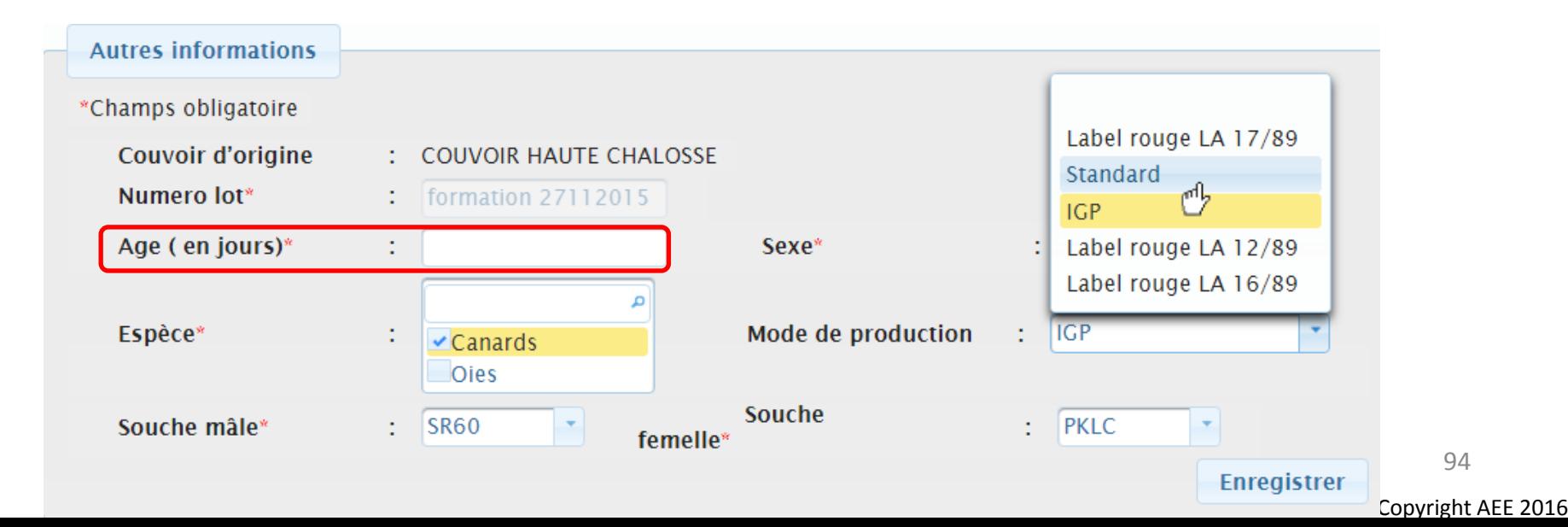

# Validation de la sortie !

Pour valider votre création de mouvement, cliquez sur le bouton « enregistrer » en bas à

**Autres informations** \*Champs obligatoire Couvoir d'origine **COUVOIR HAUTE CHALOSSE** Numero lot<sup>®</sup> formation 27112015 : Mâle Age ( en jours)<sup>\*</sup>  $\boldsymbol{\omega}$ Sexe<sup>®</sup>  $\mathcal{F}$  $\frac{1}{2}$  IGP Espèce\* Mode de production  $\checkmark$  Canards Oles Souche  $\mathbf{P}$  PKLC Souche mâle **SR60** femelle<sup>®</sup> Enregistrer بالته

Une demande de confirmation apparaît:

droite de l'écran

- Pour confirmer la création du mouvement, cliquez sur le bouton oui
- Pour revenir au mouvement et le modifier, cliquez sur non

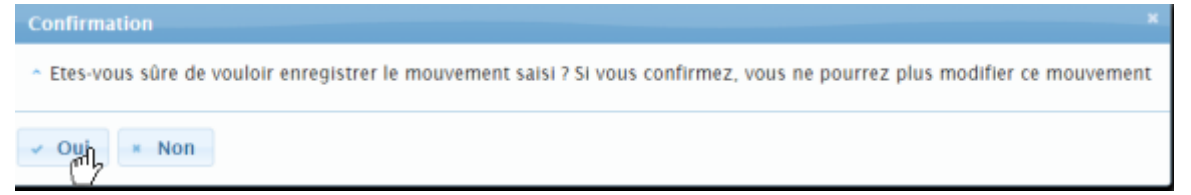

**Attention, un mouvement validé ne pourra plus être modifié !**

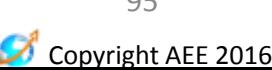

## Sortie validée

Un message apparaît alors pour vous informer que le mouvement a bien été créé

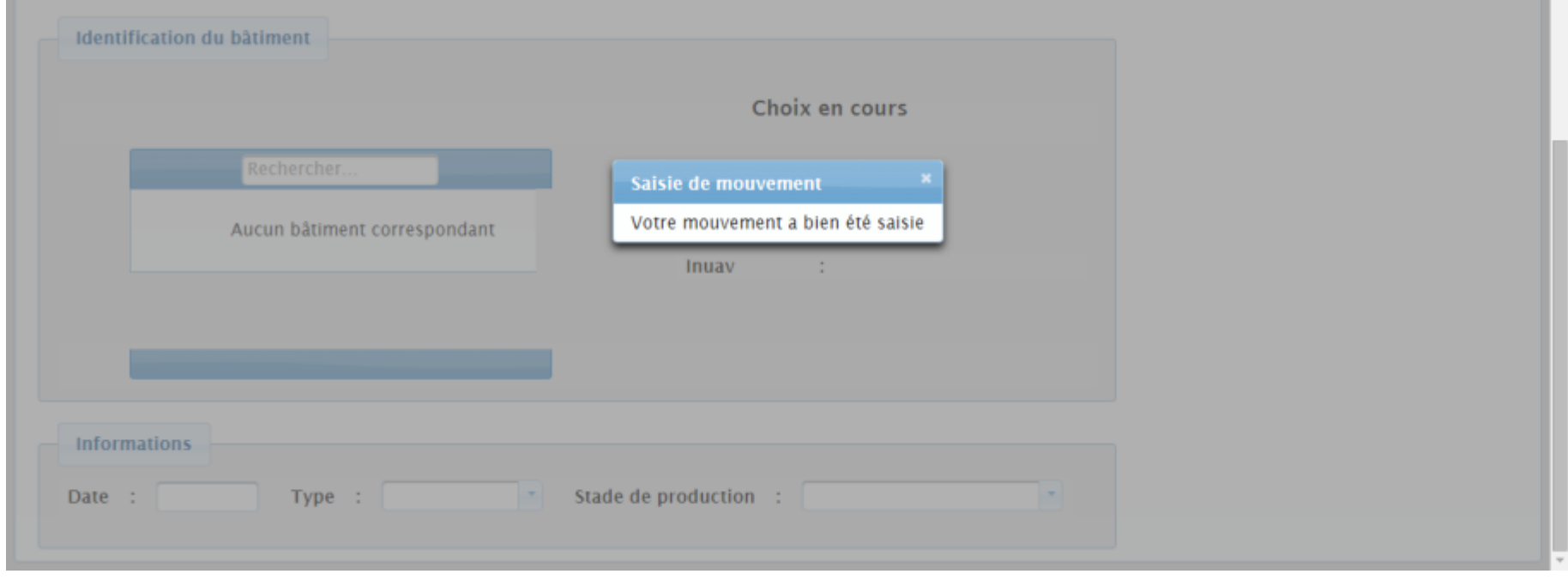

### Information sur les règles et contrôles mis en place pour la cohérence de la traçabilité

- Une fois validé, un mouvement n'est plus modifiable
- La date de sortie d'un lot est forcément postérieure à celle de la mise place de ce même lot
- Une sortie a forcément une mise en place pour origine
- Le nombre d'animaux qui sort d'un bâtiment est toujours inférieur ou égal au nombre d'animaux entrés ; il ne peut être supérieur
- Une mise en place qui a pour origine une sortie de 1000 animaux peut n'en compter que 900
- Déclarer une sortie totale d'un lot qui a été mis en place dans un bâtiment équivaut à déclarer que le bâtiment est vidé de tous animaux (clôture du lot mis en place)

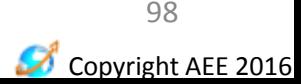

# **CRÉATION ET CONSULTATION DES FICHES ICA PAR LES PRODUCTEURS**

Guide d'utilisation du portail BD Avicole par un producteur indépendant

### Principe de création et validation des fiches ICA

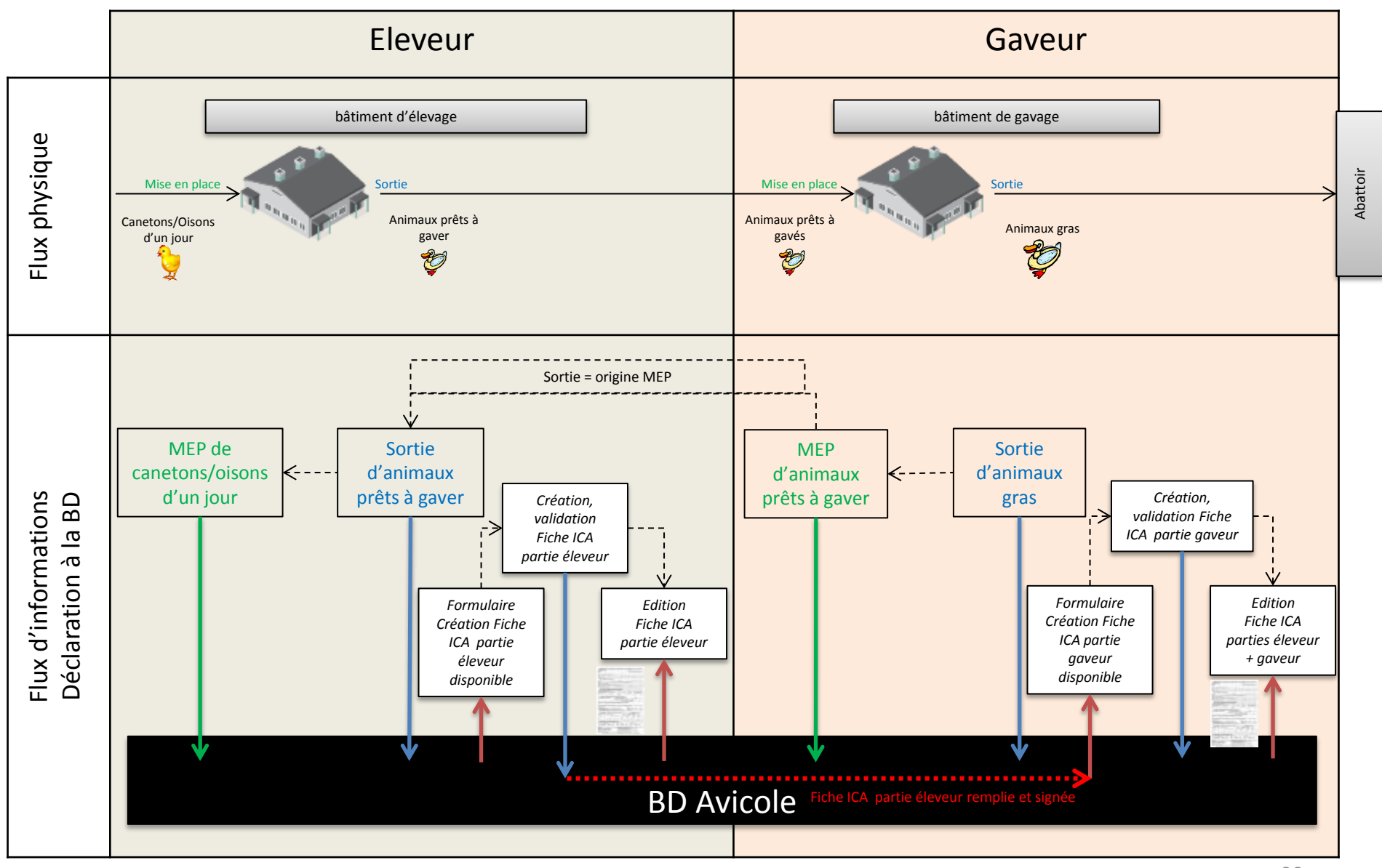

Copyright AEE 2016 99

Ø

- Vous pouvez créer une fiche ICA pour toutes les sorties d'animaux que vous aurez déclarées auparavant dans BD Avicole
- La fiche ICA est pré-remplie avec les informations connues dans BD Avicole : données du producteur, données du bâtiment, informations sur la mise en place du lot.
- Une fois validée, la fiche ICA ne pourra plus être modifiée
- La fiche ICA validée par l'éleveur est automatiquement mise à disposition du gaveur destinataire de la sortie via le portail
- La fiche ICA validée par le gaveur est automatiquement mise à disposition de l'abattoir destinataire de la sortie via le portail

100

# Principe de création des fiches ICA Pour un lot à sortie unique

- Situation : un lot d'animaux est mis en place dans un bâtiment. A la fin de la période d'élevage et/ou de gavage, tous les palmipèdes sortent du bâtiment vers un seul destinataire
- Création de la fiche ICA : vous pourrez créer une seule fiche ICA pour ce lot

## Principe de création des fiches ICA Pour un lot à sortie multiple

- Situation :
	- un lot d'animaux est mis en place dans un bâtiment.
	- A la fin de la période d'élevage et/ou de gavage , le lot sort en plusieurs fois parce que les dates de sortie ou les destinations sont différentes (n sorties partielles + une sortie totale)
- Création de la fiche ICA: vous devrez créer une fiche ICA
	- Pour chaque sortie déclarée
	- Dans l'ordre de déclaration des sorties à la base de données
- Exemple:
	- Un lot de palmipèdes sort en 3 fois soit 2 sorties partielles et une sortie totale
	- Vous devrez créer la fiche ICA de la sortie partielle N°1. Une fois validée, vous pourrez passer à la création de la fiche ICA de la sortie partielle N°2.
	- Lors de la création de la fiche ICA de la sortie partielle N°2, le contenu de la fiche ICA validée pour la sortie partielle N°1 vous sera proposé. Vous pouvez le mettre à jour si besoin pour qu'il corresponde à la sortie partielle N°2 du lot. Une fois validée, vous pourrez passer à la création de la fiche ICA de la sortie totale.
	- Lors de la création de la fiche ICA de la sortie totale, le contenu de la fiche ICA validée pour la sortie partielle N°2 vous sera proposé. Vous pouvez le mettre à jour si besoin pour qu'il corresponde à la dernière sortie, soit la sortie totale du lot.

Dans un premier temps, rendez-vous sur la page de consultation de vos mouvements puis sélectionnez la sortie pour laquelle vous souhaitez créer une fiche ICA

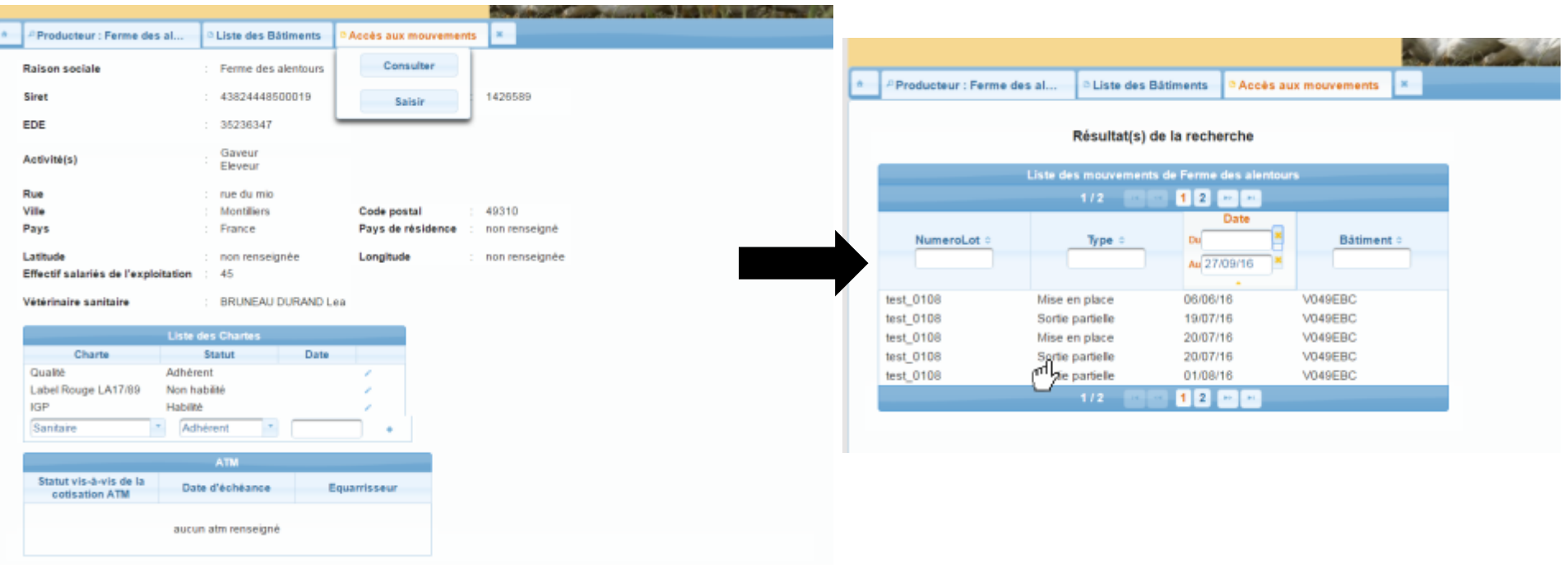

En bas de page, en dessous des détails du mouvement, un bouton créer la fiche ICA apparaît. Cliquez sur le bouton, le formulaire de création de la fiche ICA apparaît juste en dessous.

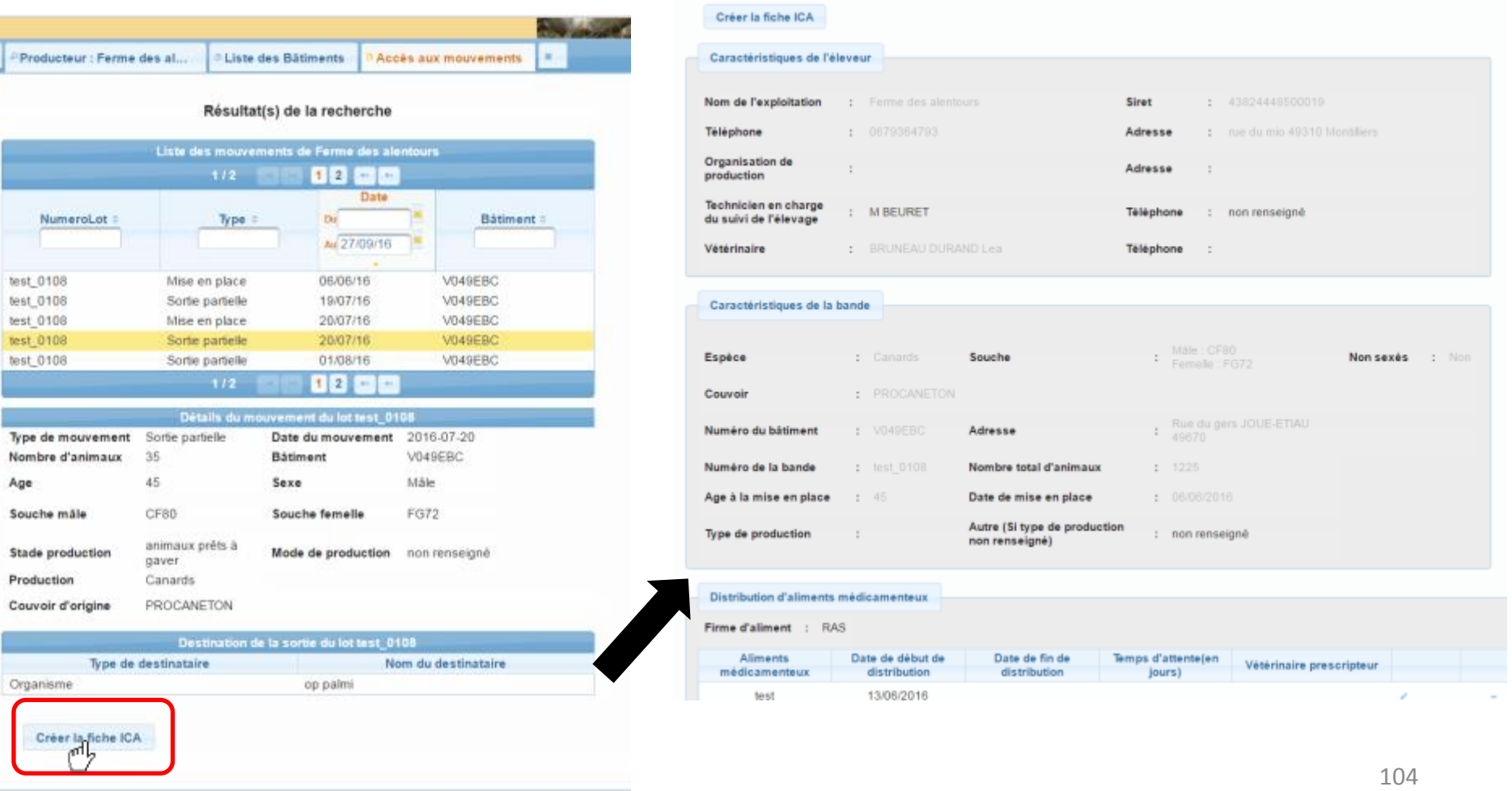

Le formulaire est pré-rempli avec les informations disponibles dans BD Avicole.

Vous pouvez remplir le reste des informations grâce aux champs du formulaire mis à votre disposition.

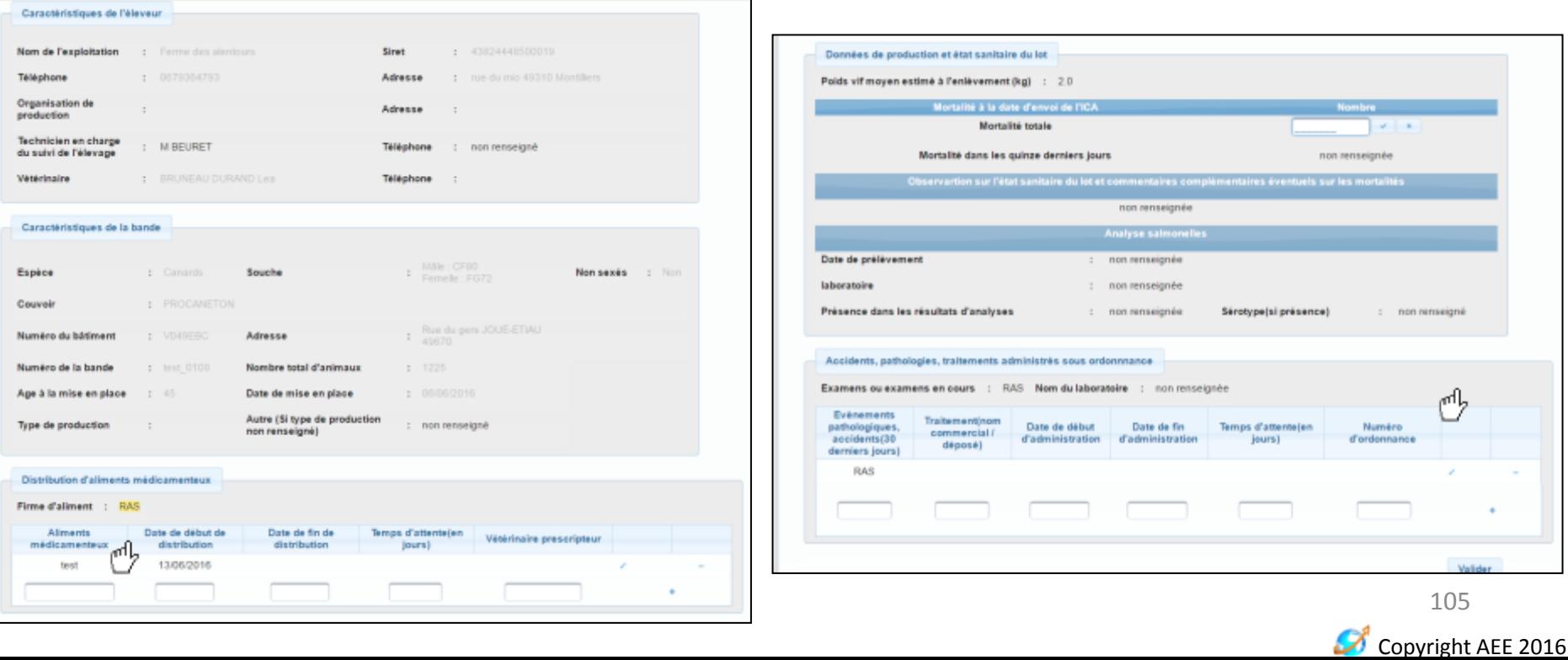

# Validation d'une fiche ICA

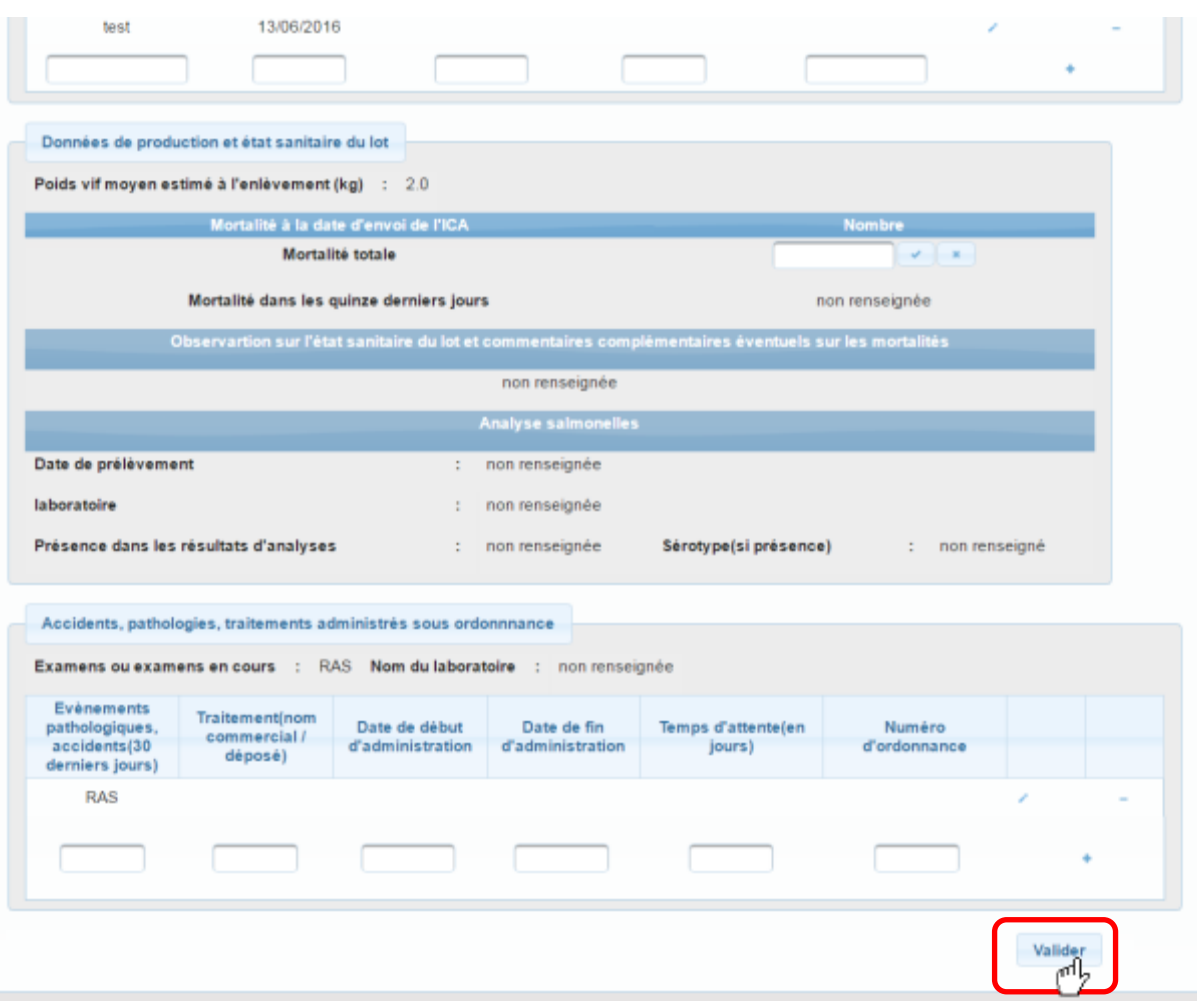

Une fois la fiche ICA complétée, vous pouvez l'enregistrer en cliquant sur le bouton valider en bas du formulaire

# Validation d'une fiche ICA

Une demande de confirmation apparaît:

- Pour confirmer la création de la fiche ICA cliquez sur le bouton oui
- Pour revenir à la création et la modifier, cliquez sur non

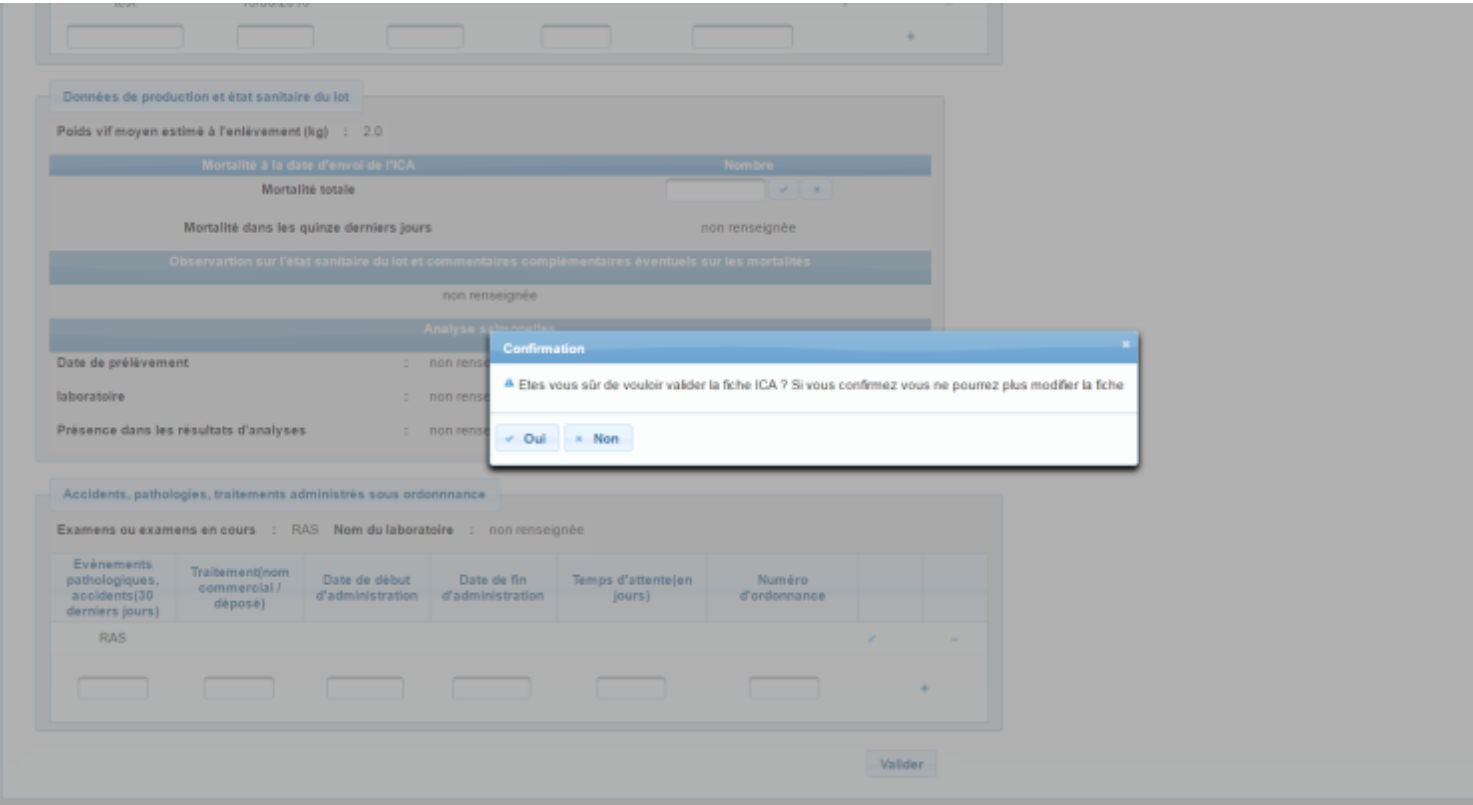

<sup>107</sup> **Attention, une fiche ICA validée ne pourra plus être modifiée !**

## Consultation d'une fiche ICA

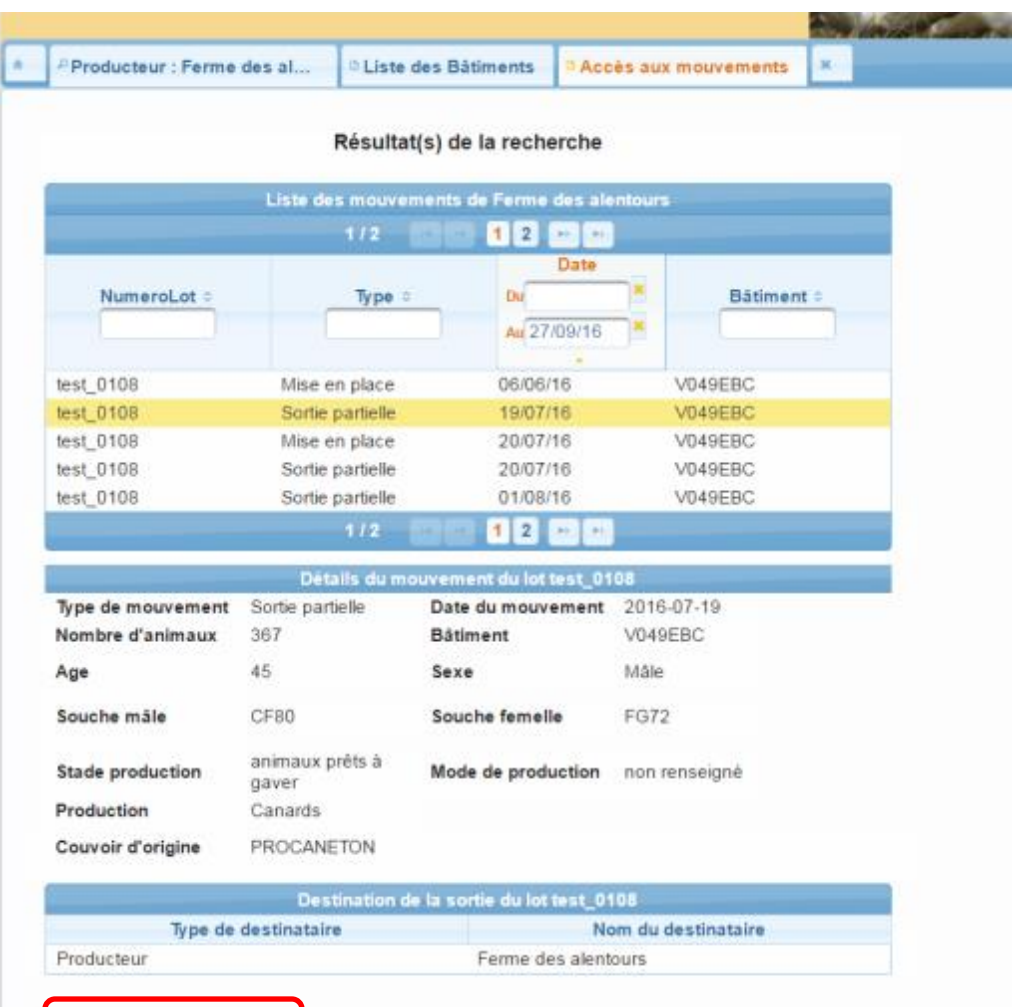

Télécharger la fiche IC

Pour consulter la fiche ICA que vous avez validée pour une sortie, vous devez cliquer sur le bouton télécharger la fiche ICA en dessous du détail d'un mouvement.
# Affichage fiche ICA

Le PDF de la fiche ICA s'affiche en dessous du détail du mouvement

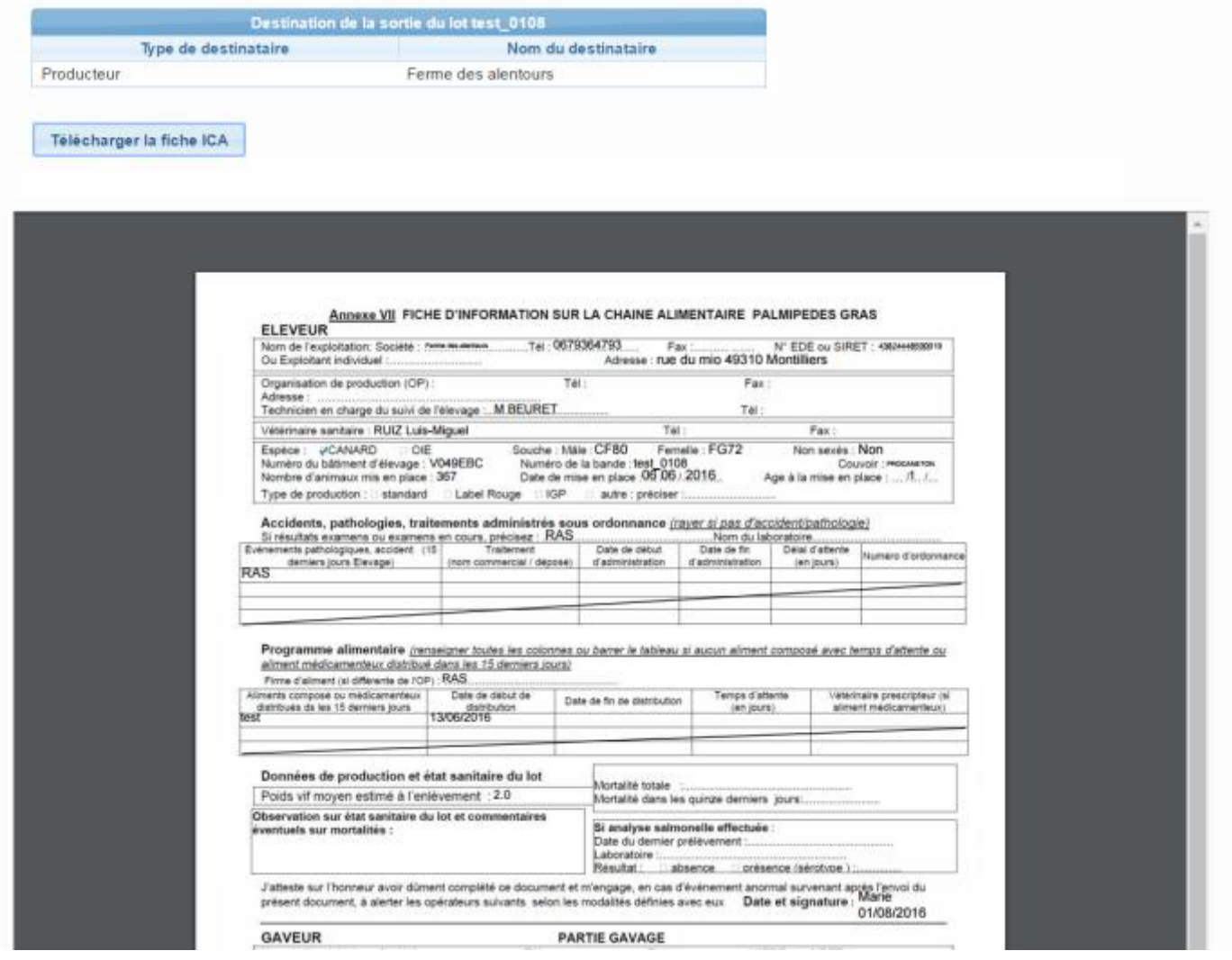

Copyright AEE 2016 109

Ø

### Téléchargement Fiche ICA

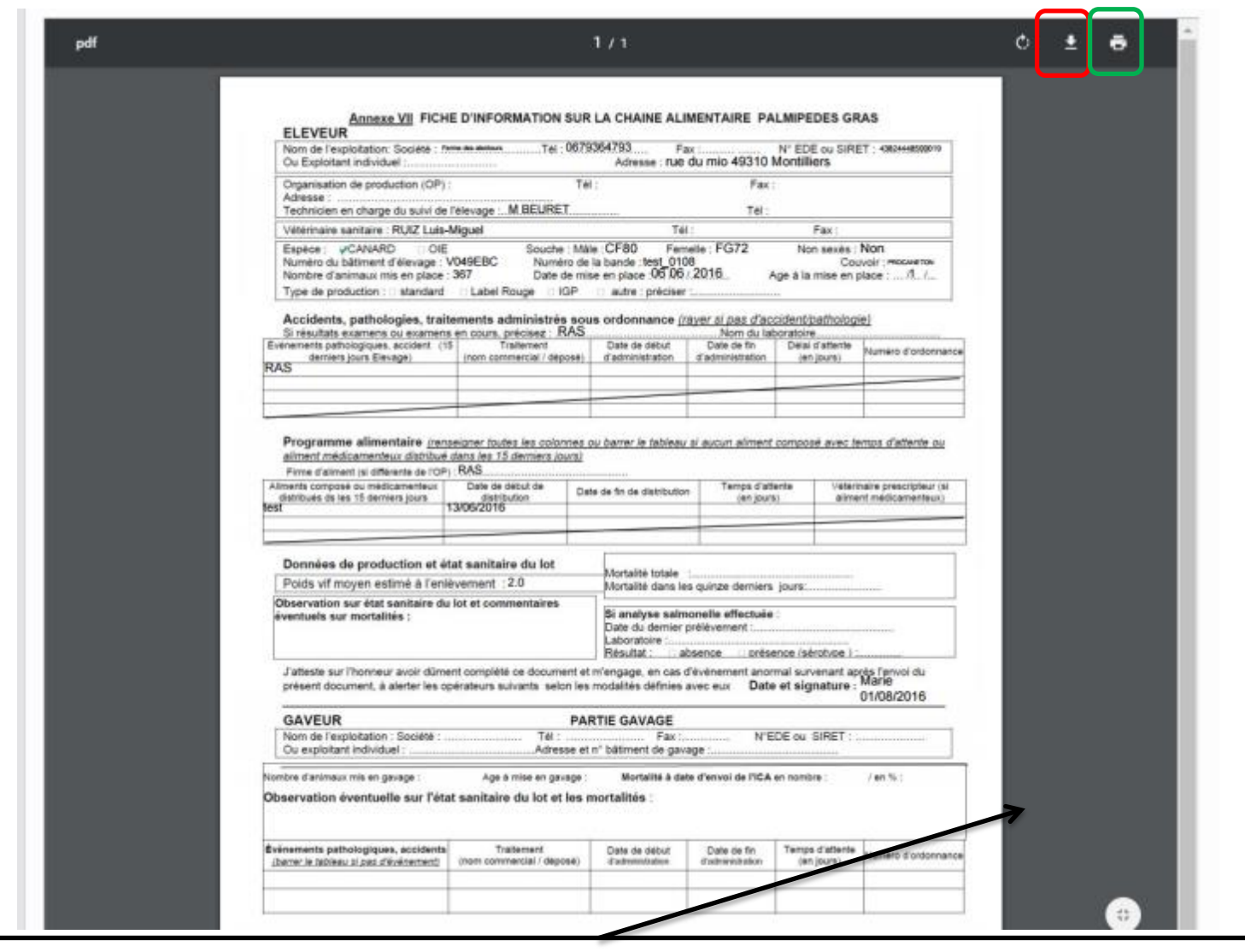

Vous pouvez enregistrer ou imprimer la fiche ICA au besoin

Copyright AEE 2016 110

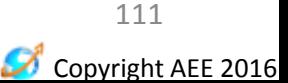

# **CONTACT SUPPORT UTILISATEURS**

Guide d'utilisation du portail BD Avicole par un producteur indépendant

# Contacts et supports utilisateurs

#### En cas de question ou problème vous pouvez contacter le CIFOG à [contactcifog@cifog.fr](mailto:contactcifog@cifog.fr)

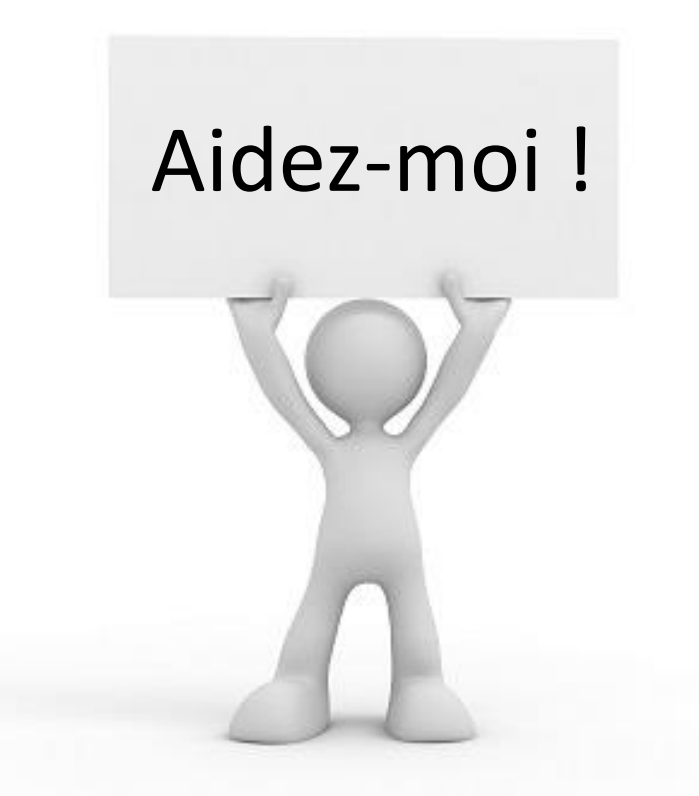